# **Lark Board**

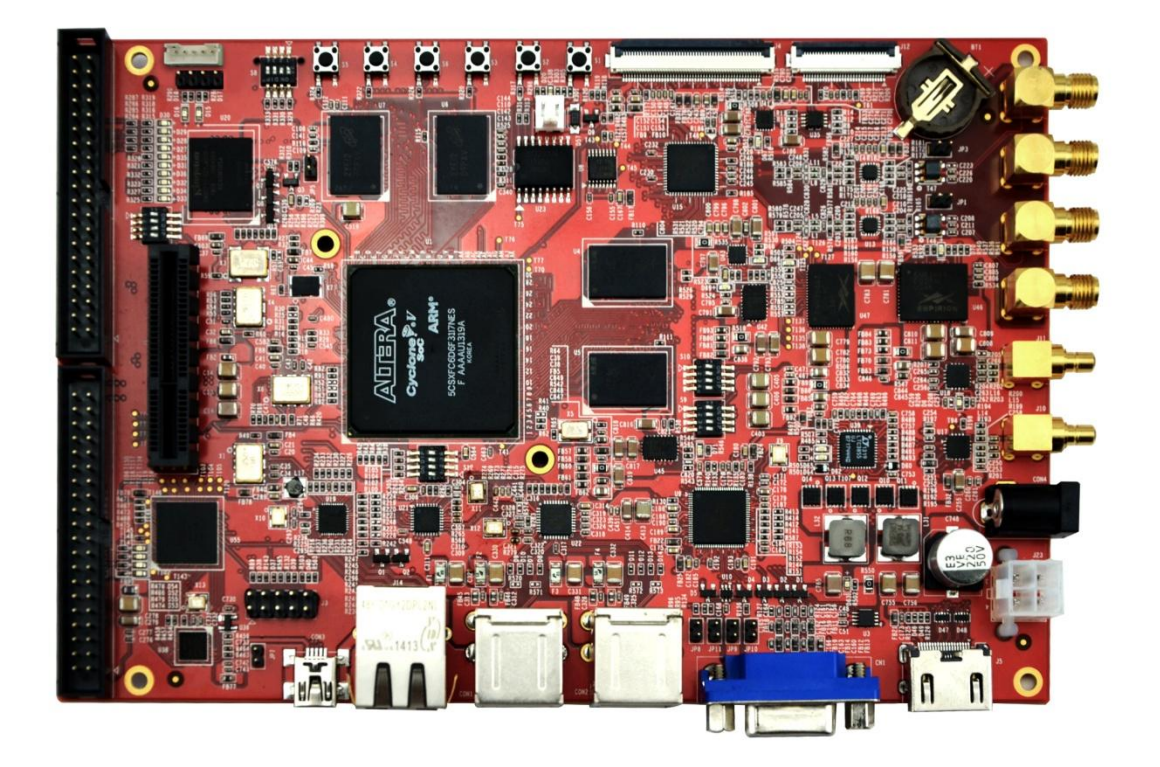

# **User Manual**

Version  $1.1 - Aug. 30<sup>th</sup>$ , 2014

## **Copyright Statement:**

- Lark Board and its related intellectual property are owned by Shenzhen Embest Technology Co., Ltd.
- Shenzhen Embest Technology has the copyright of this document and reserves all rights. Any part of the document should not be modified, distributed or duplicated in any approach and form with the written permission issued by Embest Technology Co., Ltd.

## **Disclaimer:**

Shenzhen Embest Technology does not take warranty of any kind, either expressed or implied, as to the program source code, software and documents in the CD/DVD-ROMs provided along with the products, and including, but not limited to, warranties of fitness for a particular purpose; The entire risk as to the quality or performance of the program is with the user of products.

## **FCC NOTICE:**

## This kit is designed to allow:

(1) Product developers to evaluate electronic components, circuitry, or software associated with the kit to determine whether to incorporate such items in a finished product and

(2) Software developers to write software applications for use with the end product. This kit is not a finished product and when assembled may not be resold or otherwise marketed unless all required FCC equipment authorizations are first obtained. Operation is subject to the condition that this product not cause harmful interference to licensed radio stations and that this product accept harmful interference.. For evaluation only; not FCC approved for resale

## **European Union Notice:**

This kit is a custom built evaluation kit destined for professionals to be used solely at research and development facilities for such purposes.

## **Revision History:**

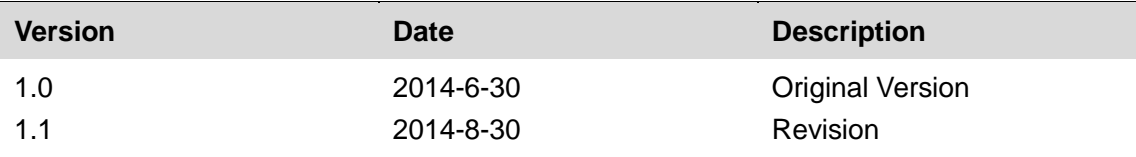

## **Table of Contents**

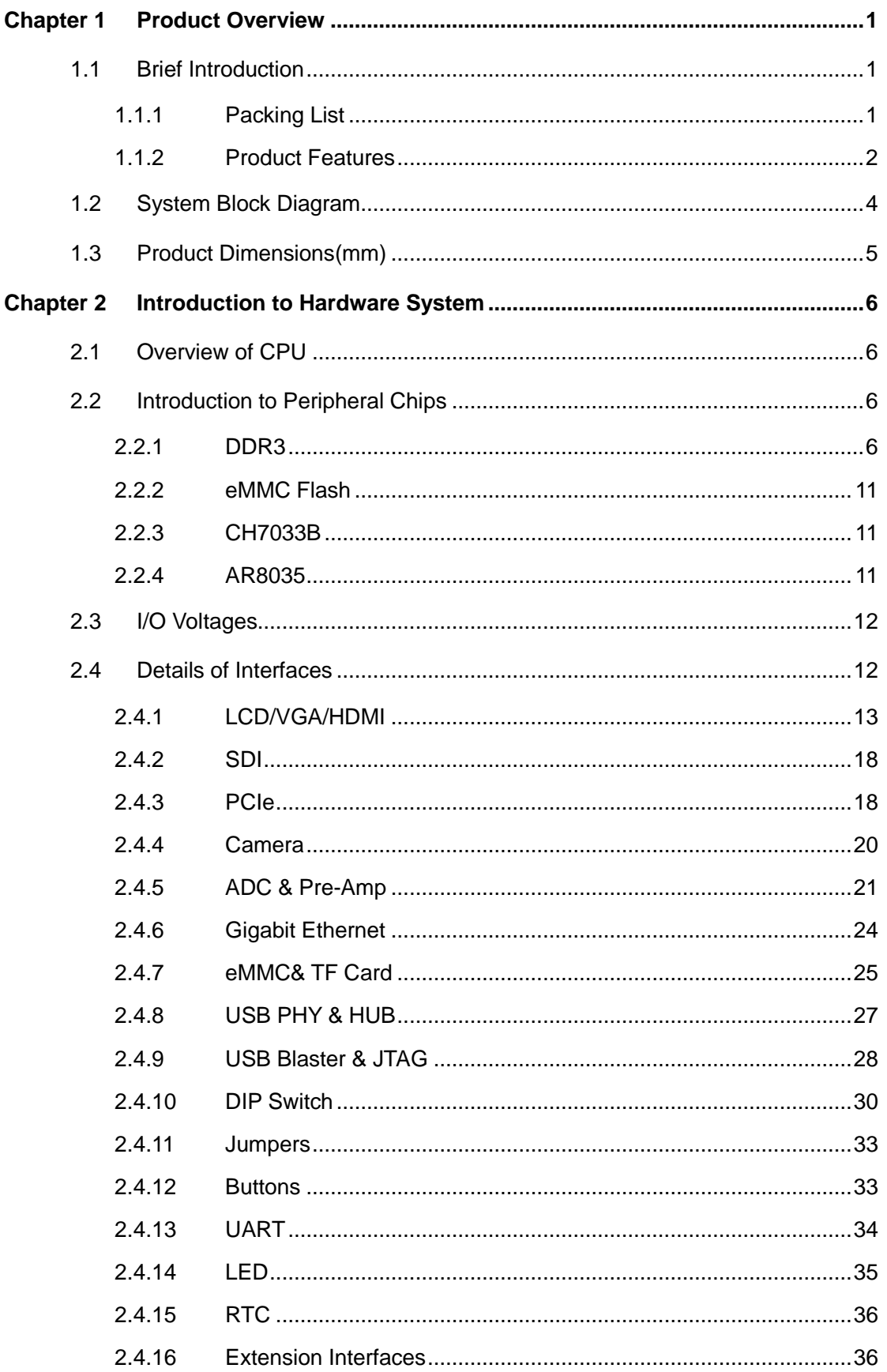

## mbest Embest Technology

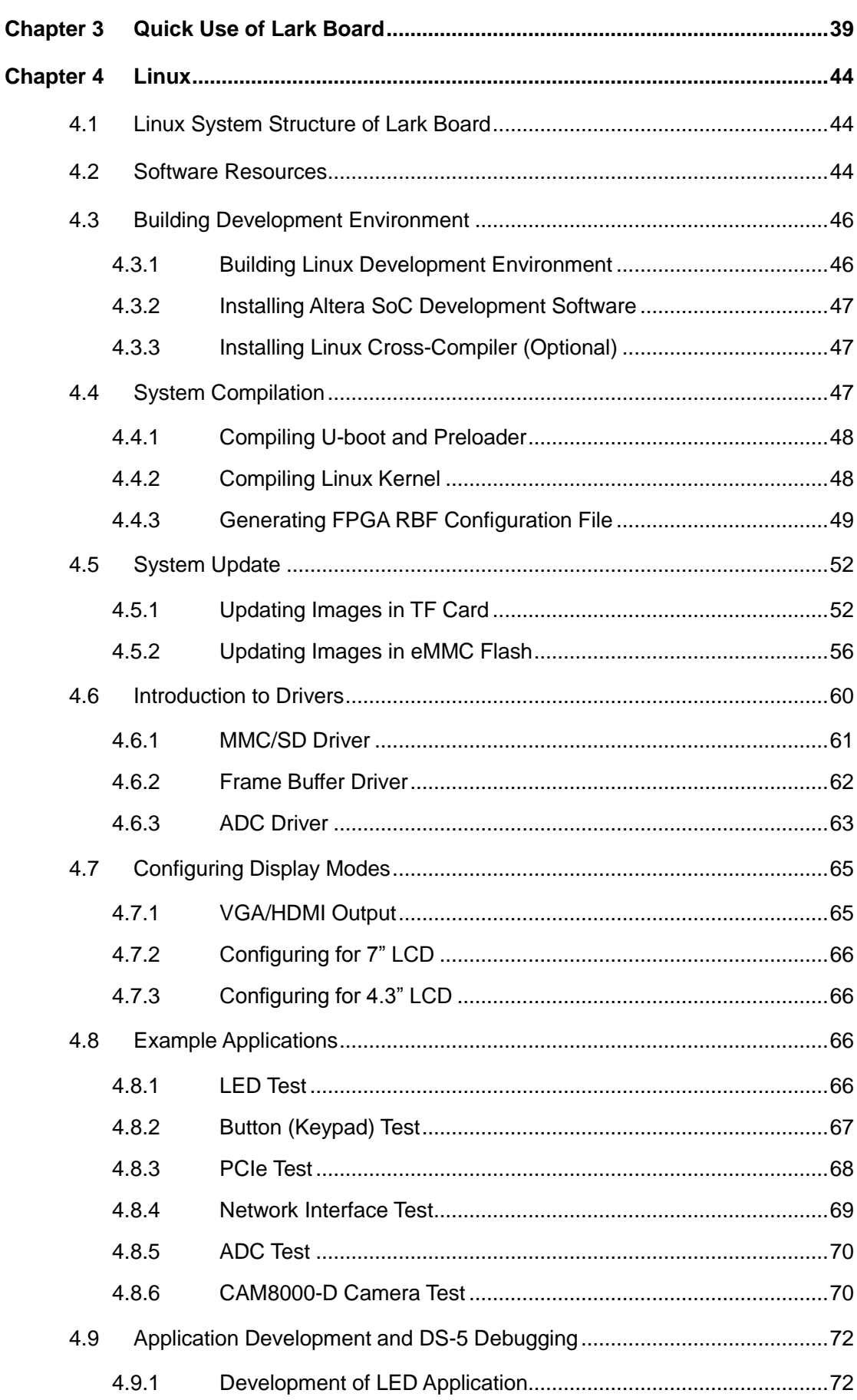

## mbest Embest Technology

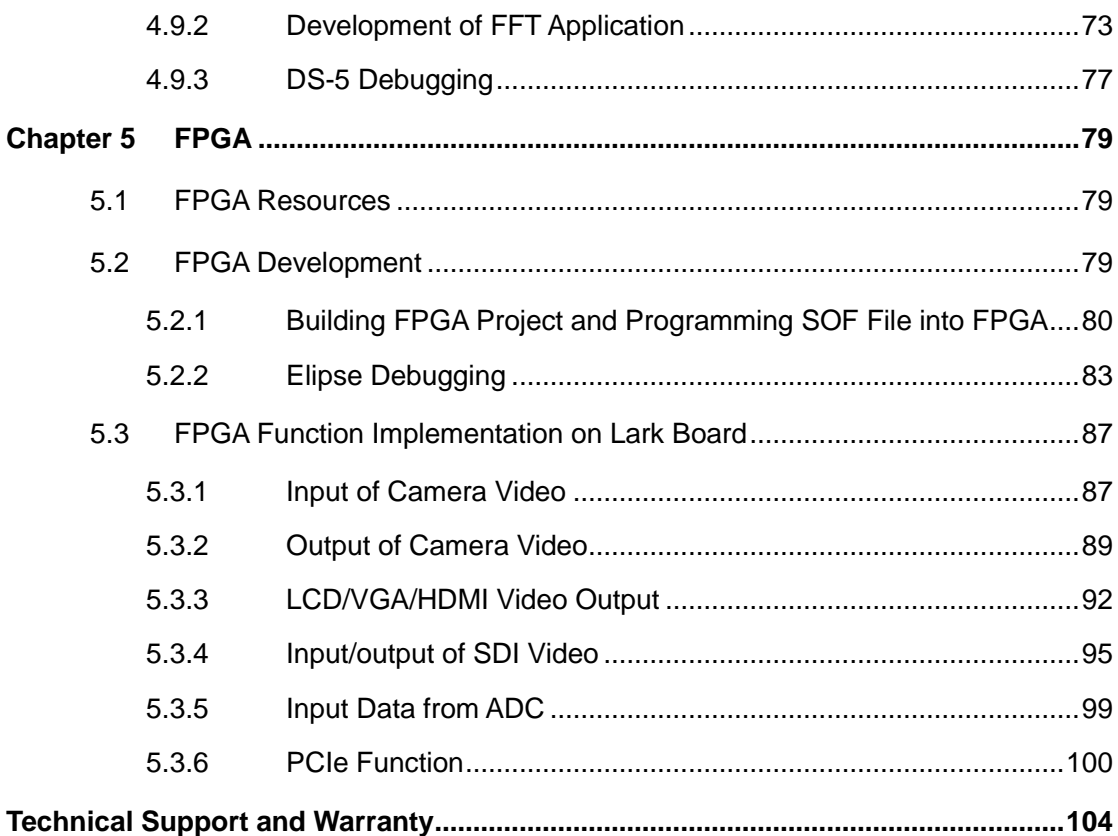

## **Chapter 1 Product Overview**

## 1.1 Brief Introduction

Lark Board is an evaluation board designed by Embest based on an Altera ARM (Cortex-A9 dual-core)+FPGA processor for areas such as medical instruments, video surveillance and industrial control. The SoC, named 5CSXFC6D6F31 that comes from Cyclone V SX family, integrates not only the traditional FPGA fabric, but also an ARM Cortex-A9-based HPS (operating at 800MHz) and a high-speed transceiver (3Gbps Serdes) hard subsystem.

Lark Board provides 1GB DDR3 SDRAM separately for both ARM and FPGA, and has 4 high-speed USB2.0 Host interfaces, a TF card slot for mass storage, a 12-bit camera interface, a VGA interface, a 24-bit LCD interface, PCIe, UART, JTAG, 3Gbps SDI input/output and a HDMI interface. Additionally, two 2\*200-pin connectors are mounted on the board in order to make the unused pins of HPS/FPGA available for users. Lark Board uses a switching power supply controller chip (integrated with inductor) that comes from Altera's Enpirion family to provide a stable and efficient output for each BANK of FPGA. Meanwhile, it has two on-board DIP switches used to enable various voltage levels required by the different interfaces on the board with the purpose to facilitate power consumption evaluation conducted by users.

Lark Board comes with a lot of FPGA example applications and the corresponding source code, Linux 3.10 and u-boot source code and Debian 7.4 system image, as well as schematics and key chips' datasheets to help users implement evaluation and secondary development fast.

#### $1.1.1$ **Packing List**

- Lark Boardx1
- USB cable for FPGA programming and controlx1
- 19V DC power adapterx1
- 8GB TF cardx1
- 12V-DC Fan

## 1.1.2 Product Features

- **General Specifications:** 
	- Operating Temperature:  $0^{\circ}\text{C} \sim 70^{\circ}\text{C}$  $\bullet$
	- Power Supply: 12~20V
	- Operating Humidity: 20% ~ 90%  $\bullet$
	- Dimensions: 180mm x 120mm  $\bullet$
	- PCB Layers: 10-layer PCB
- **SoC Specifications:** 
	- FPGA: up to 110K logic cells (LE), 5570 M10K, 621 MLABs, 112  $\bullet$ variable-precision DSP blocks, 224 18x18 multipliers, 6 PLLs, 288 IOs, 72+72 LVDS transceiver, and a memory controller.
	- HPS: a dual-core ARM Cortex A9 MPCore processor, a memory controller  $\bullet$ (DDR3), 3 PLLs and 181 general IOs, as well as a rich set of peripheral interfaces such as UART, I2C, USB, SPI, GPIO and EMAC.
	- High-speed transceiver includes 2 PCIe hard IPs and 9 3Gbps transceivers.
- **On-Board Memories:** 
	- 1GB DDR3 SDRAM for HPS
	- 1GB DDR3 SDRAM for FPGA
	- 4GB eMMC Flash
- **Data Transfer Interfaces:** 
	- A SDI high-resolution serial digital interface that supports SMD standard interface and provides a SDI TX and a SDI RX
	- A 12-bit digital camera input
	- Two 12-bit high-speed ADC interfaces that support SMA input  $\bullet$
	- A PCIex4 connector for PCIex4, PCIex2 and PCIex1 adapter cards  $\bullet$
	- A RJ45 interface that supports RGMII gigabit Ethernet
- Four high-speed USB2.0 Host interfaces  $\bullet$
- A TF card slot (TF card and eMMC flash cannot be used simultaneously)
- A 40-pin FPGA expansion interface (for LVDS, RSDS, SLVS, mini-LVDS  $\bullet$ signals)
- A 40-pin HPS expansion IO (for I2C, SPI, QSPI, UART, GPIO signals)  $\bullet$

## **Debugging Interfaces:**

- An on-board USB Blaster II (Mini USB Type B)  $\bullet$
- $\bullet$ A 10-pin JTAG interface can be used to connect an external USB Blaster
- Support UART serial debugging  $\bullet$

## **Audio/Video Interfaces:**

- A 24-bit true-color LCD interface (supporting 4-wire touch screen)  $\bullet$
- A VGA interface
- A HDMI interface  $\bullet$

## **Other Interfaces & Buttons**

- A power jack (12V~30V round DC power jack and ATX 4-pin standard power  $\bullet$ connector)
- A reset button and 5 user-defined buttons  $\bullet$
- A RTC

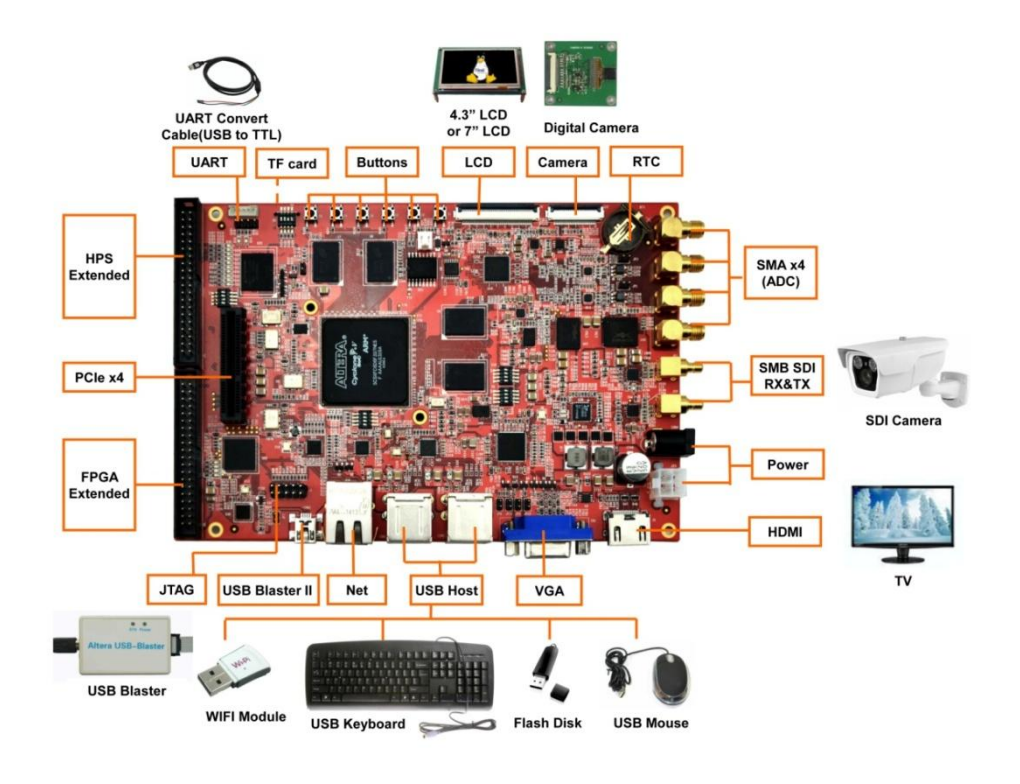

Figure 1-1 **Interfaces and Buttons** 

## 1.2 System Block Diagram

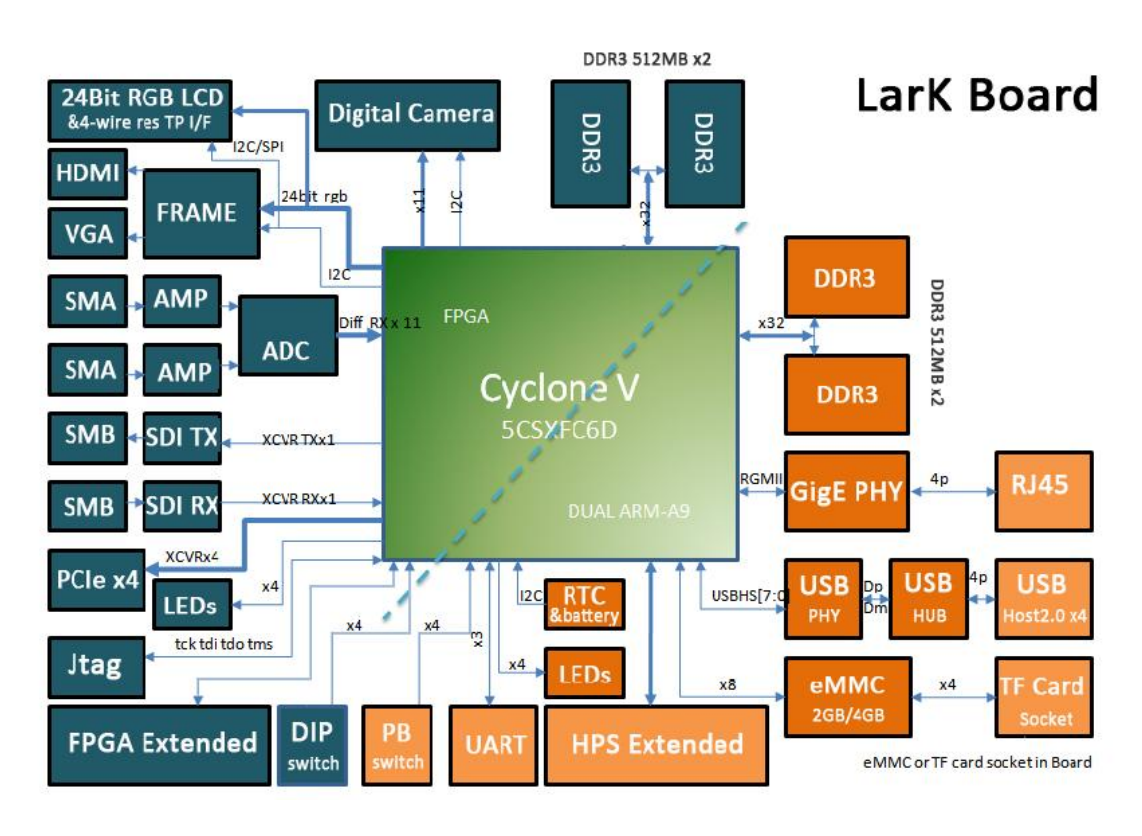

Figure 1-2 System block diagram

## 1.3 Product Dimensions(mm)

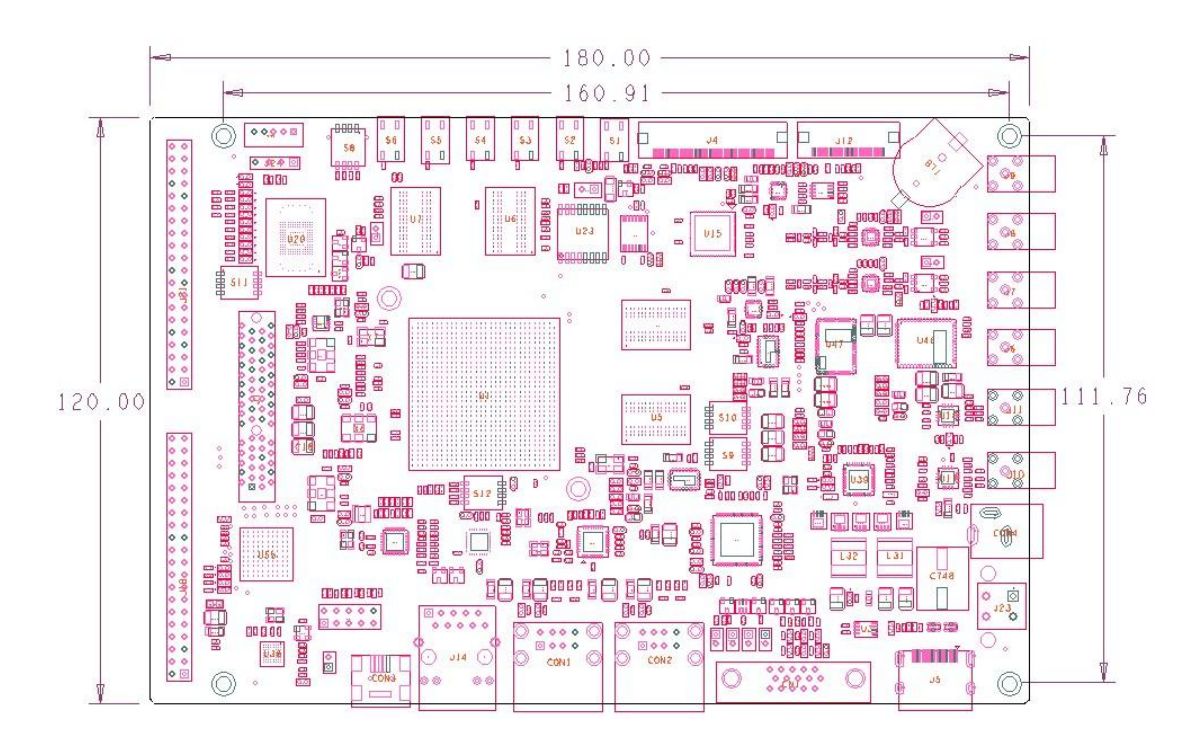

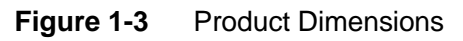

## **Chapter 2 Introduction to Hardware System**

This chapter will introduce in detail the structure, expansion and peripheral interfaces of Lark Board hardware system.

#### **Overview of CPU**  $2.1$

Cyclone SX SoC FPGAs is the new generation developed by Altera to satisfy the demand for products that require low power, low cost and short time-to-market, while need high-speed and stable processing bandwidth. It not only has the logic resources of traditional FPGAs, but also integrates a dual-core ARM Cortex A9 processor system and a high-speed serial transceiver hard core, making it suited for the areas such as industrial control, wireless and wired communication, medical, military and automotive electronics.

The SoC used on Lark Board is the most sophisticated FPGA chip in SX family (5CSXFC6D6F31 in FBGA 896 package). It has three core resources:

- FPGA: up to 110K logic cells (LE), 5570 M10K memory blocks, 621 MLABs, 112 variable-precision DSP blocks, 224 18x18 multipliers, 6 PLLs, 288 IOs, 72+72 LVDS transceiver, and a memory controller.
- HPS: a dual-core ARM Cortex A9 MPCore processor, a memory controller (DDR3), 3 PLLs and 181 general IOs, as well as a rich set of peripheral interfaces such as UART, I2C, USB, SPI, GPIO and EMAC.
- Serdes: 9 3Gbps transceivers and 2 PCIe hard IPs.

## 2.2 Introduction to Peripheral Chips

#### $2.2.1$ DDR<sub>3</sub>

5CSXFC6D6F SoC has a hard memory controller separately for FPGA and HPS with a purpose to extend more external dynamic memory spaces. Accordingly, Lark Board

integrates two DDR3 SDRAM chips for FPGA and another two chips for HPS, giving each of them 1GB external memory space.

### **HPS DDR3**

The HMC of HPS is an effective expansion for the access space of ARM Cortex A9 processor; It receives events come from AMBA AXI bus and Avalon-MM bus, and converts them into proper SDRAM instructions to manage the accesses to SDRAM.

As for hardware circuitry design, there a 73 signal lines in total on DDR3 SDRAM interface, which includes 44 data lines (32 DQ, 4 DM, 4 pairs of DQS), 15 address lines, 11 instruction lines, 2 clock lines and 1 ZQ calibration resistive line. Because DDR is source-synchronous time sequence interface model, the signals related to each other require same-length traces on PCB layout to ensure timing closure. In addition, parameters such as time sequence, driving capability and on-chip match can be configured in Qsys, and therefore being consistent with the physical design is required; it would be wise to add a matching resistor in parallel on the board because the address and instruction signals are working under two-driven-by-one mode.

The following table contains the interface definition and signal connections of HPS DDR3.

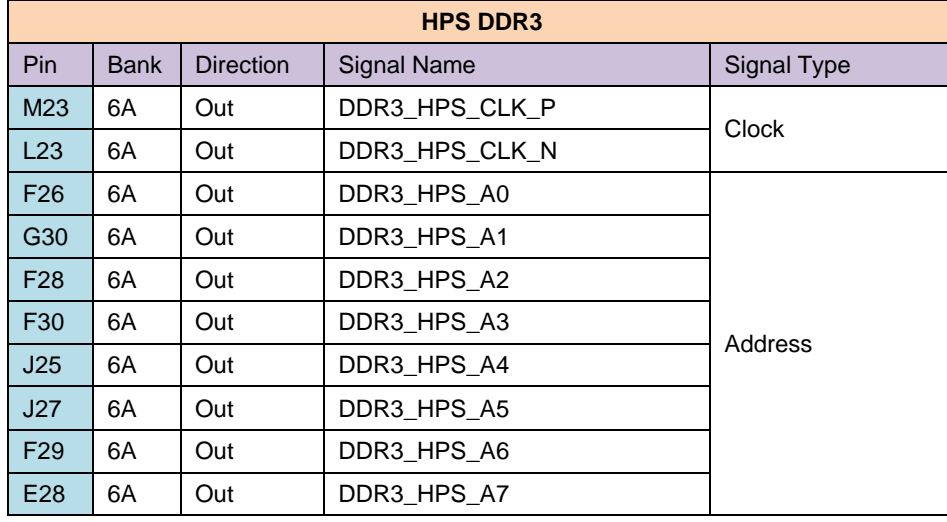

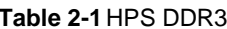

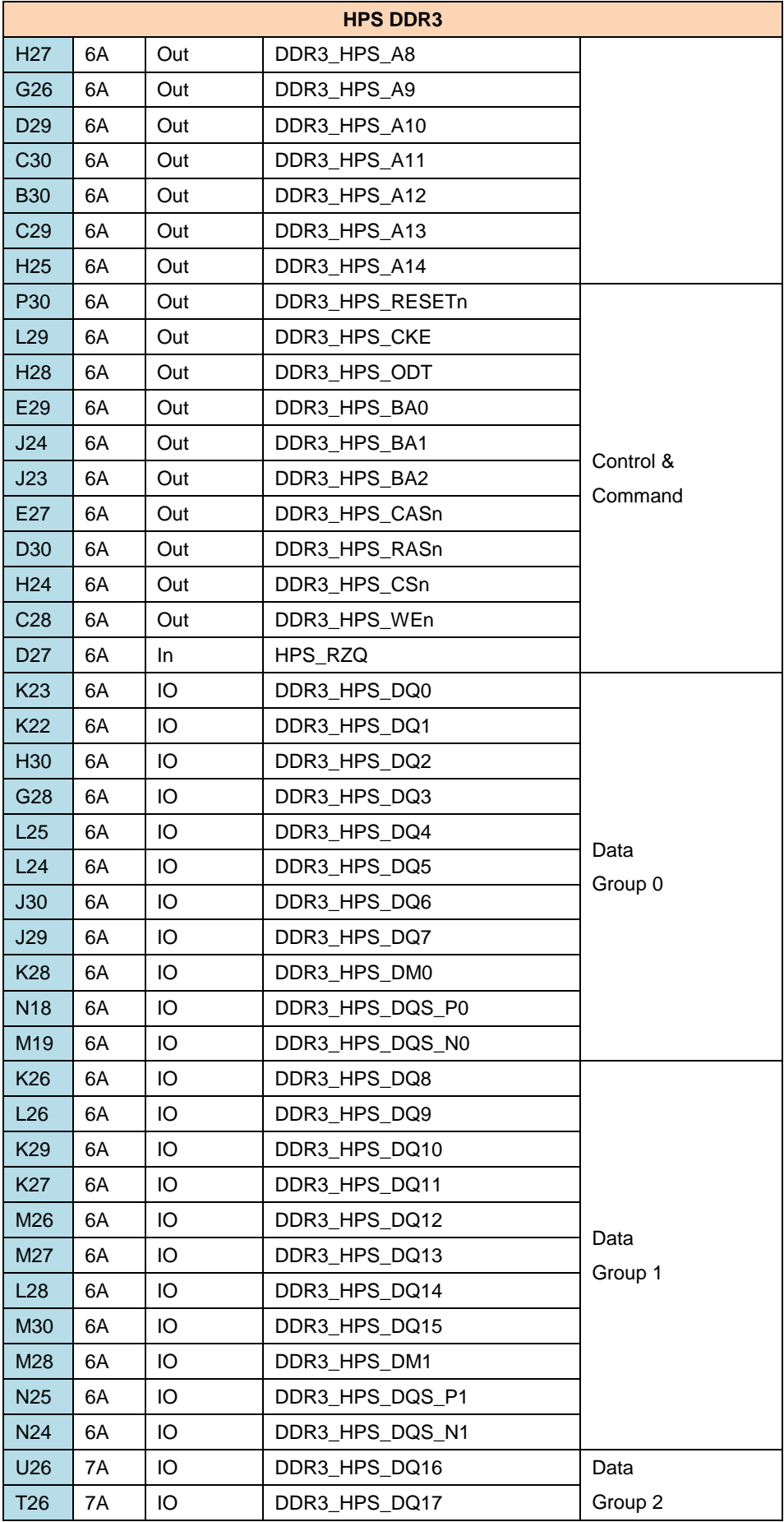

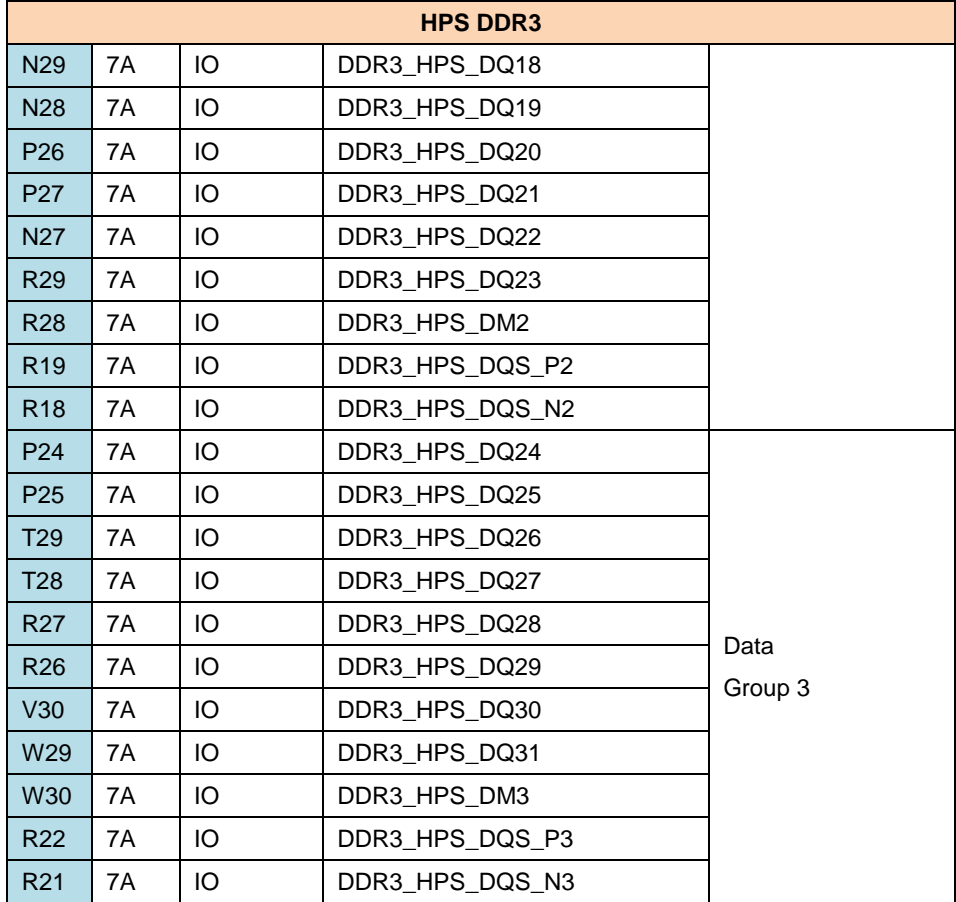

### **FPGA DDR3**

FPGA has the similar HMC which also enjoys an extended 1GB dynamic RAM; the hardware design of FPGA DDR3 is almost the same as HPS DDR3.

The following table contains interface definition and signal connection of FPGA DDR3.

### Table 2-2 FPGA DDR3

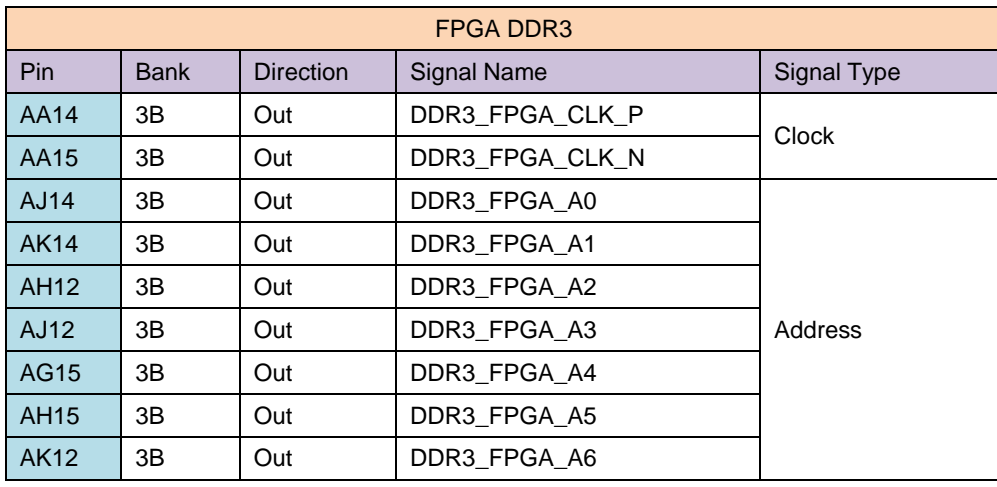

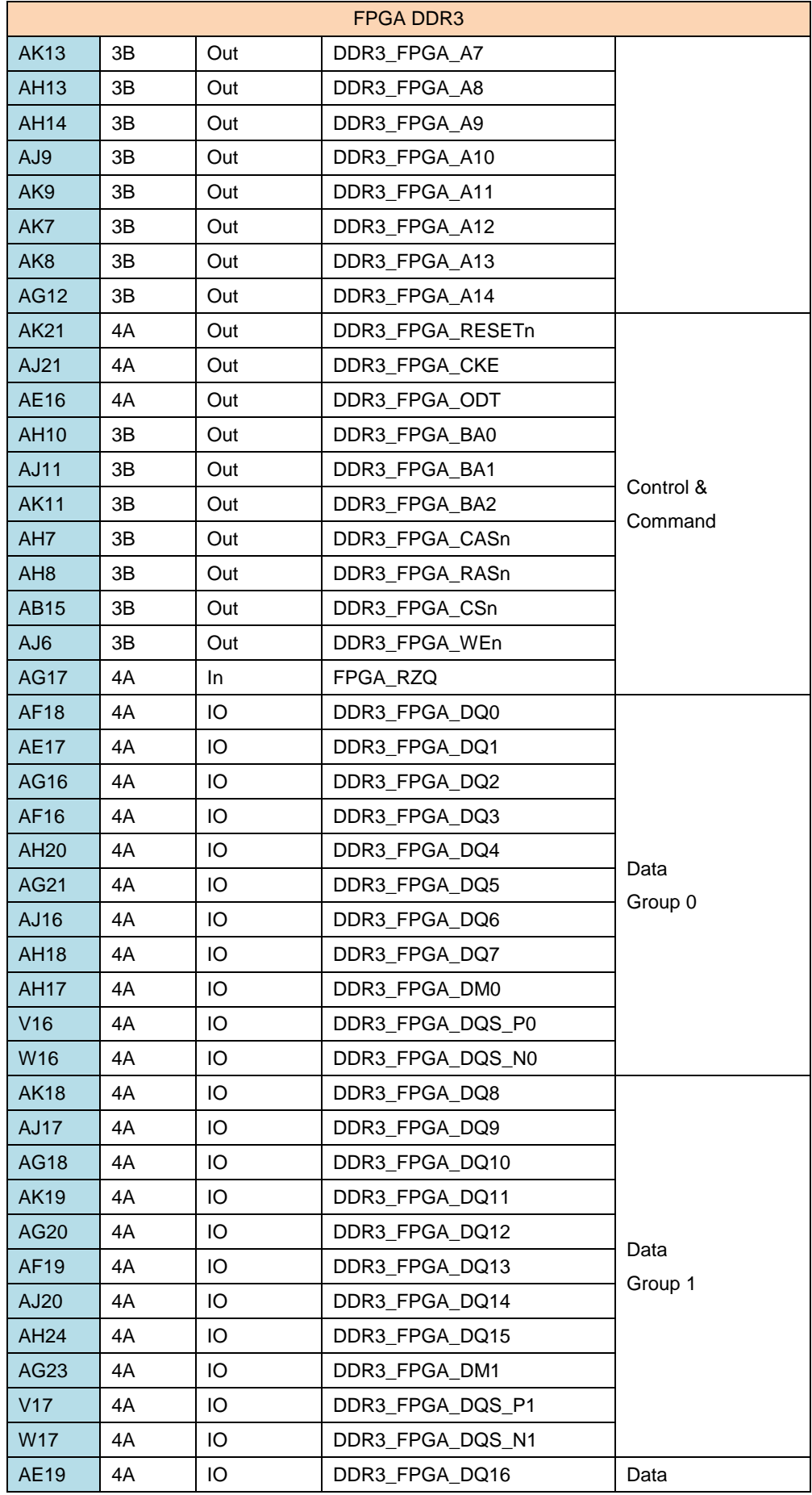

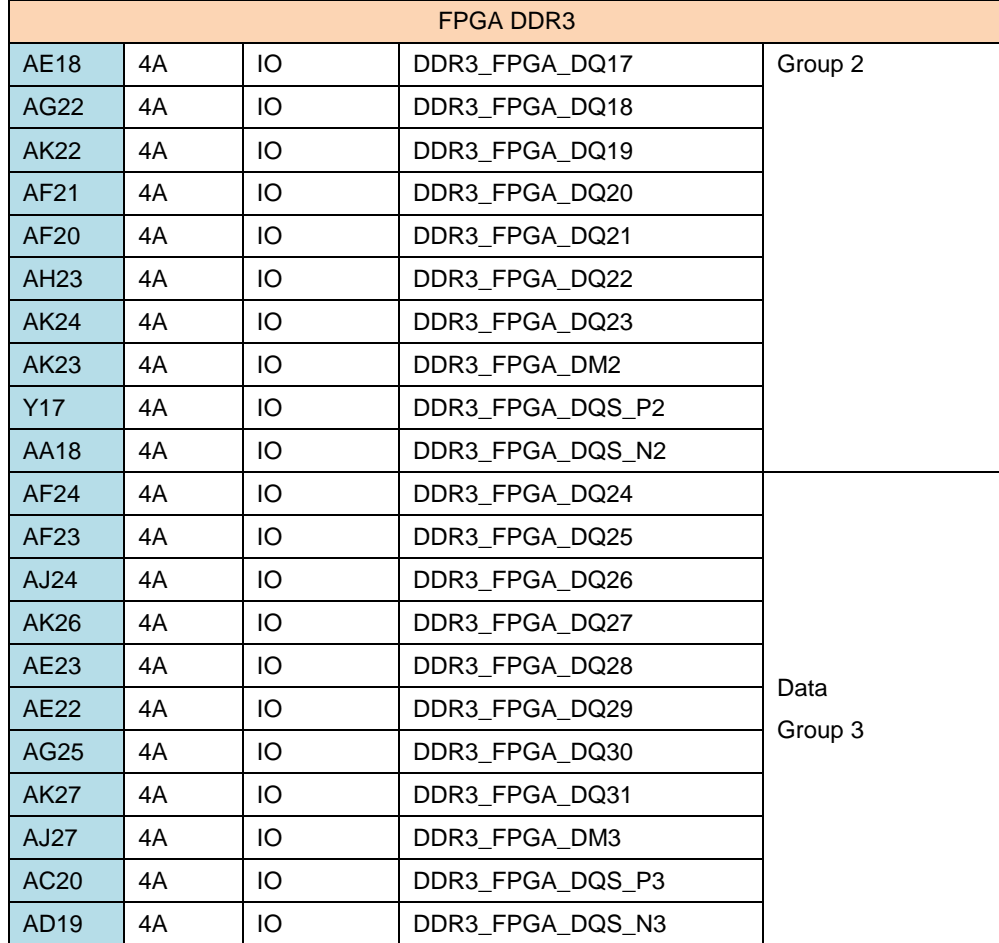

## 2.2.2 eMMC Flash

KE4CN2H5A is the eMMC Flash used on Lark Board with a memory space of 4GB.

## 2.2.3 CH7033B

CH7033B is a video encoder designed to drive high-resolution displays through HDMI, DVI, YPbPr and VGA interfaces. It is suited for mobile Internet devices, laptops, tablet computers, portable e-books and smart phones.

This chip possesses advanced scaling engine that supports 1080P HDTV. The integrated frequency shifting engine can provide 60fps under 1080p mode. Additionally, CH7033B supports SPDIF and IIS digital audio output.

## 2.2.4 AR8035

AR8035 is a low-power and low-cost Ethernet PHY used on Lark Board and integrated with a 10/100/1000Mb transceiver. It is a single-port tri-speed Ethernet PHY and supports MAC.TM RGMII interfaces.

AR8035 is compliant with the IEEE 802.3az Energy Efficiency Ethernet Standard and the Atheros's proprietary SmartEEE standard, which allows traditional MAC/SoC devices incompatible with 802.3az to function as a complete 802.3az system.

Lark Board can be connected to a hub with a straight-though network cable, or connected to a computer with a crossover cable.

## 2.3 I/O Voltages

The following figure shows the number of valid I/O on each I/O bank of SoC and their voltages applied.

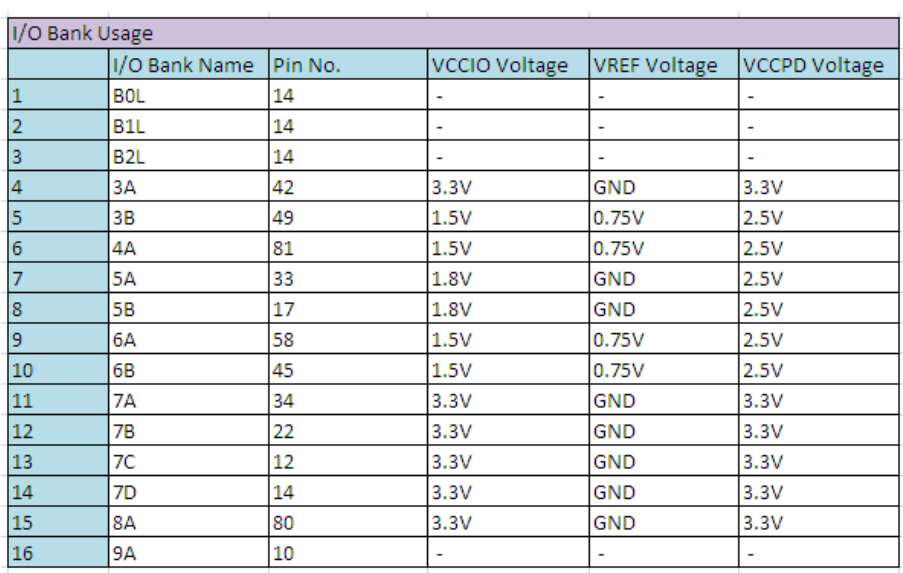

### Table 2-3 I/O and voltages

## 2.4 Details of Interfaces

This section will introduce in detail the constructions, principles, interface definitions and considerations of use of peripherals on Lark Board so that users may have a deep understanding of the hardware circuitry of the board.

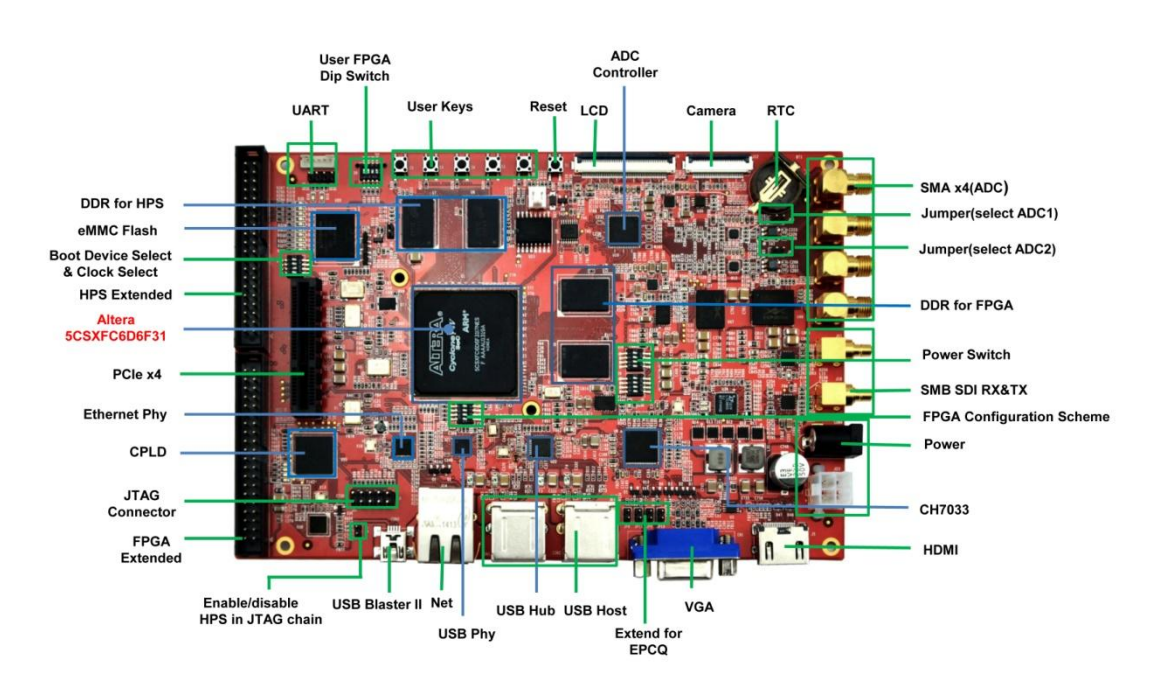

The peripheral interfaces and key on-board chips are shown below;

Figure 2-1 Top view of Lark Board

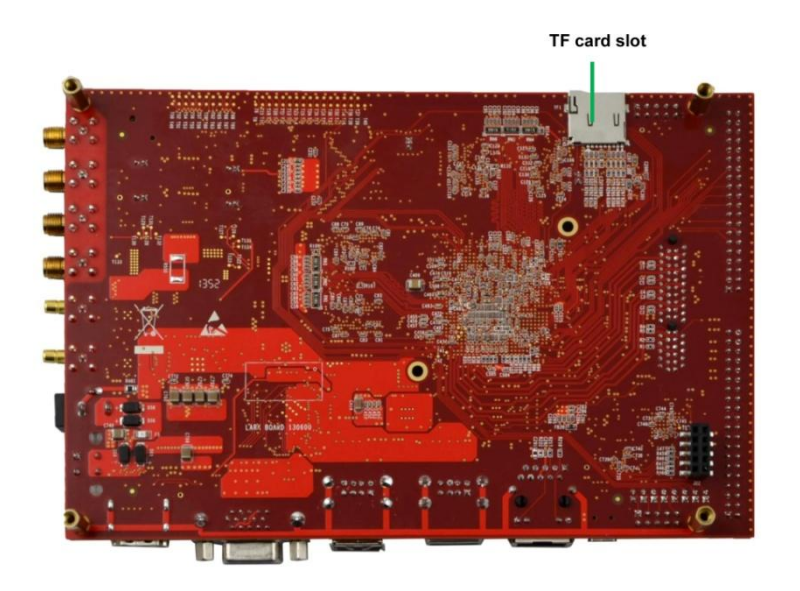

Figure 2-2 Bottom view of Lark Board

#### $2.4.1$ **LCD/VGA/HDMI**

The powerful video performance is one of the important features of Lark Board. It supports multiple types of displays including 50-pin medium-/small-sized LCD modules, VGA/HDMI and SDI monitors. LCD/VGA/HDMI shares the same video data source - Frame Buffer created in FPGA. Now let's take a deep look at the hardware implementation of the display function of LCD/VGA/HDMI interfaces.

### **Frame Buffer**

The video output of Lark Board comes from a frame buffer implemented by FPGA. The buffer has 28 signal lines in which there are 24 data lines, 3 control lines and 1 clock line. A 50-pin LCD can be connected directly to them to display images, while VGA/HDMI displays need the on-board chip CH7033B to convert the data before they can display any images; SDI also receive data from the frame buffer, but before that, conversions by the logic resources of FPGA are required as well.

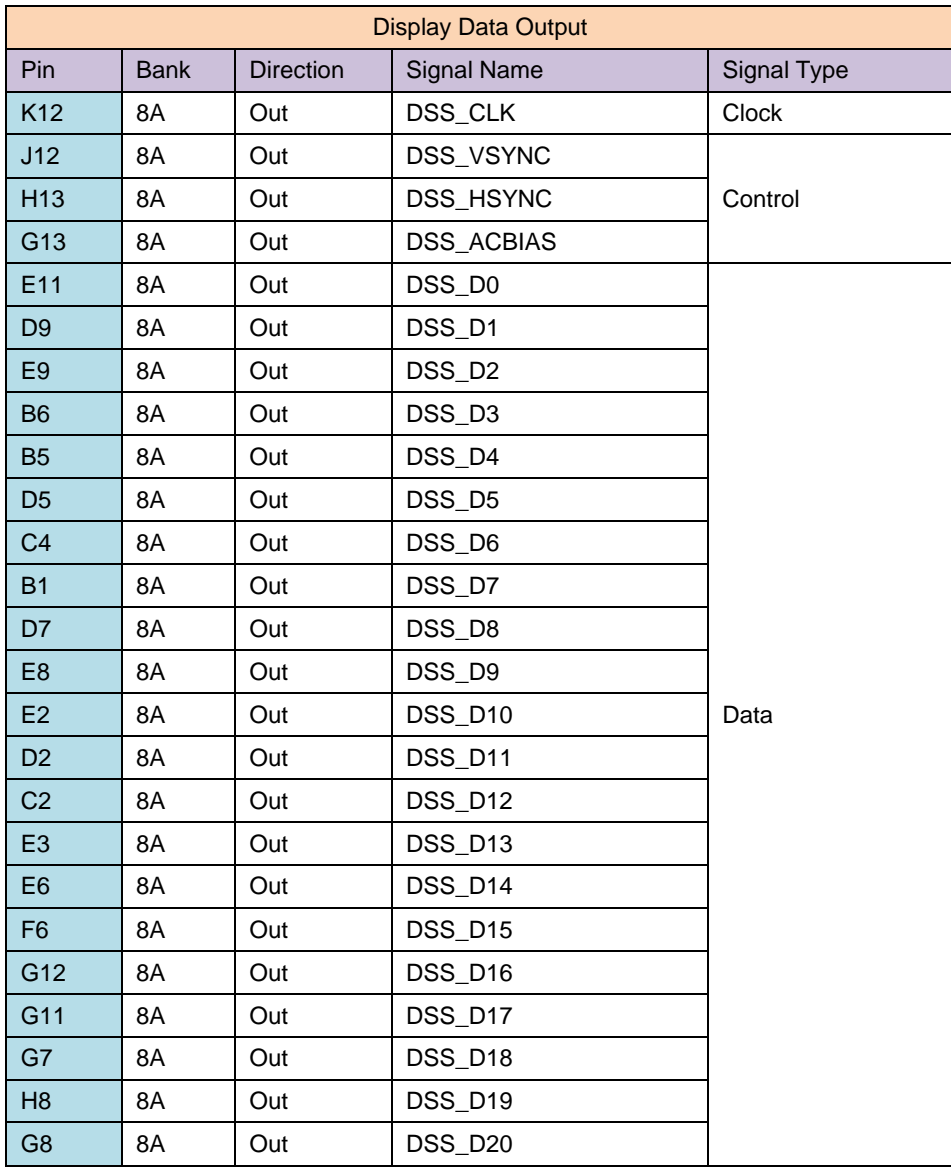

### Table 2-4 Display output pins

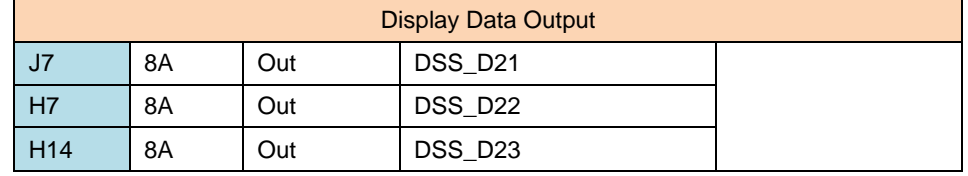

#### **LCD**  $\bullet$

The LCD interface (J4) of Lark Board is implemented with a 50-pin FPC connector which connects LCD module to the board. Currently LCD8000-43T (4.3 inch), LCD8000-70T (7 inch) and VGA8000 conversion module are supported by the board. The following table contains pin definitions of LCD interface (including the fixed pins of the connector).

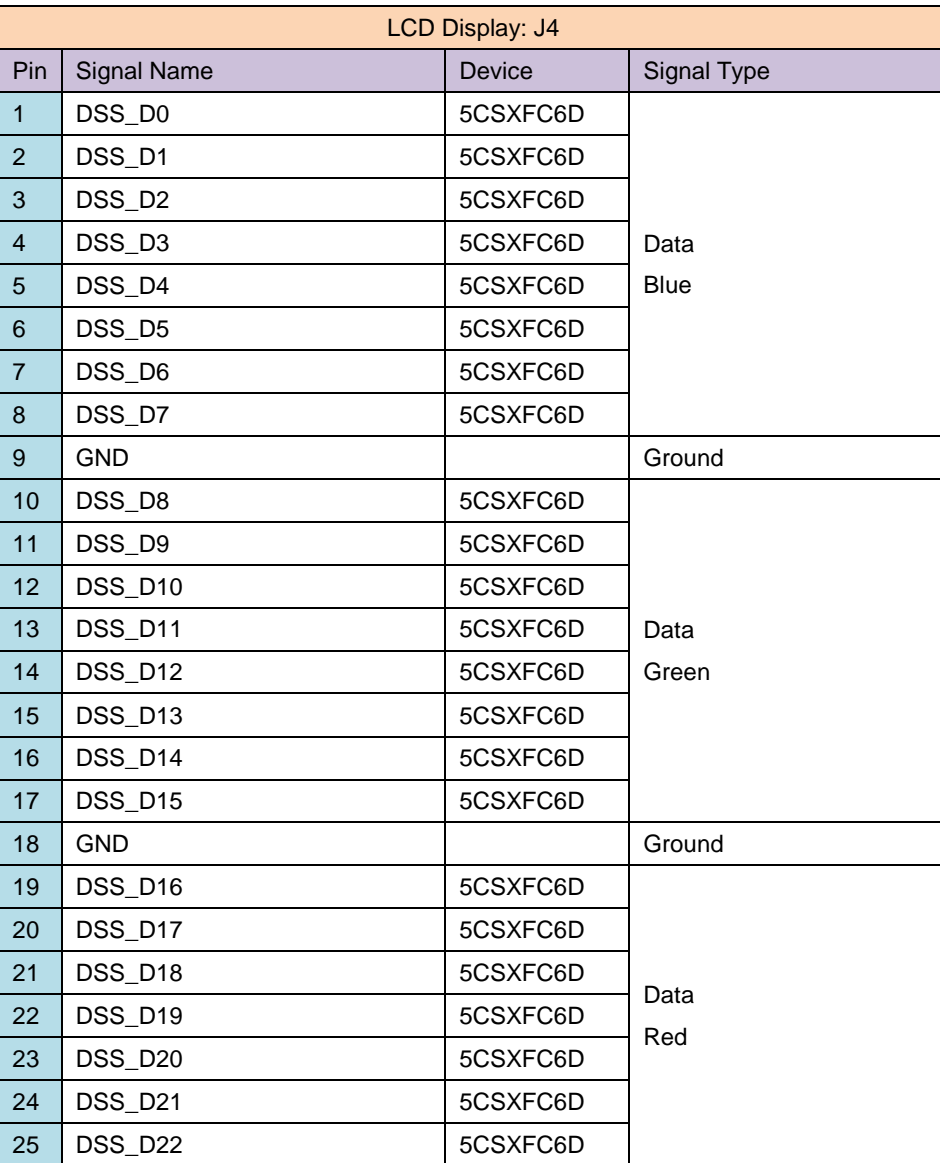

### Table 2-5 LCD interface

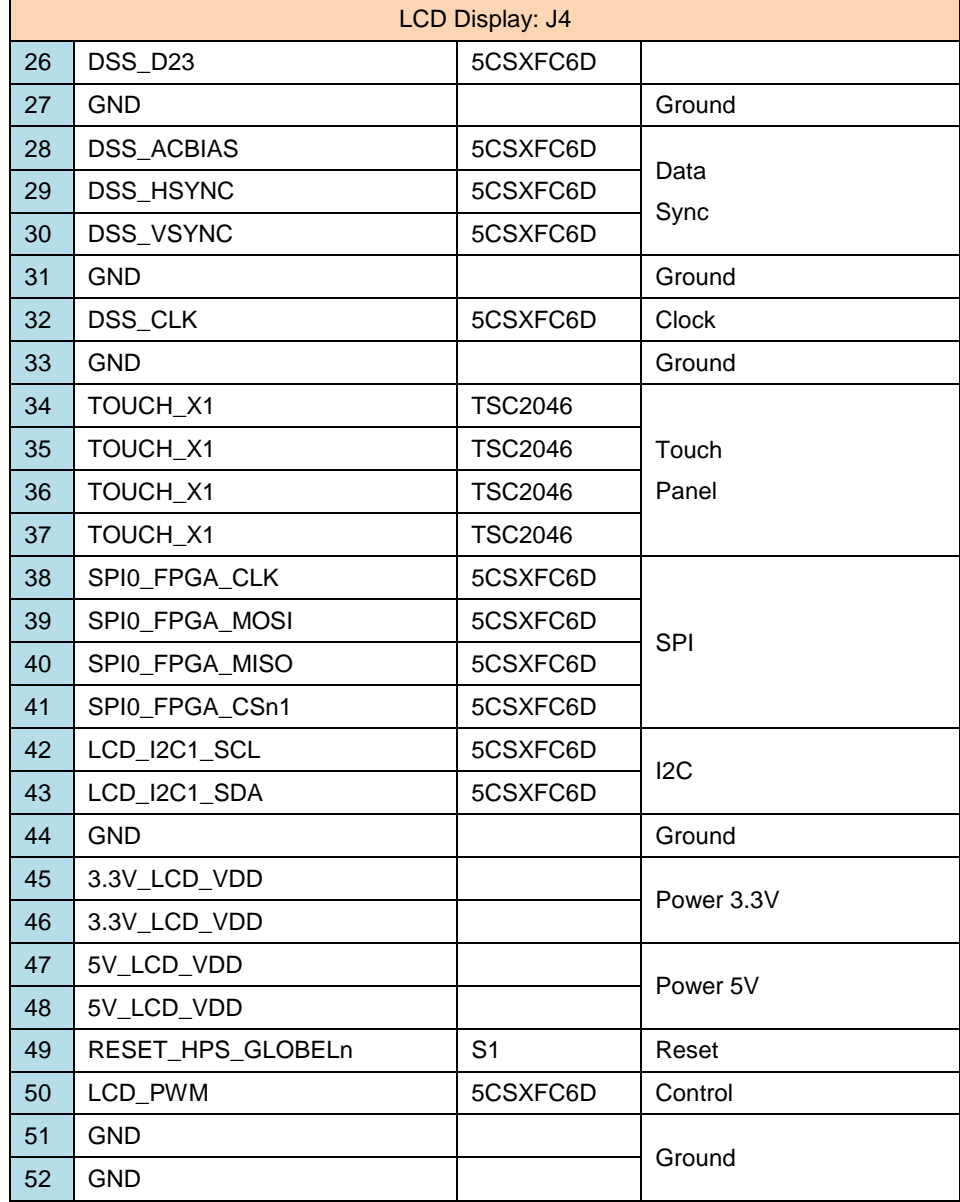

#### **VGA**  $\bullet$

The VGA interface (CN1) is realized by using a standard D-SUB 15-pin connector. The following table contains pin definitions of CN1.

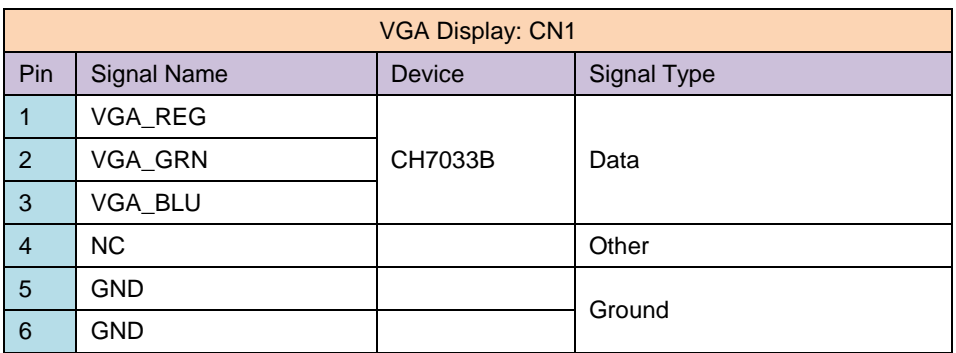

### Table 2-6 VGA interface

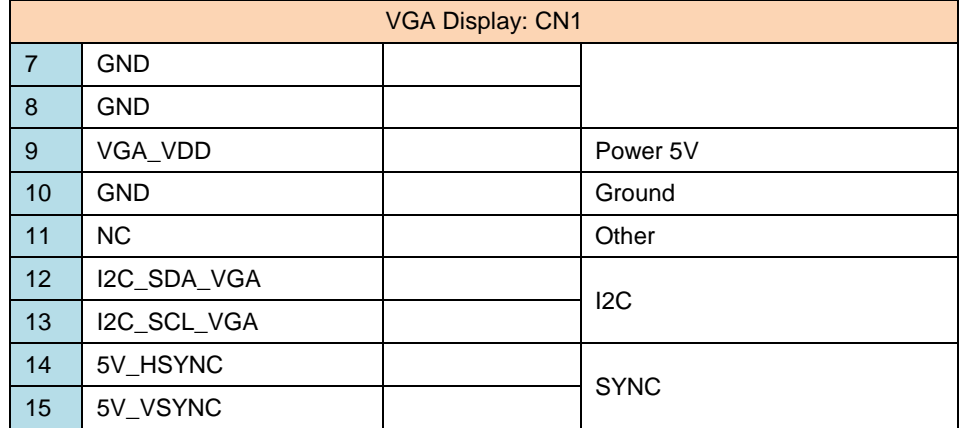

### **HDMI**

The HDMI interface on Lark Board is named as J5, which is a standard 19-pin HDMI connector. The following table contains pin definitions of the interface (including the fixed pins of the connector).

### Table 2-7 HDMI interface

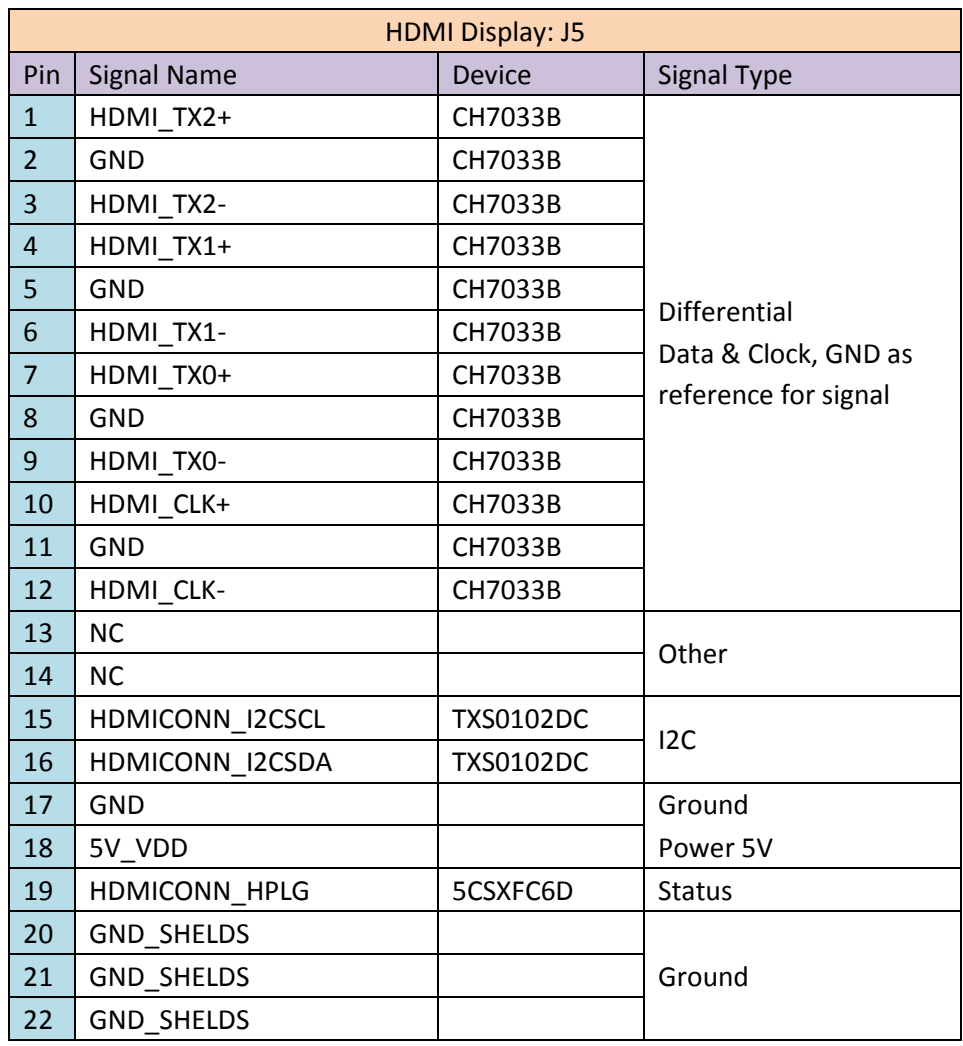

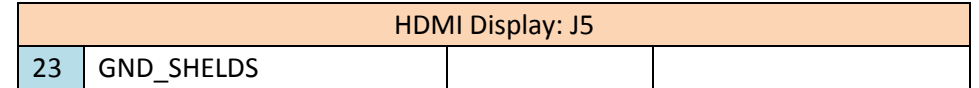

## 2.4.2 SDI

The SDI interface on Lark Board is used to implement high-resolution video input and output, which means that it could be connected to a HD camera or display. There are two SMB connectors on the board for connections to SDI devices through co-axial cables. J10 is an output interface which is the destination of the signal that travels from SoC's serial transmitter to LMH0303 driver. J11 is an input interface that receives high-resolution serial signal from external devices and passes it to LMH0384 equalizer which provides input to SoC's serial receiver.

The connections between SoC and LMH0303/LH0384 are shown in the following table;

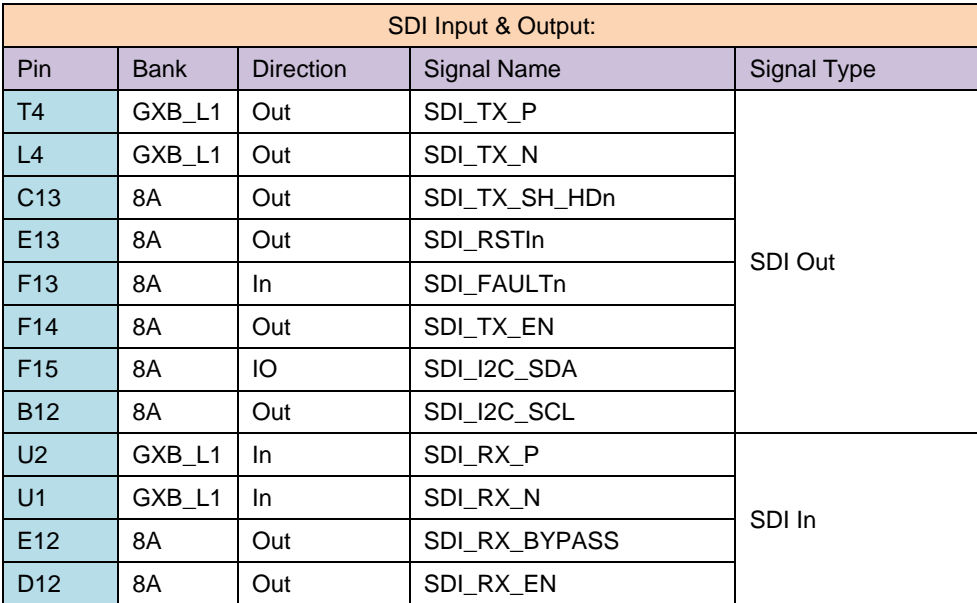

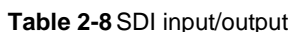

## 2.4.3 PCle

5CSXFC6D6F SoC integrates 2 PCIe hard IPs and 9 pairs of 3Gbps serial transceiver. Lark Board has a PCIe X1/X4 (J1) connector on board to make part of the SoC's IPs available for various PCIe X1/X4-compliant expansion boards.

The following table contains pin definitions of the PCIe connector;

### Table 2-9 PCIe connector

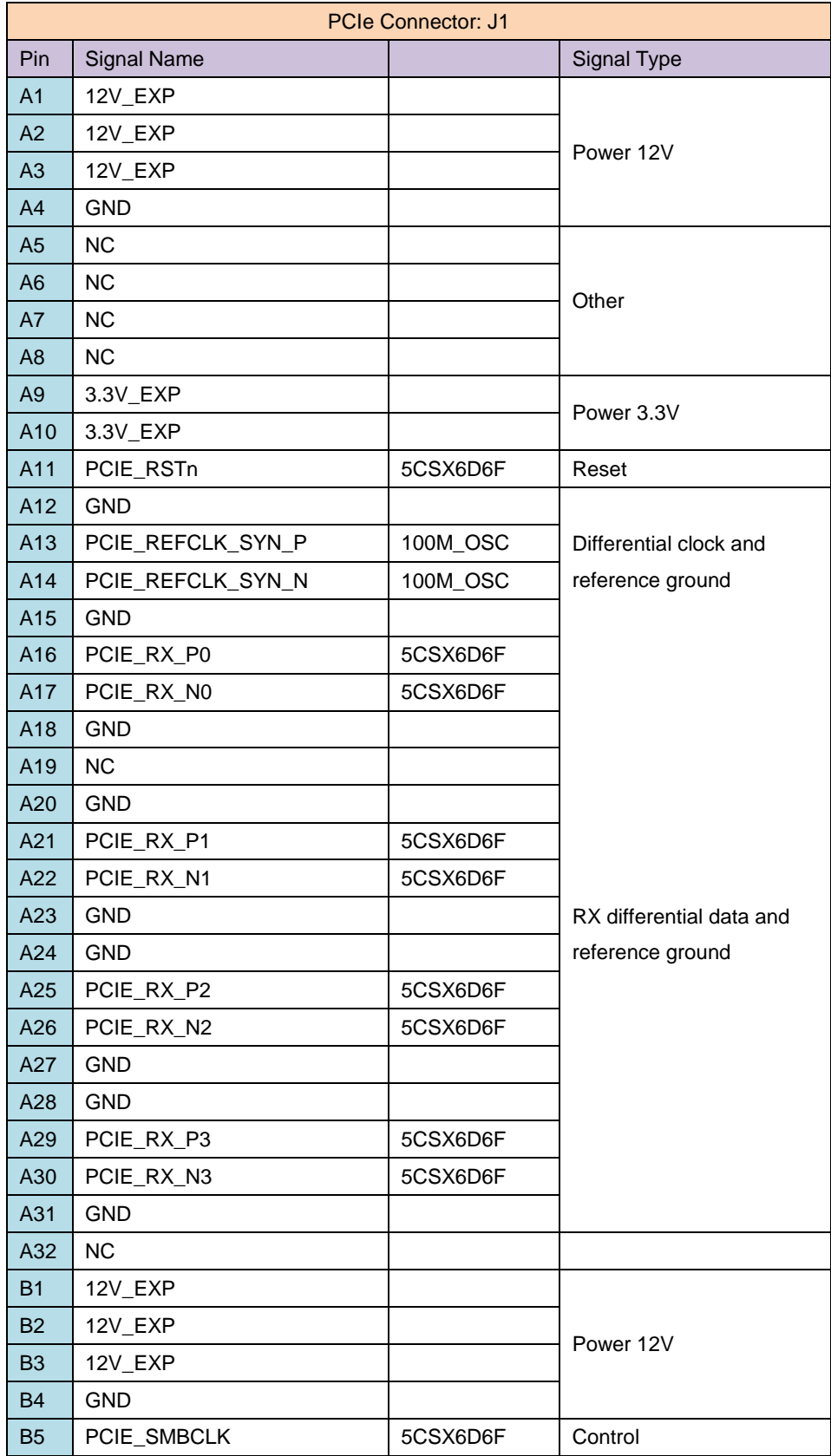

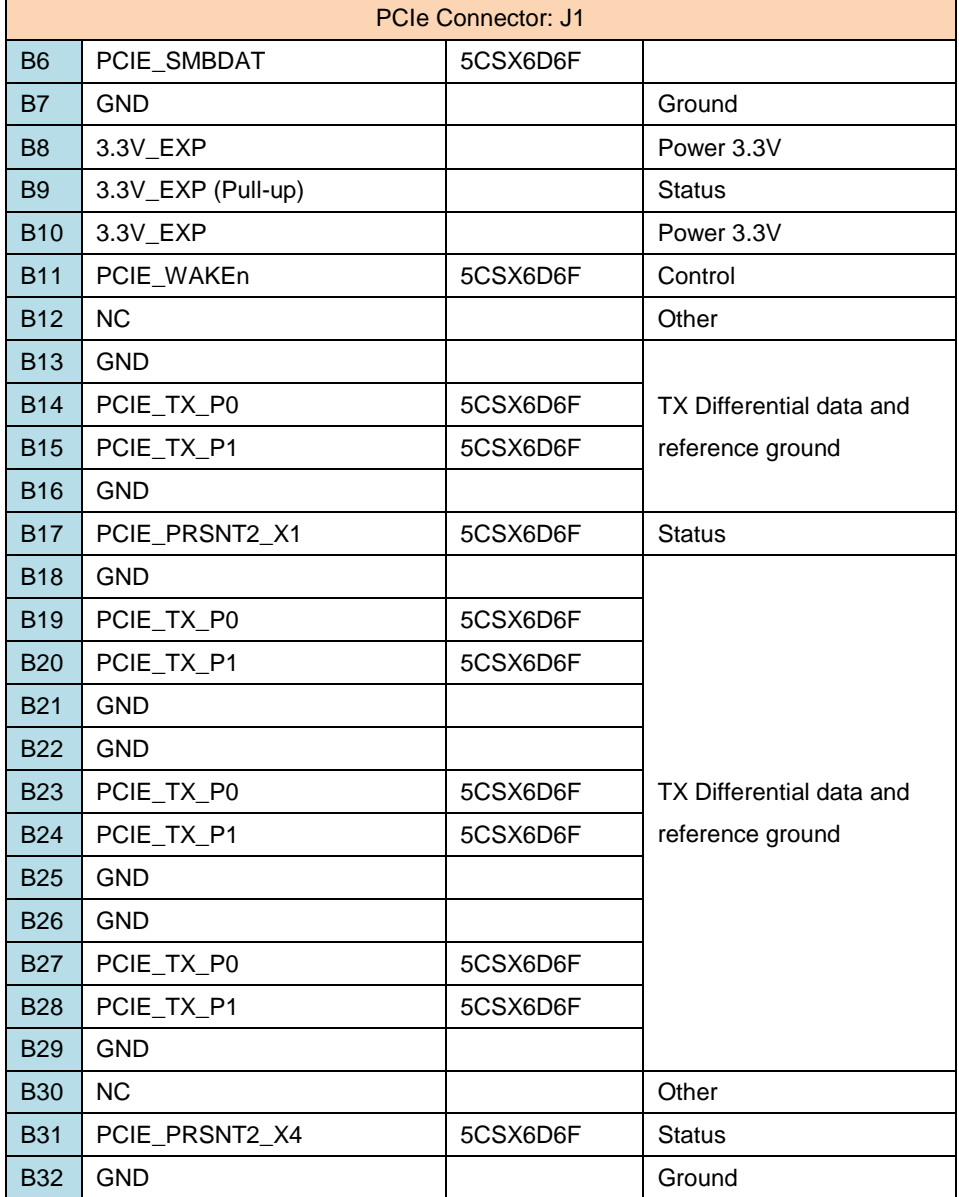

## 2.4.4 Camera

The 30-pin FPC connector (J12) on Lark Board is used to support 12-bit input of digital cameras. It is currently compatible with Embest's CAM8000-D camera module.

The following table contains pin definitions of the FPC connector;

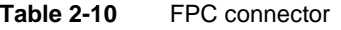

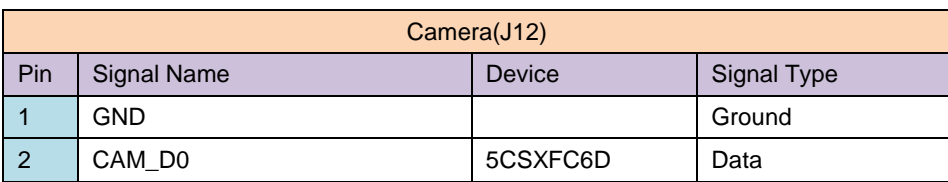

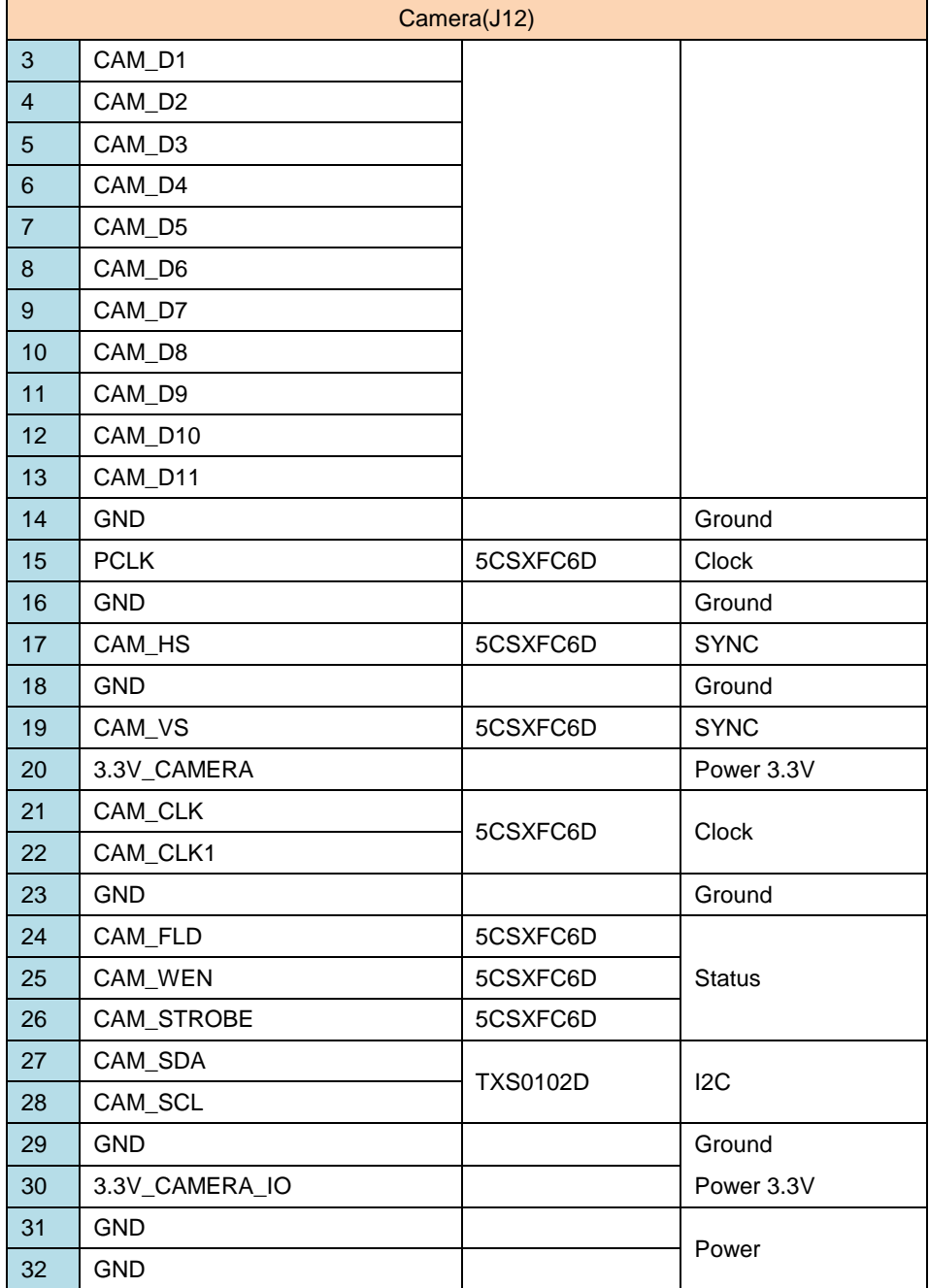

## 2.4.5 ADC & Pre-Amp

Since a long time ago, FPGA is always involved in data acquisition, especially in the high-speed applications, the data acquisition systems built up with FPGA and ADC can be often found. Lark Board has a data acquisition system prototype which is made up of high-bandwidth amplifier, anti-alias filter, high-speed ADC, FPGA and ARM to support dual-channel single-ended analog signal based on SMA input or differential analog signal.

## Pre-Amp

The pre-amp circuitry is used to receive and amplify analog input. Lark Board provides two analog input channels that support single-ended SMA input or differential input.

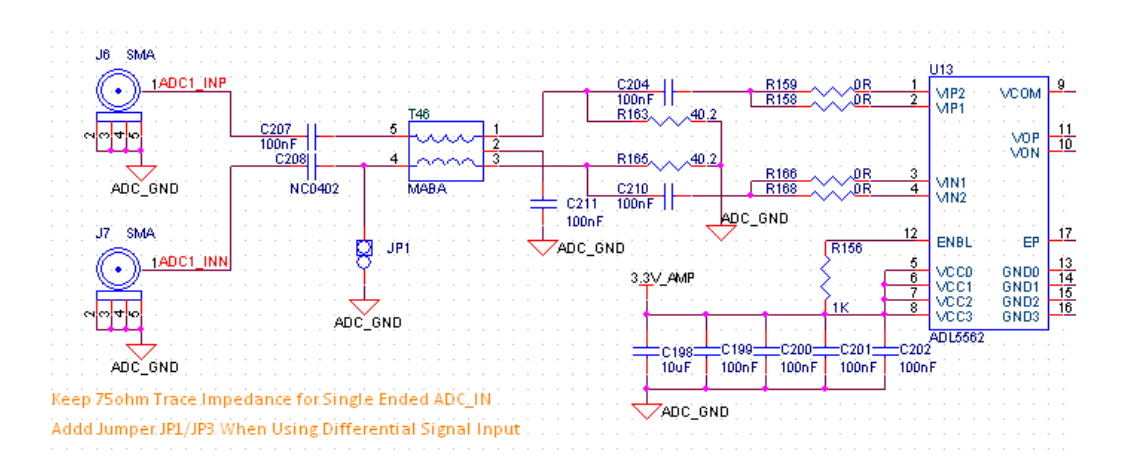

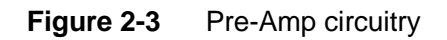

As shown in the figure above, pre-amp circuitry is made up of a Balun (T46) and a balanced filtering circuit. The jumpers JP1 and JP3 are used to select working mode of Balun. When JP1 and JP3 are both opened, J6 and J7 constitute a differential channel A, J8 and J9 constitute channel B; When JP1 and JP3 are both shorted, J6 input is a single-ended channel A and J8 is a single-ended channel B. The resistors R159, R158, R166, and R168 are used to set the gains of amplifier ADL5562 to 6dB, 12dB or 15.5dB. (For more details, please refer to ADL5562 datasheet)

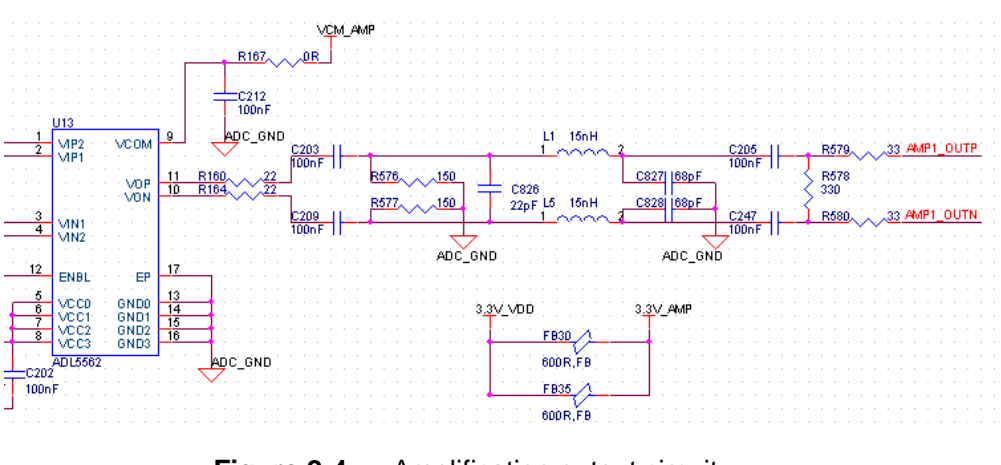

Figure 2-4 Amplification output circuit

As shown in the figure above, an optimized third-order butterworth anti-alias filter is placed between amplifier output end and ADC.

### **ADC**

The ADC AD962 can provide a capability of 12-bit, 105MSPS sampling performance and support quantified data output of CMOS or LVDS.

The following table contains pin definitions and signal connections between ADC and FPGA:

| Interface between ADC & FPGA |             |                  |                    |               |
|------------------------------|-------------|------------------|--------------------|---------------|
| Pin                          | <b>Bank</b> | <b>Direction</b> | <b>Signal Name</b> | Signal Type   |
| <b>AE29</b>                  | 5B          | Out              | ADC_CLK105_P       |               |
| AD29                         | 5B          | Out              | ADC_CLK105_N       | Clock         |
| W25                          | 5B          | In               | ADC_Dp0            |               |
| V <sub>25</sub>              | 5B          | In               | ADC_Dn0            |               |
| Y26                          | 5B          | In               | ADC_Dp1            |               |
| <b>Y27</b>                   | 5B          | In               | ADC_Dn1            |               |
| V <sub>23</sub>              | 5A          | In               | ADC_Dp2            |               |
| W24                          | 5A          | In               | ADC_Dn2            |               |
| AA26                         | 5B          | In               | ADC_Dp3            |               |
| <b>AB27</b>                  | 5B          | In               | ADC_Dn3            |               |
| AA24                         | 5A          | In               | ADC_Dp4            |               |
| <b>AB25</b>                  | 5A          | In               | ADC_Dn4            |               |
| W21                          | 5A          | In               | ADC_Dp5            |               |
| W22                          | 5A          | In               | ADC_Dn5            | Differential  |
| AD26                         | 5A          | In               | ADC_Dp6            | Data          |
| <b>AC27</b>                  | 5A          | In               | ADC_Dn6            |               |
| AA13                         | 3B          | In               | ADC_Dp7            |               |
| <b>AB13</b>                  | 3B          | In               | ADC_Dn7            |               |
| Y23                          | 5A          | In               | ADC_Dp8            |               |
| Y24                          | 5A          | In               | ADC_Dn8            |               |
| AD25                         | 5A          | In               | ADC_Dp9            |               |
| <b>AC25</b>                  | 5A          | In               | ADC_Dn9            |               |
| <b>AF11</b>                  | 3B          | In               | ADC_Dp10           |               |
| <b>AG11</b>                  | 3B          | In               | ADC_Dn10           |               |
| <b>AB22</b>                  | 5A          | In               | ADC_Dp11           |               |
| AB23                         | 5A          | In.              | ADC_Dn11           |               |
| W20                          | 5A          | Out              | ADC_ORp            | Differential  |
| <b>Y21</b>                   | 5A          | Out              | ADC_ORn            | <b>Status</b> |

**Table 2-11** Interface between ADC and FPGA

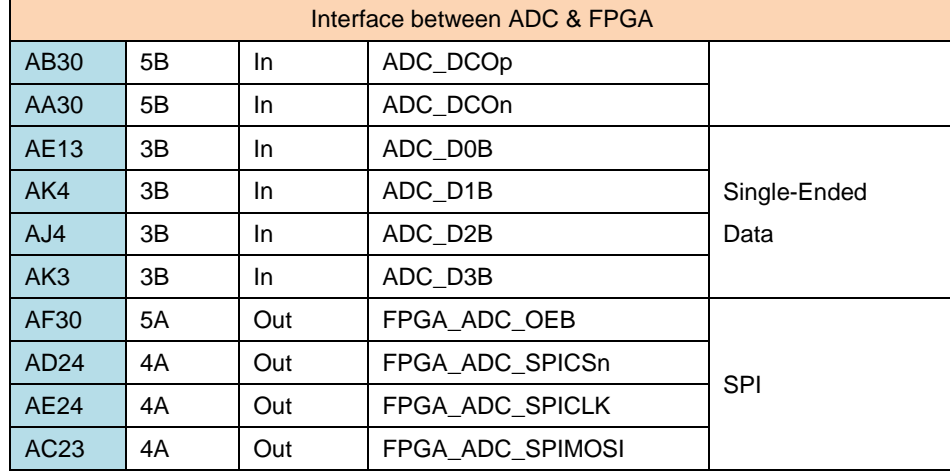

## 2.4.6 Gigabit Ethernet

Lark Board can provide a relatively high network performance of gigabit Ethernet. The Ethernet is implemented by utilizing part of the EMAC controller integrated in HPS. The AR8035 is added to realize connections between PHY and EMAC. The RJ-45 interface is named as J14 to provide connection to network devices.

### **RGMII**

RGMII is the interfacing protocol applied on the connection between EMAC and AR8035 (PHY). It uses a 4-bit data port and operates at 125MHz. It supports data transmission at both rising edge and fall edge, providing a transmission rate up to 1000Mbps. The following table contains pin definitions of RGMII interface on Lark Board.

| Interface between HPS MAC & PHY |             |                  |                    |                    |
|---------------------------------|-------------|------------------|--------------------|--------------------|
| Pin                             | <b>Bank</b> | <b>Direction</b> | <b>Signal Name</b> | <b>Signal Type</b> |
| H <sub>19</sub>                 | 7B          | Out              | MII1 TX CLK        |                    |
| A20                             | 7B          | Out              | MII1 TX EN         |                    |
| F <sub>20</sub>                 | 7B          | Out              | MII1 TXD0          |                    |
| J19                             | 7B          | Out              | MII1 TXD1          | TX                 |
| F <sub>21</sub>                 | 7B          | Out              | MII1_TXD2          |                    |
| F <sub>19</sub>                 | 7B          | Out              | MII1 TXD3          |                    |
| G <sub>20</sub>                 | 7B          | In.              | MII1_RX_CLK        |                    |
| <b>K17</b>                      | 7B          | In.              | MII1 RX DV         | <b>Rx</b>          |
| A21                             | 7B          | In.              | MII1 RXD0          |                    |

Table 2-12 Interface between HPS MAC and PHY

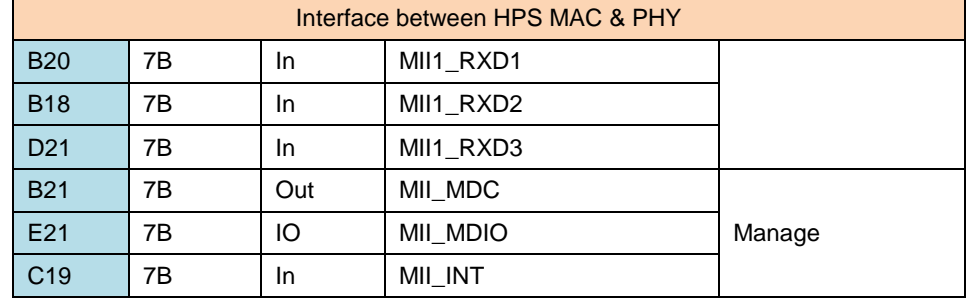

### **RJ-45**

The following table contains pin definitions of RJ-45 (J14) Ethernet interface;

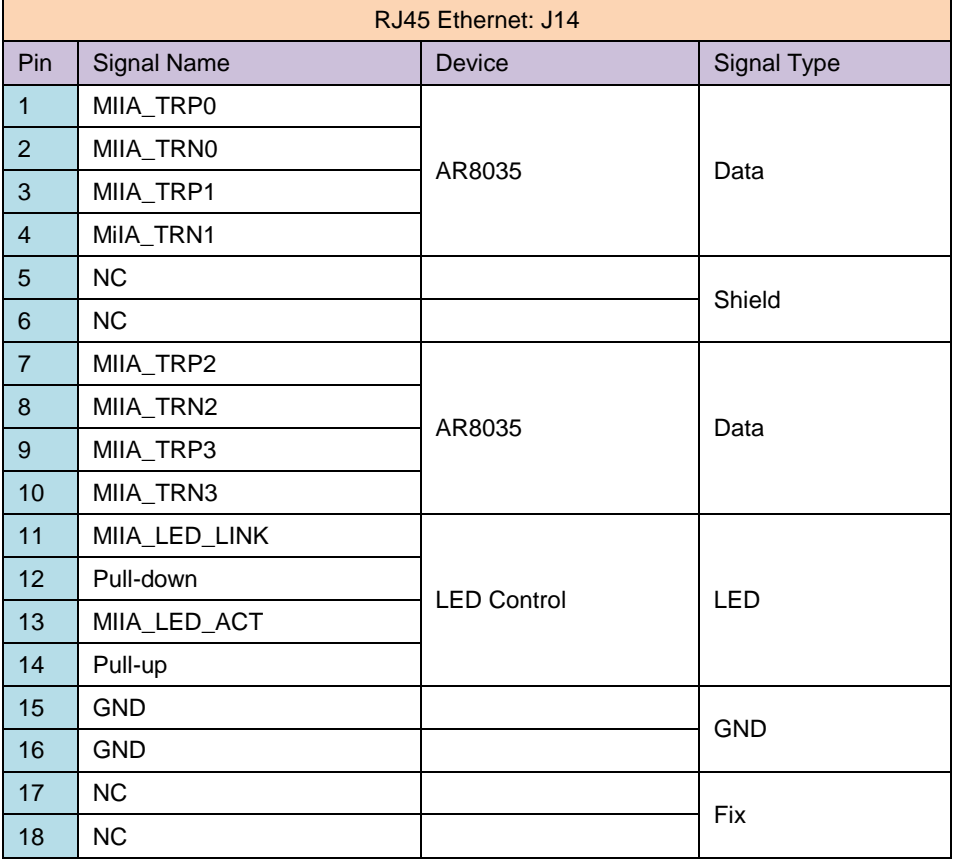

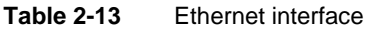

## 2.4.7 eMMC& TF Card

eMMC and TF card are used to provide solid storage of boot code and system. Although there is only one MMC/SD controller in HPS, TF card and eMMC could work alternatively by the help of eMMC/TF card power switch design on Lark Board.

#### eMMC Interface  $\bullet$

eMMC and TF card share the MMC/SD controller of HPS, so they work on the same clock, lower 4-bit data and control signal, but the higher 4-bit data is reserved for eMMC. The following table contains pin definitions of eMMC interface

| eMMC between HPS & Device |             |        |                    |                    |
|---------------------------|-------------|--------|--------------------|--------------------|
| Pin                       | <b>Bank</b> | Device | <b>Signal Name</b> | <b>Signal Type</b> |
| G18                       | 7C          | IO     | MMC_DAT0           | Data               |
| C <sub>17</sub>           | 7C          | IO     | MMC_DAT1           |                    |
| D <sub>17</sub>           | 7C          | IO     | MMC_DAT2           |                    |
| <b>B16</b>                | 7C          | IO     | MMC DAT3           |                    |
| H <sub>17</sub>           | 7C          | IO     | MMC_DAT4           |                    |
| C <sub>18</sub>           | 7C          | IO     | MMC DAT5           |                    |
| G17                       | 7C          | IO     | MMC DAT6           |                    |
| E <sub>18</sub>           | 7C          | IO     | MMC DAT7           |                    |
| A16                       | 7C          | Out    | MMC_CLK            | Clock              |
| F <sub>18</sub>           | 7C          | Out    | MMC CMD            | Control            |
| <b>B17</b>                | 7C          | Out    | MMC_CD             |                    |

**Table 2-14** eMMC interface

## **TF Card Interface**

The TF1 interface on the back of Lark Board is a TF card slot. The following table contains pin definitions of the interface;

Table 2-15 TF card interface

| <b>TF card connector: TF1</b> |                    |          |             |  |
|-------------------------------|--------------------|----------|-------------|--|
| <b>Pin</b>                    | <b>Signal Name</b> | Device   | Signal Type |  |
| 1                             | MMC DAT2           | 5CSX6F6D | Data        |  |
| 2                             | MMC DAT3           | 5CSX6F6D |             |  |
| 3                             | MMC_CMD            | 5CSX6F6D | Command     |  |
| $\overline{4}$                | 3.3V_VDD           |          | Power 3.3V  |  |
| 5                             | MMC_CLK            | 5CSX6F6D | Clock       |  |
| 6                             | <b>GND</b>         |          | Ground      |  |
| $\overline{7}$                | MMC_DAT0           | 5CSX6F6D | Data        |  |
| 8                             | MMC_DAT1           | 5CSX6F6D |             |  |
| 9                             | MMC_CD             | 5CSX6F6D | Command     |  |
| 10                            | <b>GND</b>         |          | Ground      |  |
| 11                            | GND                |          |             |  |

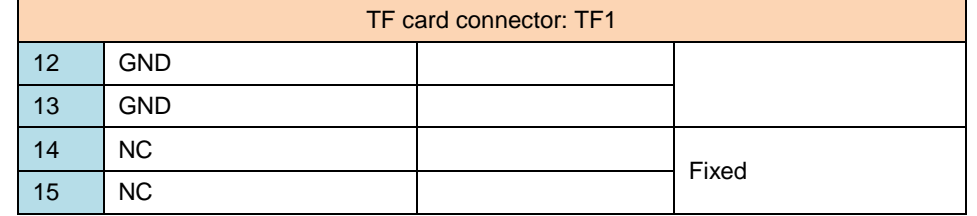

## 2.4.8 USB PHY & HUB

To satisfy diverse applications involving USB interfaces, Lark Board provides 4 USB ports. However, there are only 2 USB controllers in HPS, thus a PHY and a HUB are added to ensure 4 USB port can work at the same time. The USB3320 on Lark Board is used to implement ULPI protocol between PHY and controller. The USB2514 is used to expand the ports of PHY. The following contents will introduce the implementation of USB in detail.

#### **USB PHY**  $\bullet$

USB3320 is an on-board USB PHY chip which exchange data with the controller of HPS by using ULPI protocol. The following table contains pin definitions of ULPI interface;

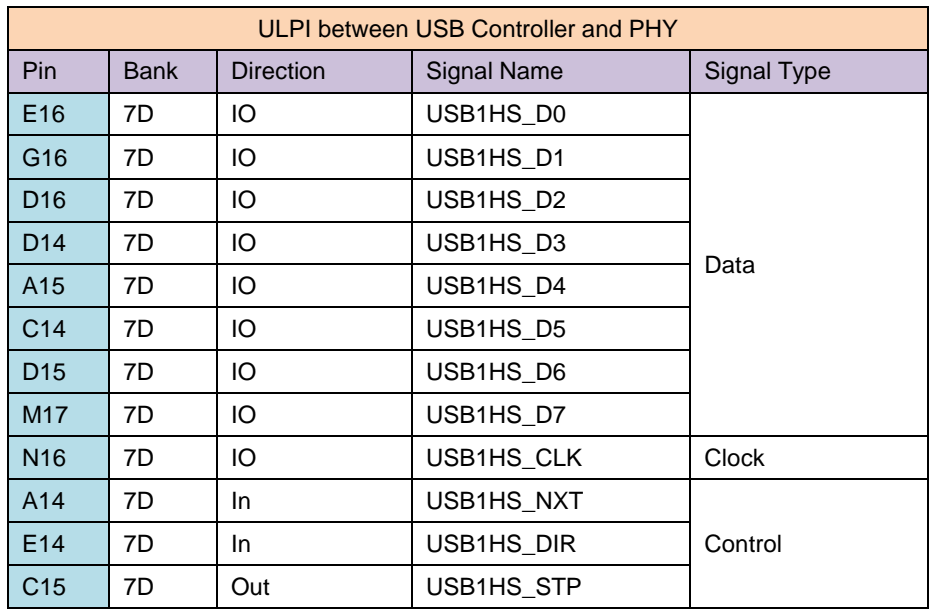

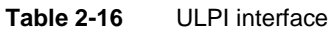

**USB HUB** 

The USB2514 is a HUB chip used to expand more USB ports. It expands a differential pair up to 4 pairs to accomplish connections to external USB devices. CON1/CON2 are two USB connectors, each of which provides two USB ports. The following table contains pin definitions of USB interface.

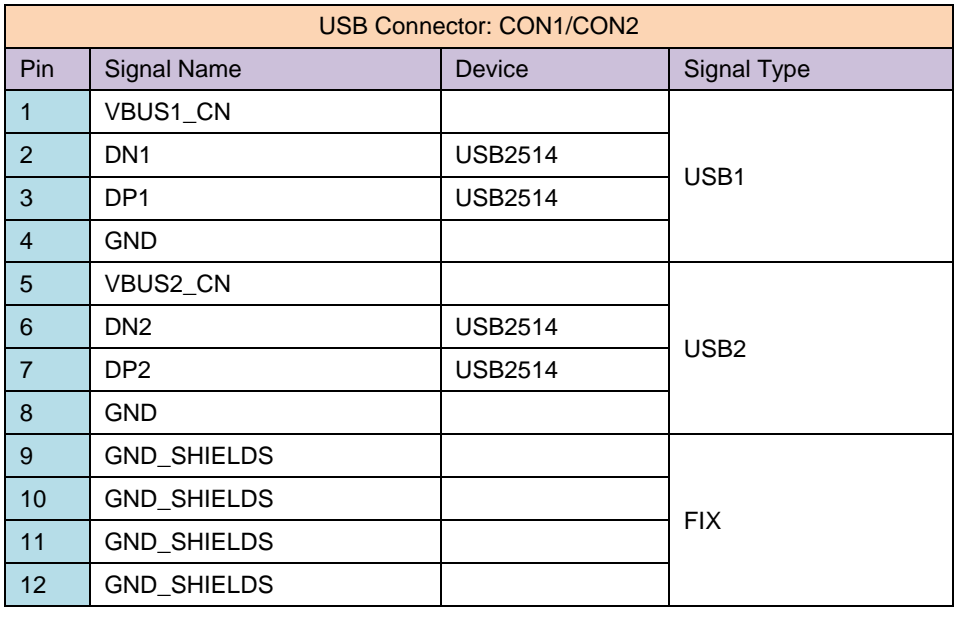

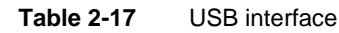

#### **USB Blaster & JTAG**  $2.4.9$

JTAG is used to download firmware and obtain debugging information during FPGA development. It is very important in product development stage. The debugging function mainly depends on the four signals: TCK, TMS, TDI and TDO. The standard debugging interface for Altera FPGA is a 5Px2 connector used to connect debuggers such as USB Blaster. There is an on-board USB Blaster II debugger on Lark Board, enabling the powerful debugging function of USB Blaster II by using just a mini-USB cable, without the need to purchase a separate debugger. Moreover, a separate USB Blaster could be supported by Lark Board by using an additional 5Px2 connector.

## **On-Board USB Blaster II**

The on-board USB Blaster II is implemented with MAX II chip (EPM570GF100) and a controller (CY7C68013A). The IP authorized by Altera needs to be programmed into MAX II. Embest has obtained that authorization on Lark Board. The CON3 on the board is used to connect to a computer installed with Quartus through a mini-USB cable. There is a jumper JP7 near CON3 for selecting components involved in JTAG chain. The following figures show the detection results of SoC chip when JP7 is shorted and opened.

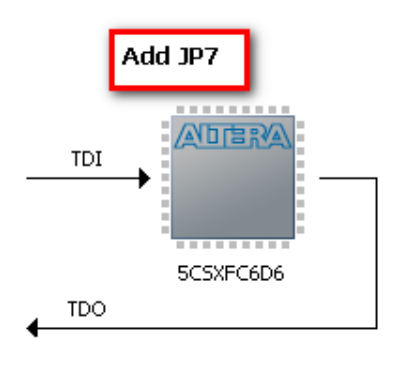

Figure 2-5 JP7 shorted

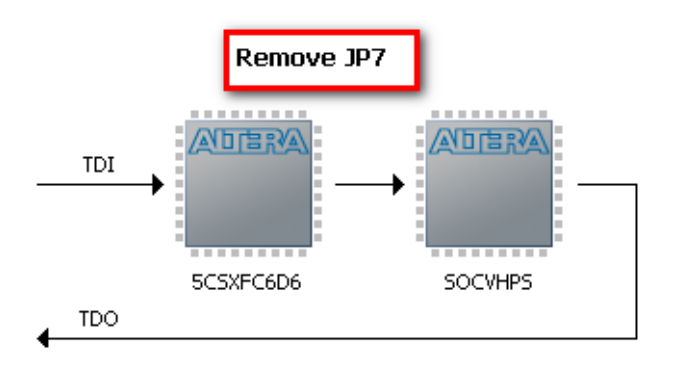

Figure 2-6 JP7 opened

## **JTAG**

J3 is used to connect the JTAG interface of an external USB Blaster debugger (please note that the position and direction of pin 1 when connector an external USB Blaster; wrong connection might damage the JTAG interface of SoC). The following table contains pin definitions of JTAG interface.

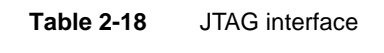

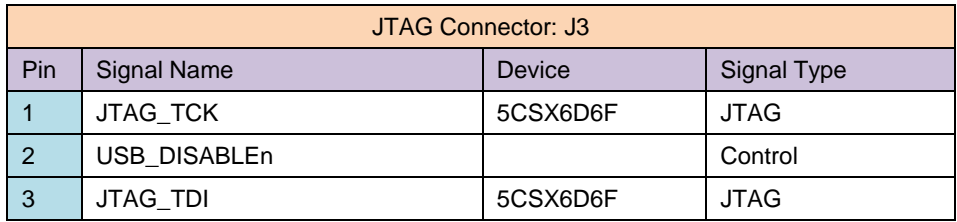

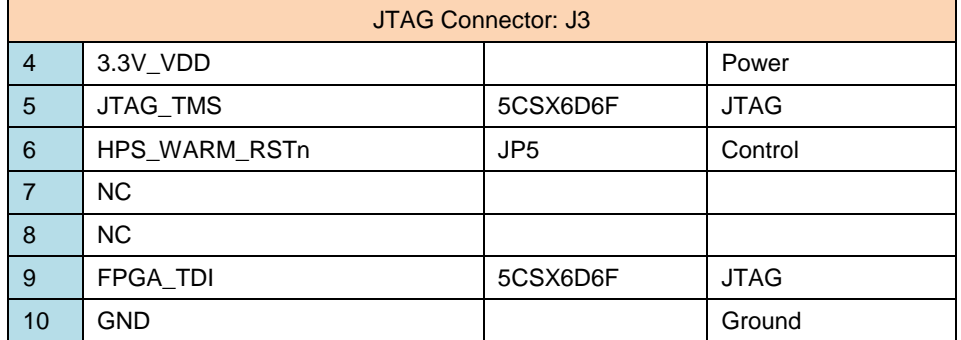

## 2.4.10 DIP Switch

There are 5 DIP switches on Lark Board for power supply control, HPS boot selection, FPGA configuration mode selection and SDI rate selection. The following contents will introduce the function, connections and signal definitions of each DIP switch(the DIP Switches location as show below).

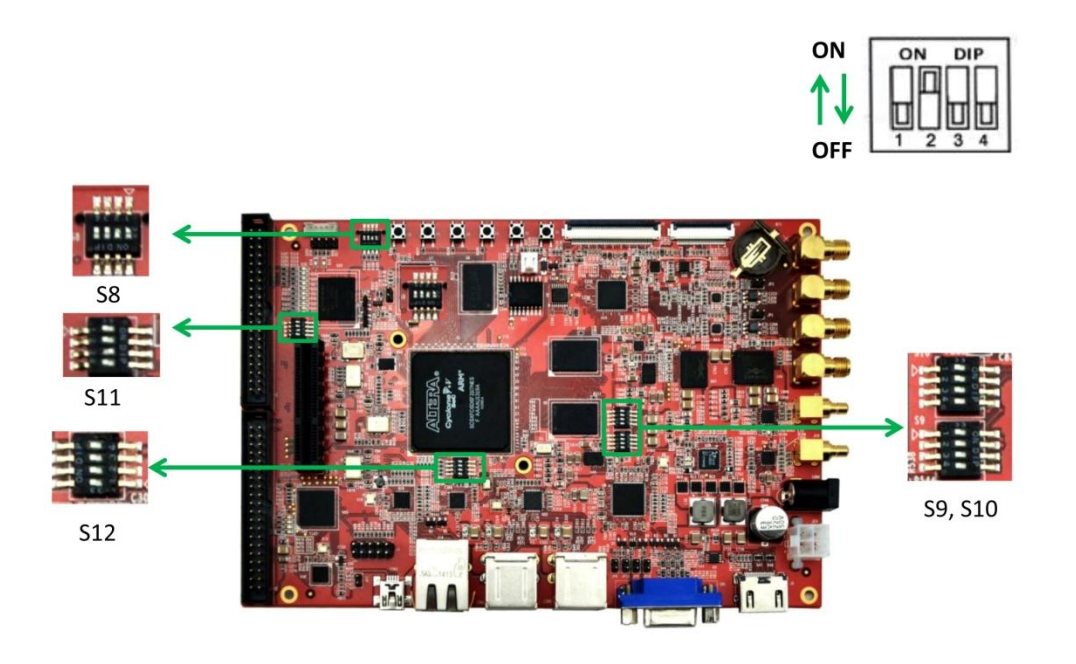

Figure 2-7 **DIP Switches Location** 

S8 is connected to the general I/O of FPGA Bank 8A and cam be used as a typical status input switch.

Table 2-1 DIP switch 1

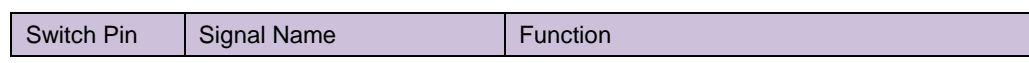
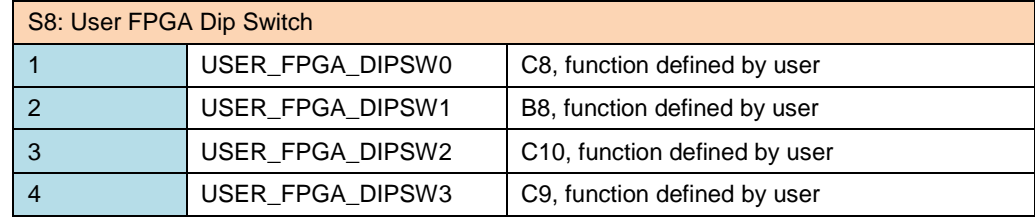

S9 and S10 are used to enable and disable various voltages on the board. When a voltage is disabled or unavailable, a LED in the corresponding power supply area will be turned on, indicating the voltage has been disabled or unavailable.

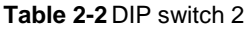

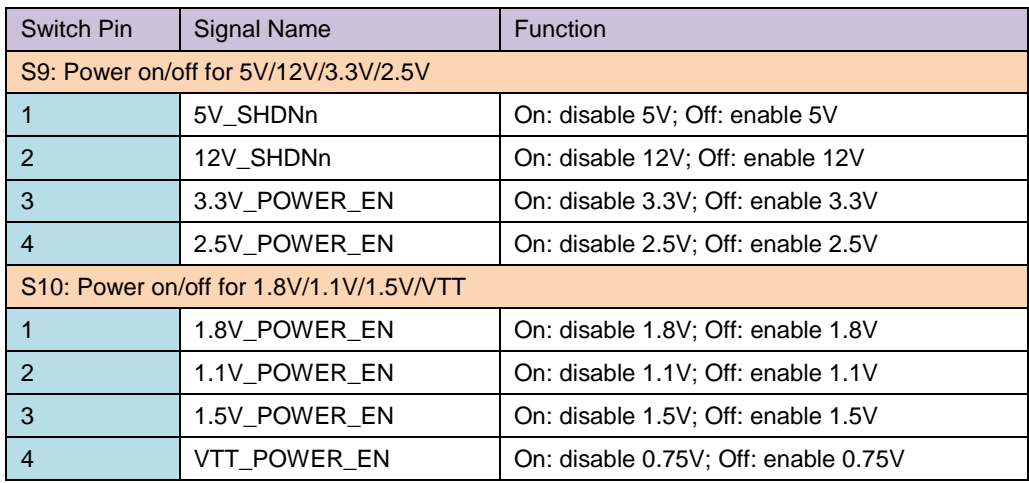

S11 is used to select clock and booting of HPS; the default configurations on Lark Board are CLKSEL1/0=00 and BOOTSEL2/1/0=101.

## Table 2-3 DIP switch 3

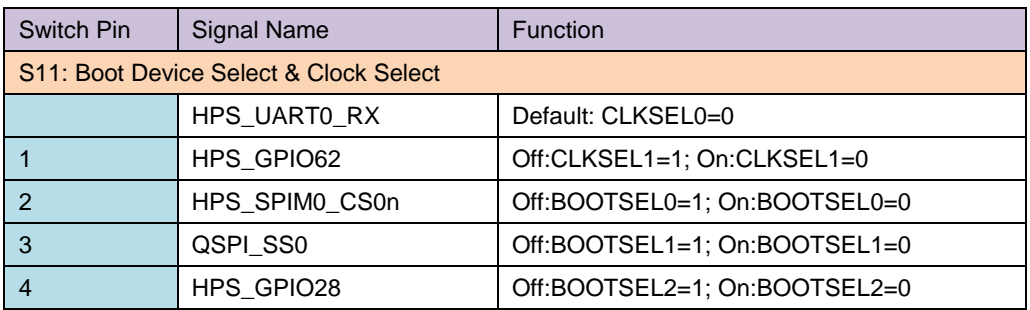

The figure shown below is the configurations of CSEL and BSEL provided in Cyclone V datasheet.

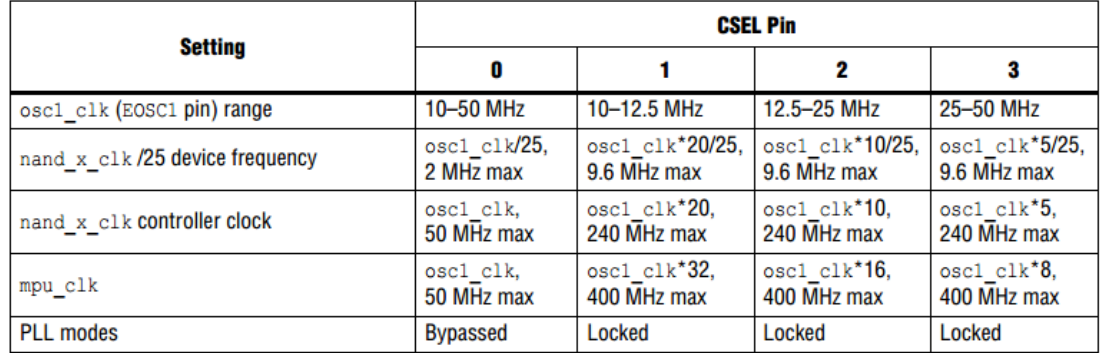

## Figure 2-8 CSEL pin

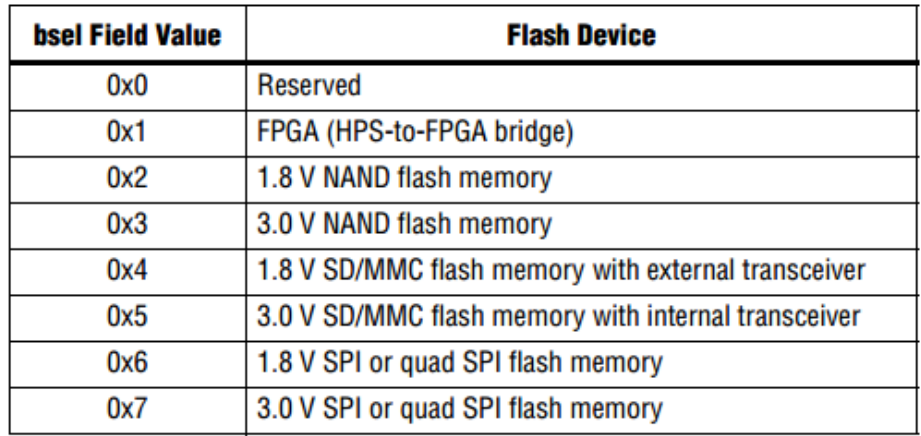

#### Figure 2-9 **BSEL**

S12 is used to select FPGA configuration mode. The default FPGA configuration mode on Lark Board is MSEL[4:0]=00000.

## Table 2-4 DIP switch 4

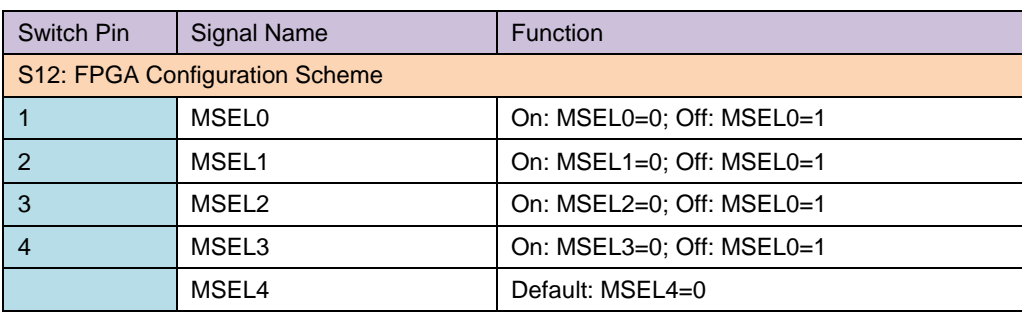

The figure shown below can be found in Cyclone V datasheet. It lists all the configuration modes supported by FPGA.

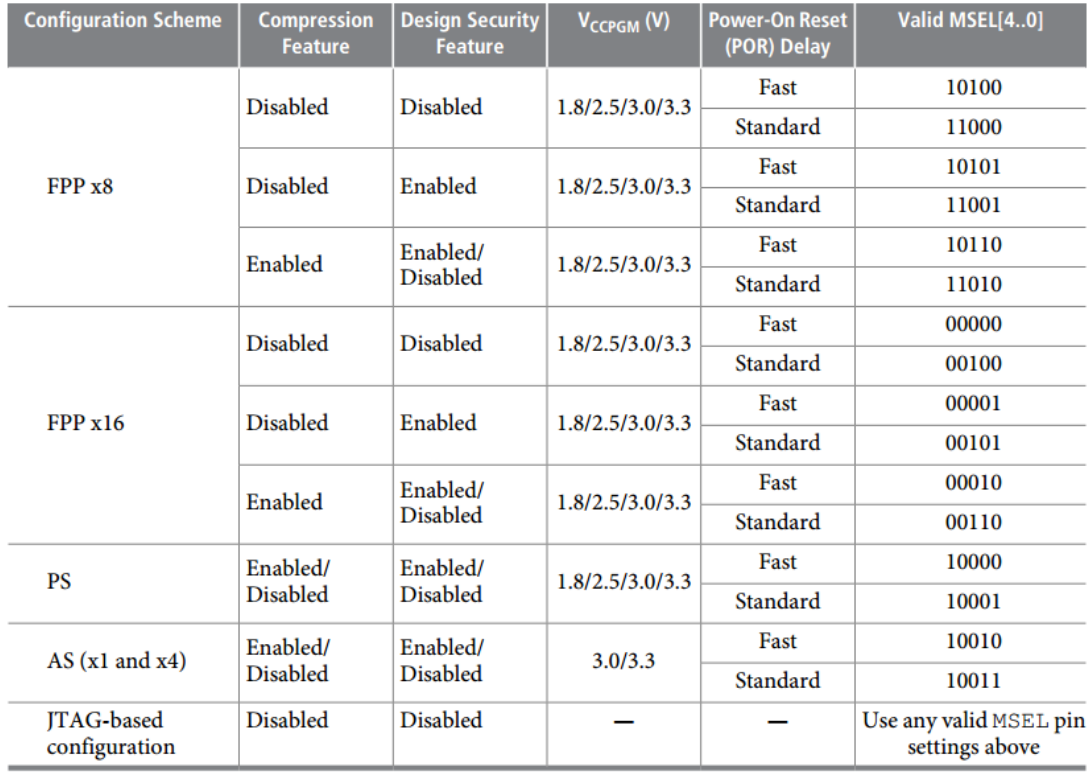

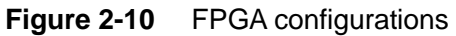

## 2.4.11 Jumpers

There are jumpers on Lark Board used for function selection and expansion. The following table contains pin definitions of each jumper.

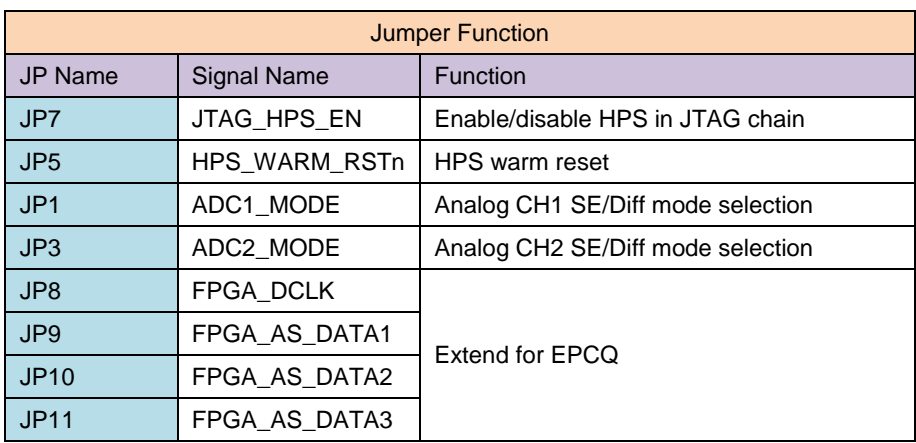

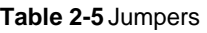

## 2.4.12 Buttons

There are 6 buttons on Lark Board, S1 button can reset the board. The rest of the buttons are used as status input of FPGA or HPS and can be programmed by users. The following table contains signal definitions and connections of these buttons.

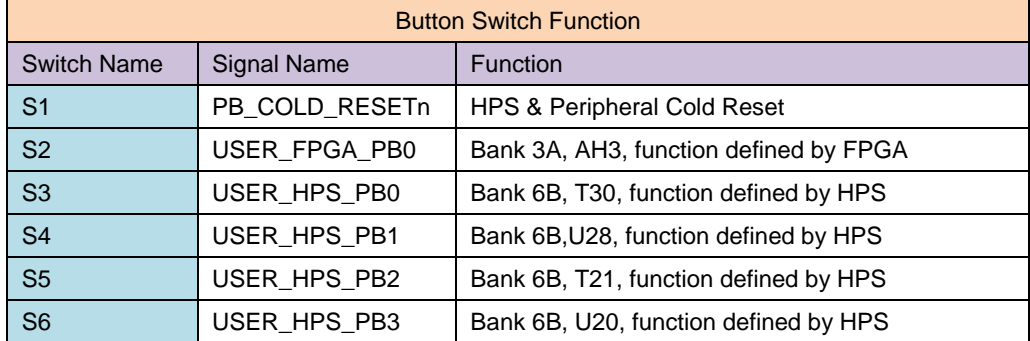

### Table 2-6 Buttons

## **2.4.13 UART**

J24 and J25 are two connectors in different types specially provided on Lark Board (the connectors cannot be used simultaneously). They are used to connect 3.3V serial debuggers, for example, the COM8000 (DB9 to TTL) or UART-8000U (USB to TTL) supplied by Embest. Users can use Dupont wires to connect a RS232-to-3.3V level serial converter to conduct debugging. The following table contains pin definitions of J24 and  $J25.$ 

## Table 2-7 UART

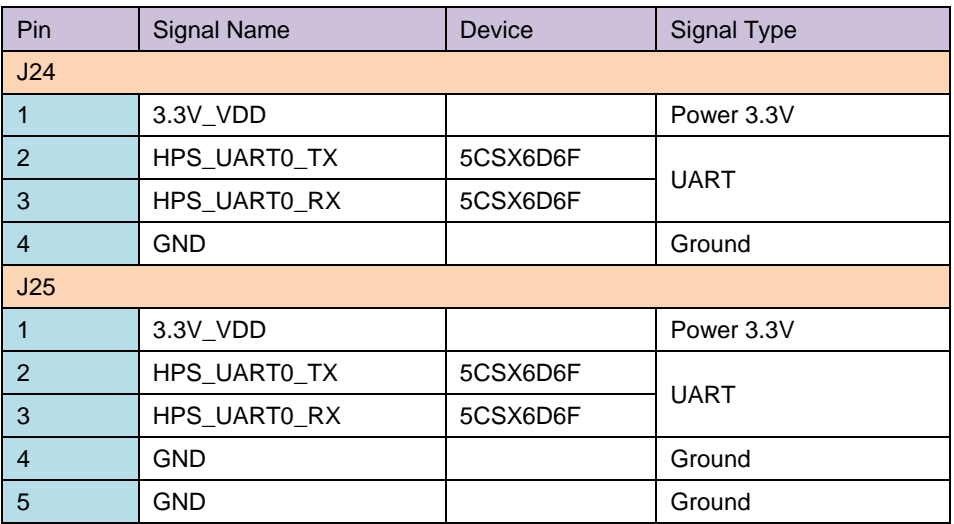

## 2.4.14 LED

The LEDs on Lark Board can be used for programming by users and indicating board status. The users' LEDs include 4 HPS LEDs, 4 FPGA LEDs and 2 PCIe LEDs. The status LEDs are used to monitor or indicate operating state of circuitry and include 7 power indicators, 2 UART LEDs, 2 PCIe LEDs and 1 SDI LED.

The following table contains the I/O connections of HPS/FPGA user LEDs.

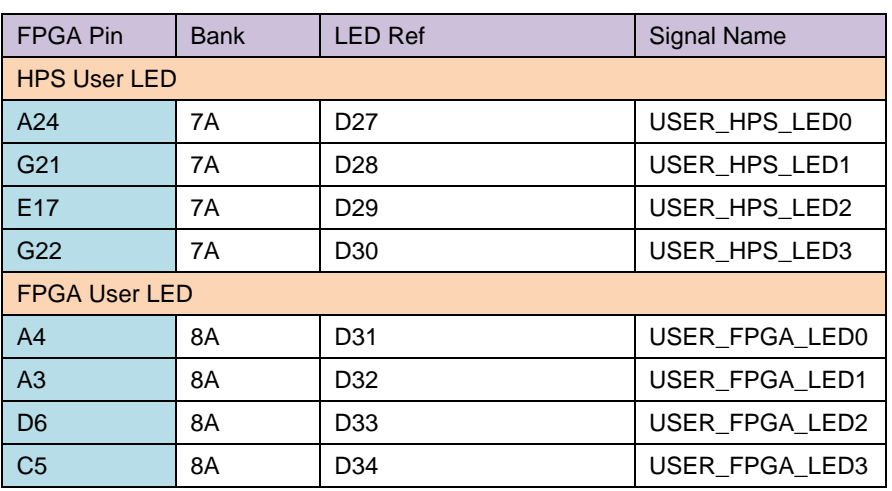

### Table 2-8 User LEDs

The following table contains the connections of status LEDs.

## Table 2-9 Status LEDs

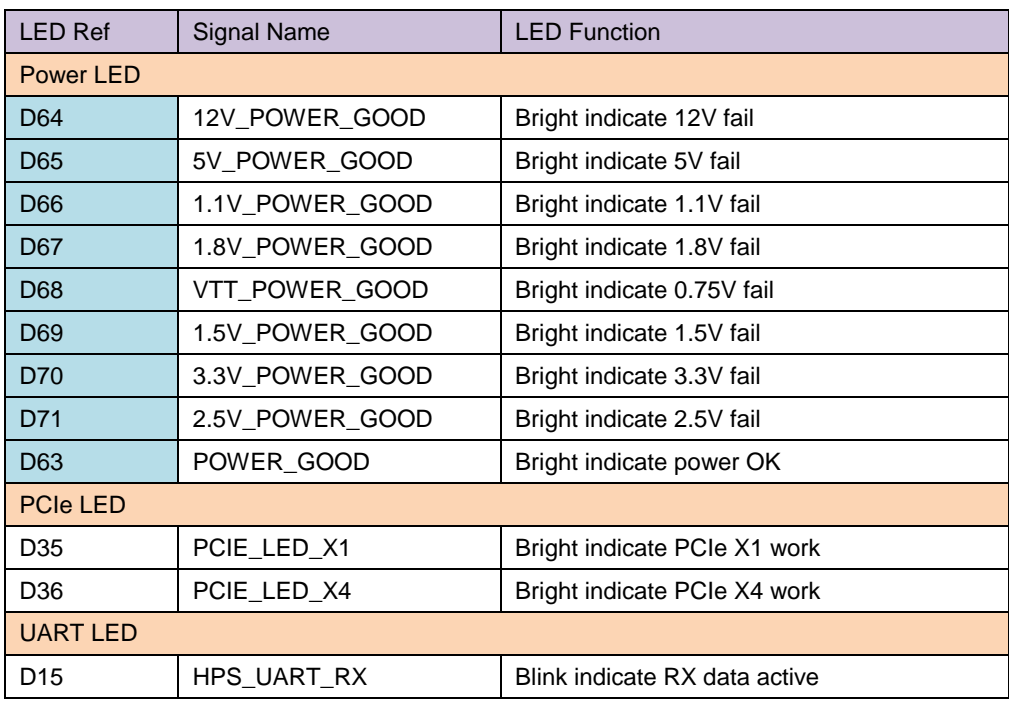

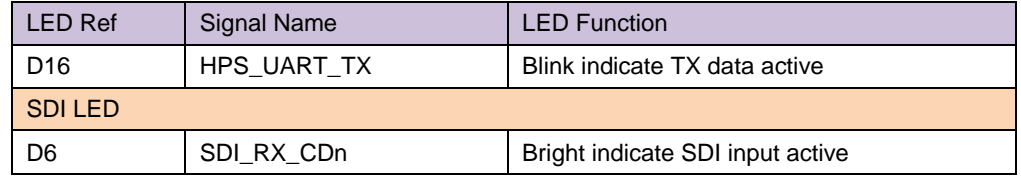

## 2.4.15 RTC

There is a RTC circuitry on Lark Board. When a battery is inserted in BT1, the board can keep a proper clock after power supply is turned off. A CR1220 battery and a DS3221 chip are involved in the implementation of RTC circuitry. Please refer to schematics and datasheet for its working principle and detailed circuit.

## 2.4.16 Extension Interfaces

To facilitate users' function expansion, part of I/O resources of FPGA and HPS has been extended by using two 40-pin connectors. This section will introduce these interfaces in detail.

## **HPS Extension**

J21 is the I/O extension interface for HPS. It uses a 40-pin 2.54mm IDC connector to connect to Bank 7A/7B/7C/7D which are attached to some of the HPS's controllers such as QSPI, UART, I2C and SPI. Certainly, most of them can be set as GPIOs. The following table contains pin definitions of J21.

| HPS Extend 40Pin IDC Connector: J21 |                  |                |                    |                 |                  |
|-------------------------------------|------------------|----------------|--------------------|-----------------|------------------|
| Pin                                 | <b>Direction</b> | Signal Type    | <b>Signal Name</b> | Pin_FPGA        | <b>Bank FPGA</b> |
| $\overline{1}$                      | P                | Power          | 5V_EXP3            |                 |                  |
| $\overline{2}$                      | G                | Ground         | <b>GND</b>         |                 |                  |
| $\mathbf{3}$                        | N                | N <sub>C</sub> | <b>NC</b>          |                 |                  |
| $\overline{4}$                      | N                | N <sub>C</sub> | <b>NC</b>          |                 |                  |
| 5                                   | P                | Power          | 3.3V_EXP3          |                 |                  |
| 6                                   | N                | N <sub>C</sub> | <b>NC</b>          |                 |                  |
| $\overline{7}$                      | G                | Ground         | <b>GND</b>         |                 |                  |
| 8                                   | N                | N <sub>C</sub> | <b>NC</b>          |                 |                  |
| 9                                   | <b>OUT</b>       | <b>UART0</b>   | HPS UARTO RX       | D <sub>24</sub> | 7A               |

**Table 2-10** HPS extension interface

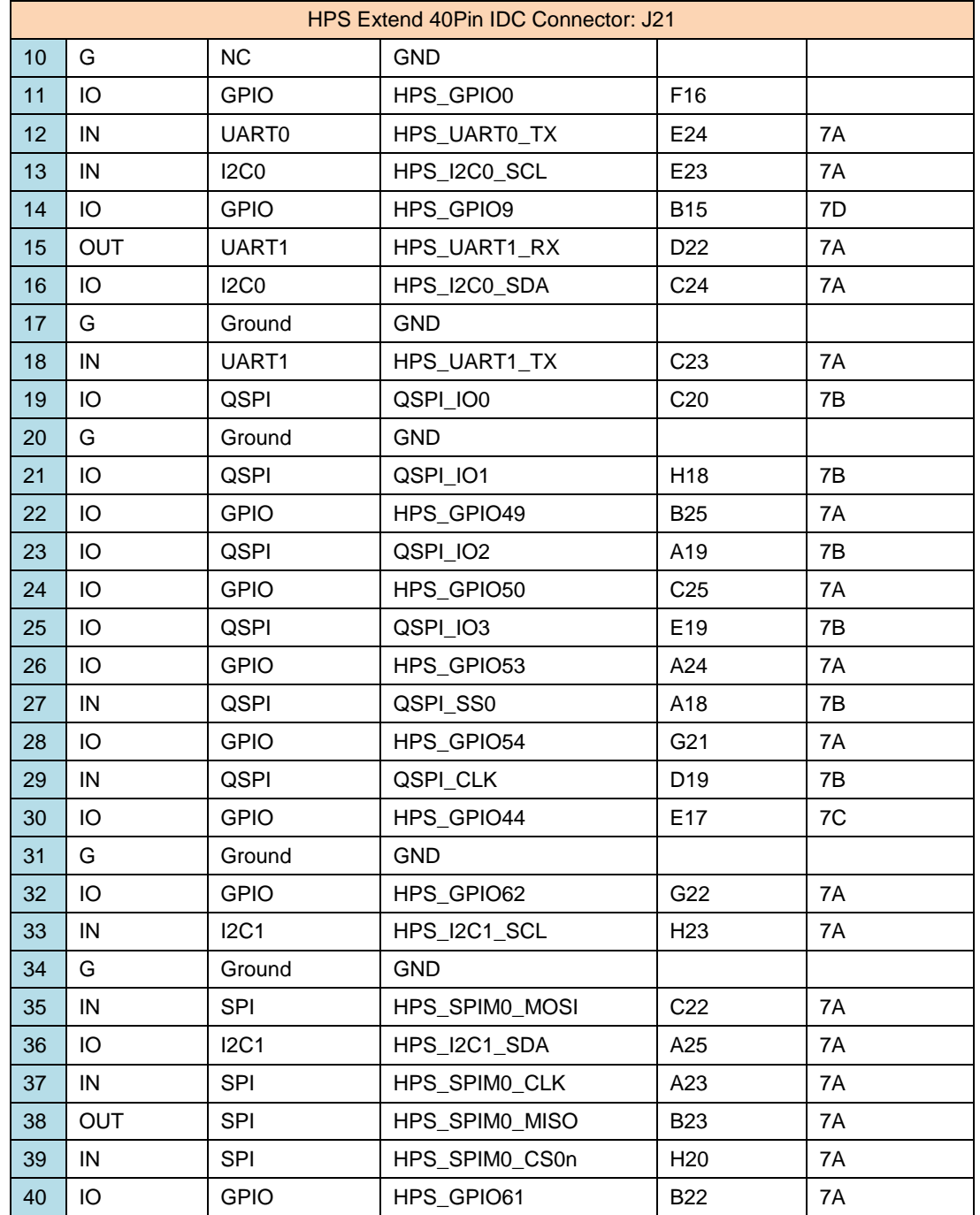

## **FPGA Extension**

J19 is the I/O extension interface for FPGA and transceiver. It uses the same type of connector, to connect Bank 8A/GXB\_L1/GXB\_L2. The GXB can use the hard IP controller of FPGA such as PCIe; the I/O of 8A works on 3.3V level and can use various resources of FPGA IO such as PLL and M4K. The following table contains pin definition of J19.

> Table 2-11 FPGA extension interface

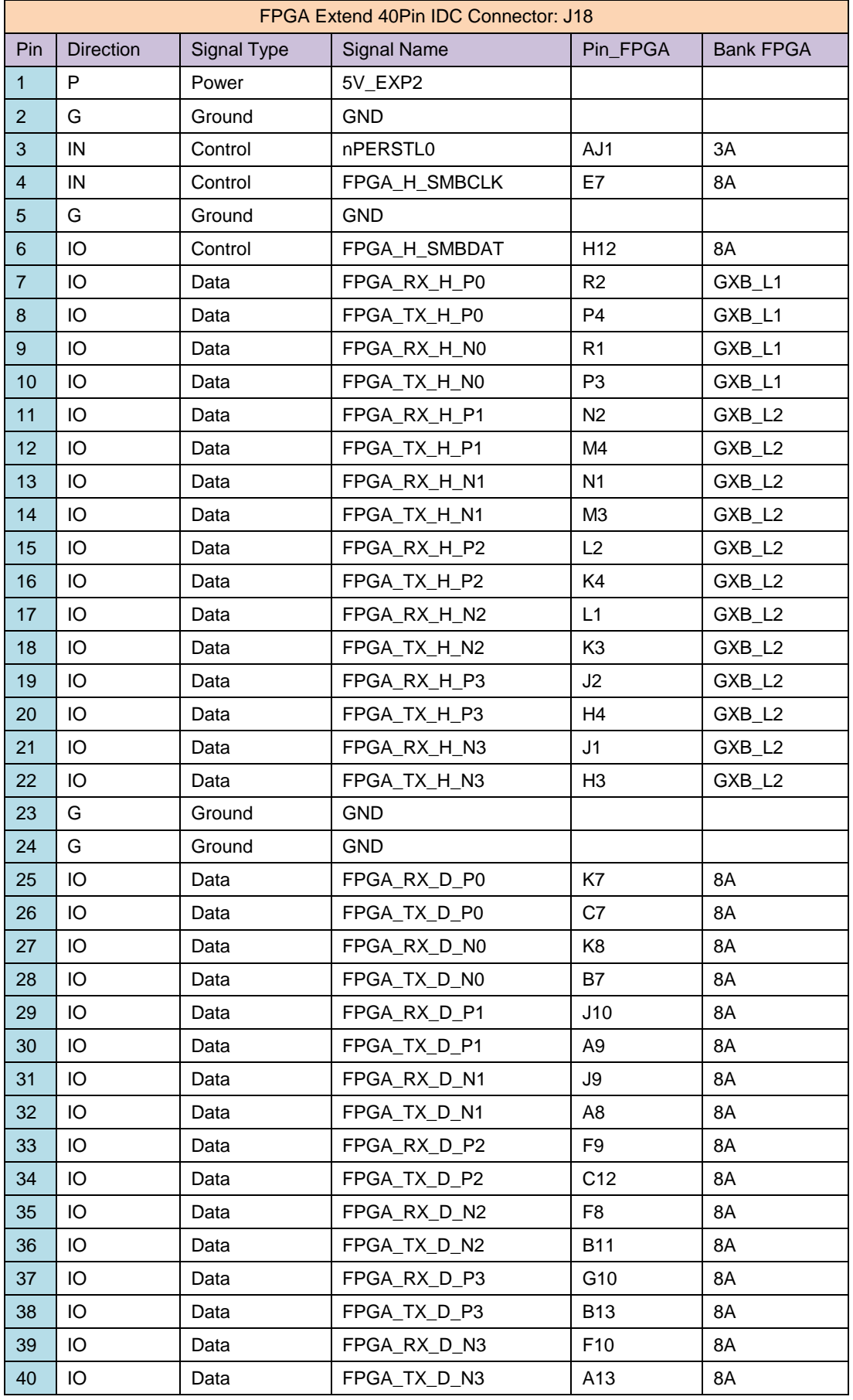

# **Chapter 3 Quick Use of Lark Board**

Lark Board eMMC Flash has been installed with Yocto image by default so that the board could be booting and running immediately. This chapter will introduce how to realize a quick use of Lark Board through simple hardware connections and software configurations. Please follow the quick steps listed below.

1) Set the DIP switches as shown in the following figure;

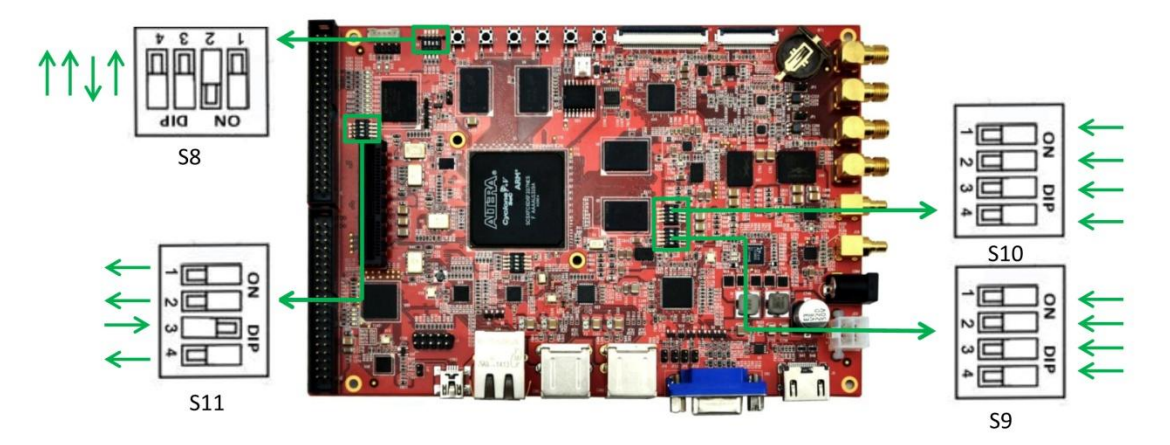

Figure 3-1 DIP switch settings

2) Connect a USB-To-TTL conversion cable (for example UART8000-U; needs to be purchased separately) to the serial port of Lark Board as shown below:

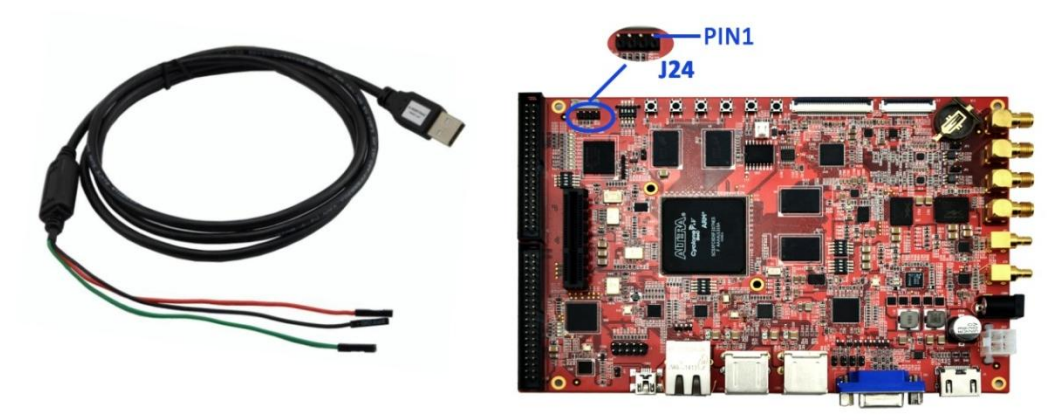

**UART8000-U** 

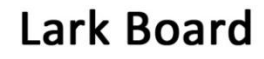

| <b>Line</b>  | <b>Signal</b> | Pin | <b>Signal</b> |
|--------------|---------------|-----|---------------|
| <b>Black</b> | <b>GND</b>    |     | <b>GND</b>    |
| Red          | <b>TXD</b>    | 3   | <b>RX</b>     |
| Green        | <b>RXD</b>    | 2   | <b>TX</b>     |

Figure 3-2 Hardware connections

- 3) Connect the UART8000-U to the USB Host on PC and refer the UART8000-U user manual to install the driver, then power on the board; After Lark Board boots up, it will obtain a port number, for example com10, allocated automatically by PC to the board,;
- 4) PuTTY will be taken as the example of serial communication software to explain how download PuTTY from to configure parameters. Firstly, http://www.chiark.greenend.org.uk/~sqtatham/putty/download.html, then install and run it on a PC:
- 5) In the pop-up configuration window, please select Serial radio box under Connection type; enter the serial port number (COM10 for example) allocated by the PC in Serial line text box and 115200 in Speed text box; (you can enter a name, for example serial-com10, for the current session in Saved Sessions text box and then click Save to save the configurations under the name you entered)

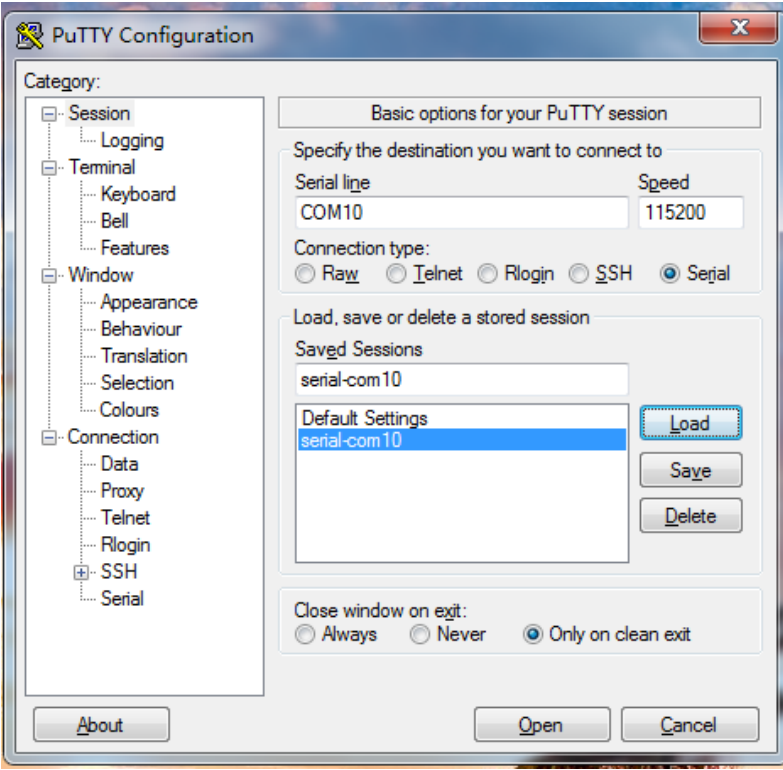

Figure 3-3 Enter port number

6) Click Window entry on the left part of configuration window and change the Lines of scrollback to 50000 on the right part as shown below; This would prevent printed texts from being overlapped with each other because of inadequate printing lines allowed in PuTTY terminal window;

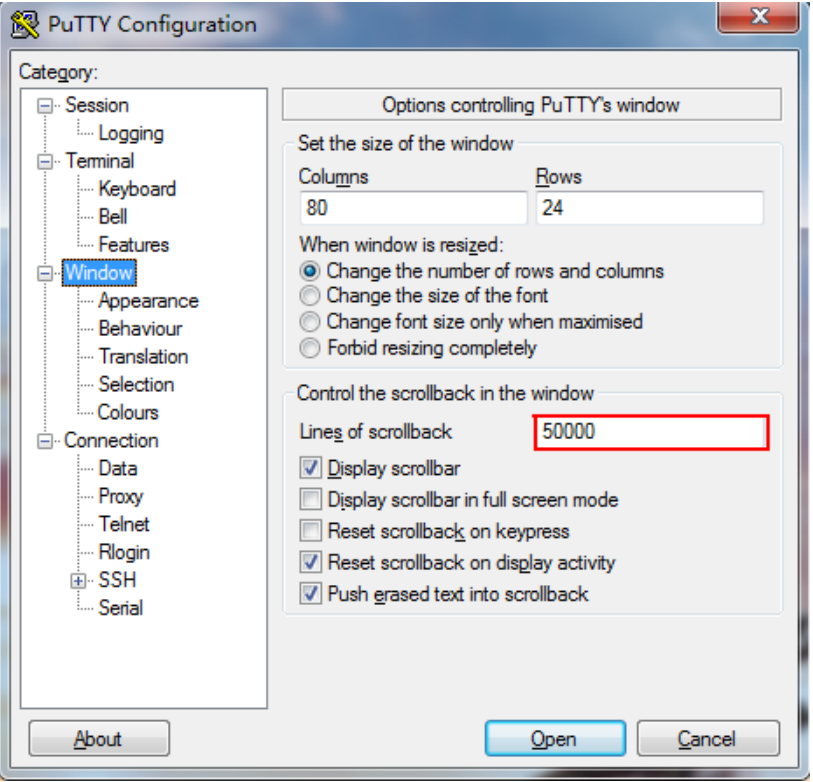

Figure 3-4 Window configuration

7) Click Serial entry on the left part of the window and configure serial lines as shown below; When configuration is done, click Open to enter PuTTY terminal window;

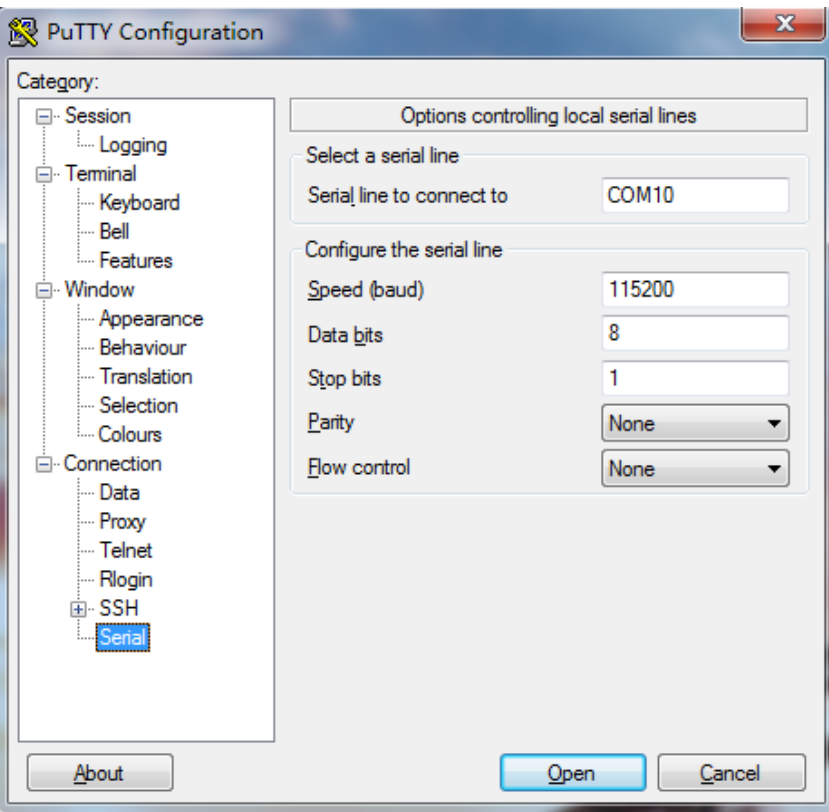

Figure 3-5 Serial configuration

8) Now the serial connection between PuTTY and Lark Board has been established; PuTTY terminal window will print booting information when Lark Board is rebooting; To implement operations on Lark Board, you just need to type instructions in the window;

# **Chapter 4 Linux**

This chapter will briefly introduce the Linux system structure of Lark Board, available software resources, building of development environment, system image compilation and update, drivers' paths and working principles, function tests and application development.

#### **Linux System Structure of Lark Board**  $4.1$

The embedded Linux system of Lark Board is composed of four blocks: Preloader, U-boot, Kernel and Rootfs; the following figure is an illustration of the structure, followed with brief description for each block.

| Preloader<br>U-boot | Kernel | <b>Rootfs</b> | <b>User Area</b> |
|---------------------|--------|---------------|------------------|
|---------------------|--------|---------------|------------------|

Figure 4-1 Embedded Linux system structure

- Preloader: It is a primary bootstrap; when system boots up, it is copied from HPS boot ROM to on-chip RAM to be executed. It is responsible for initializing CPU, copying u-boot to SDRAM, and then hand over control to u-boot.
- U-boot: It is secondary bootstrap of version 2013.01.01, responsible for interacting with users, updating images and loading kernels.
- Kernel: Its version is Linux3.10-Itsi; Altera will provide a long-term support to it, and Embest will also upload code combination and updates in time.
- Rootfs: It uses ext filesystem; Debian filesystem image is also available for users.

## **4.2 Software Resources**

You can download Demos, operating system source code, tools and pre-built images by visiting the links in the following table;

## Table 4-1 Software resources

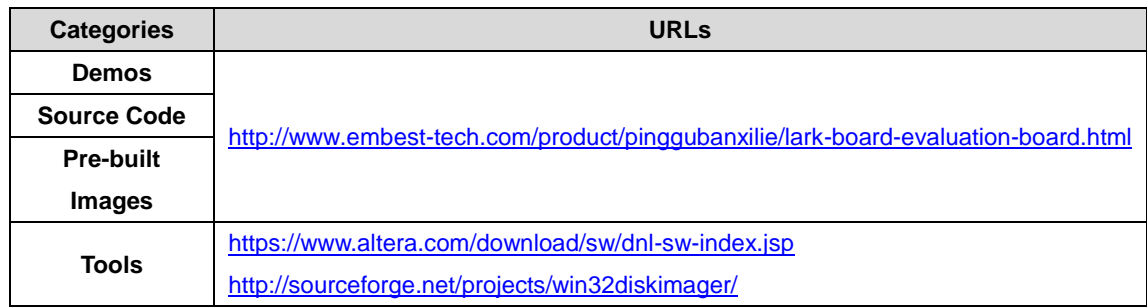

The following table lists all the contents of BSP package and the formats these contents are provided in.

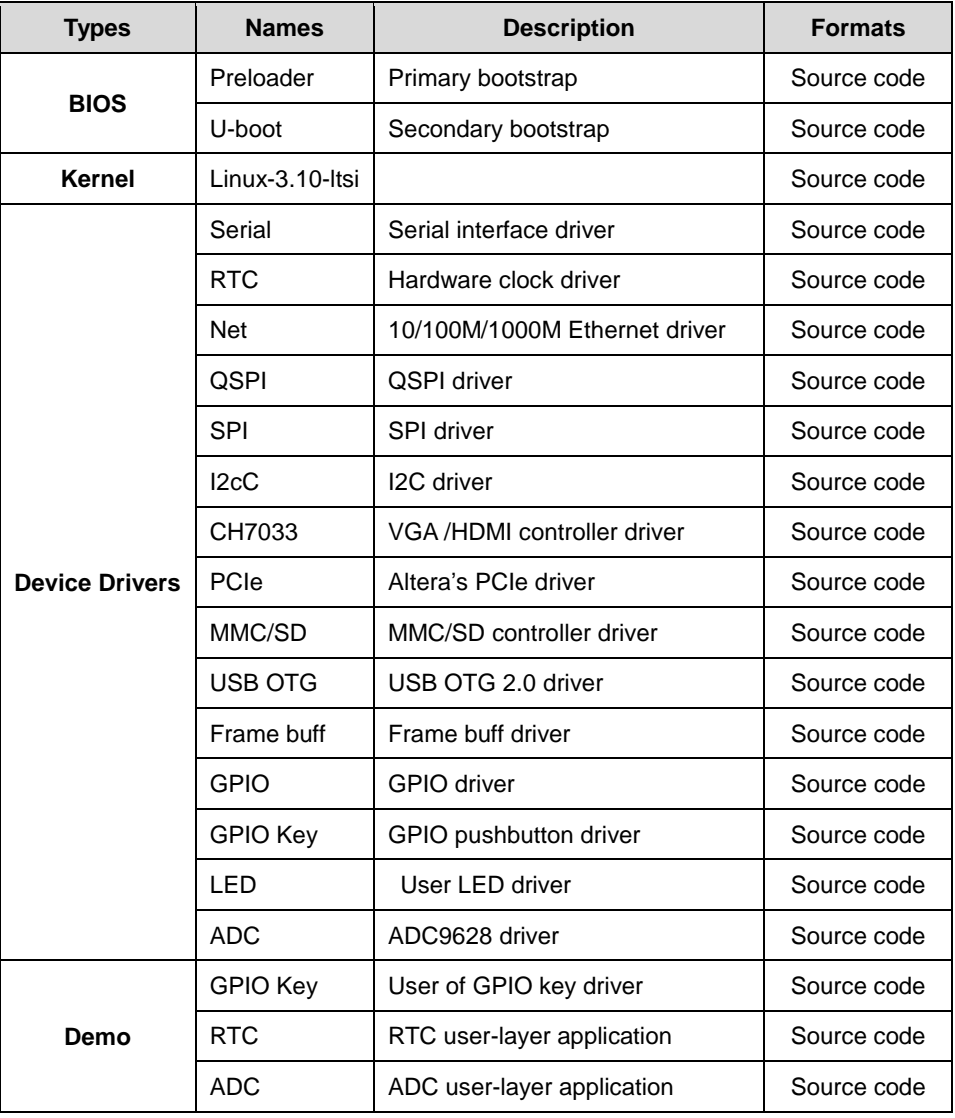

### Table 4-2 BSP contents

## **4.3 Building Development Environment**

The development environment can be built by installing cross-compiling environment and two Altera SoC development tools: Quartus II and Altera SoC EDS.

Quartus II is a comprehensive PLD/FPGA development software tool from Altera with support to multiple design formats such as schematics, VHDL, VerilogHDL and AHDL (Altera Hardware Description Language). It has a built-in synthesizer and emulator which can accomplish the whole PLD development process from design input to hardware configurations. Altera SoC EDS contains development tools such as cygwin, cross-compiler, DS-5 and mkpimage to help users quickly start the development of firmware and applications.

### Note:

- There two versions for both Quartus II and SoC EDS: Subscription and Web version. The former version needs to be purchased for use with full functionalities; the later one can be used for free, but with limited functionalities. A 30-day trial of Subscription version is available with full functionalities.
- Each instruction has been put a bullets "•" before it to prevent confusion caused by the long instructions that occupy more than one line in the context.
- Please note that there are SPACES put in the following instructions; Missing any SPACE will lead to failure when running an application.

#### $4.3.1$ **Building Linux Development Environment**

- 1) Install a Linux system on your PC; Ubuntu 12.04LTS or the latest officially released version is recommended.
- 2) Visit

http://www.rocketboards.org/foswiki/Documentation/GSRD131GettingStartedYo cto to download and install Altera Yocto package;

## Note:

Currently, Lark Board only uses the cross-compiler and root filesysetm of Yocto project. While preloader, uboot and kernel need to be compiled individually. Please refer to "4.4 System Compilation".

#### **Installing Altera SoC Development Software**  $4.3.2$

The installation packages of Quartus II and SoC EDS are available for both Windows and Linux system. The following contents are based on Windows system. The operations under Windows are similar to that under Linux system.

Please visit https://www.altera.com/download/sw/dnl-sw-index.jsp to download and install the latest versions of Quartus and Altera SoC EDS. Let's assume the installation directory is  $C\Lambda$ .

#### $4.3.3$ **Installing Linux Cross-Compiler (Optional)**

(If you have already installed Yocto package, you don't have to install another cross-compiler again. Please ignore this section)

Please execute the following instructions to install a Linux cross-compiler;

- $$cd$  ~
- \$ wget

https://launchpad.net/linaro-toolchain-binaries/trunk/2012.11/+download/gcc-linar o-arm-linux-gnueabihf-4.7-2012.11-20121123 linux.tar.bz2

\$ tar xjf gcc-linaro-arm-linux-gnueabihf-4.7-2012.11-20121123\_linux.tar.bz2

The default installation cross-compiler directory  $\Omega$ is  $\sim$ /gcc-linaro-arm-linux-gnueabihf-4.7-2012.11-20121123\_linux/ $\sim$ 

## **4.4 System Compilation**

This chapter will introduce how to compile u-boot, preloader and Linux kernel and generate FPGA RBF configuration files as well.

#### 4.4.1 **Compiling U-boot and Preloader**

- 1) Please get u-boot source code from http://www.embest-tech.cn/product/pinggubanxilie/lark-board-evaluation-board.h tml
- 2) Please execute the following instructions to compile it;
	- \$ tar xvif u-boot-2013-lark-board.tar.bz2
	- \$ cd u-boot-socfpga-lark-board
	- \$export

CROSS COMPILE=~/acc-linaro-arm-linux-anueabihf-4.7-2012.11-20121123 linux/b in/arm-linux-gnueabihf-

- \$ make mrproper
- \$ make socfpga cyclone5 config
- \$ make

After all the instructions are executed, u-boot.img file can be found under u-boot-socfpga-lark-board/ and u-boot-spl.bin file can be found under u-boot-socfpga-lark-board/spl/;

## Note:

- All ~/acc-linaro-arm-linux-anueabihf-4.7-2012.11-20121123 linux/bin/arm-linux-anueabihf- is the directory where saves the default cross-compiler. If you are using the cross-compiler provided by Yocto, please modify the directory accordingly.
	- 3) Copy the u-boot-spl.bin generated by the last step to C:\altera\13.1\embedded and run the Embedded\_Command\_Shell.bat file under the same directory, and then execute the following instructions to generate a file Proloader.bin;
		- \$cd /cygdrive/c/altera/13.1/embedded
		- \$mkpimage.exe -o preloader.bin u-boot-spl.bin u-boot-spl.bin u-boot-spl.bin u-boot-spl.bin

## 4.4.2 Compiling Linux Kernel

get 1) Please the kernel source code from http://www.embest-tech.cn/product/pingqubanxilie/lark-board-evaluation-board.h tml

- 2) Please execute the following instructions to compile it:
	- \$ tar xvjf linux-3.10-ltsi.tar.bz2
	- \$ cd linux-3.10-ltsi
	- \$export

CROSS\_COMPILE=~/gcc-linaro-arm-linux-gnueabihf-4.7-2012.11-20121123\_linux/b in/arm-linux-gnueabihf-

- \$ make ARCH=arm lark\_board\_defconfig
- \$ make ARCH=arm LOADADDR=0x8000

After all the instructions are executed, a kernel image file zimage can be found under arch/arm/boot/; a device tree blob file socfpga\_cyclone5.dtb can be found under \arch\arm\boot\dts\.

## Note:

- Currently, the uboot\_v2013.01.01 from Altera does not support ulmage.
- The instruction used to compile dtb file separately is:

\$make ARCH=arm dtbs

#### $4.4.3$ **Generating FPGA RBF Configuration File**

FPGA needs to be configured first before Linux could access it. There are two types of configuration files covered in this document. One of them is SOF file generated by compiling Quartus projects. FPGA configuration can be accomplished by writing this file directly into FPGA with the programmer integrated in Quartus (please refer to "5.2.1 Building FPGA Project and Programming SOF File into FPGA" for detailed information of the programming process). The other is RBF file which is obtained by converting a SOF file. In the source code provided by Embest, u-boot can read RBF file and configure FPGA automatically when system is booting. Only the method of making RBF file will be covered here. Please follow the steps below to learn how to generate a RBF file.

1) Open the FPGA project that needs to be converted in Quartus and select

Convert Programming Files in the File menu as shown below

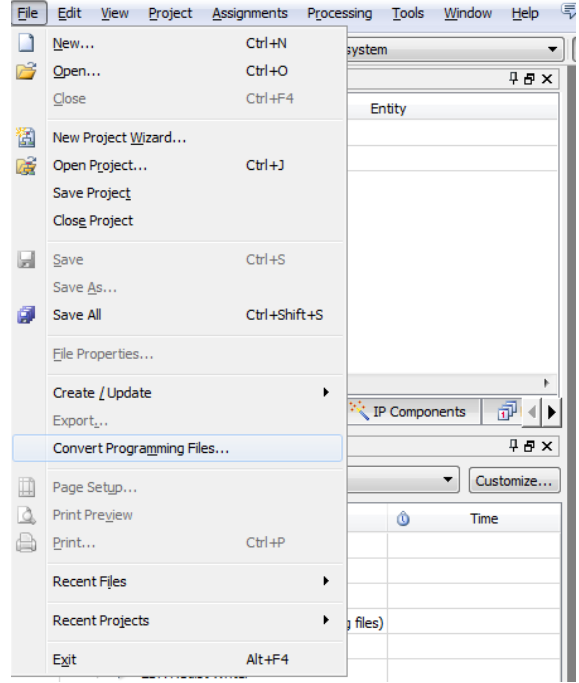

Figure 4-2 **Select Convert Programming Files** 

2) As shown in the following figure, select Raw Binary File (.rbf) in Programming file type drop-down menu and Fast Passive Parallel x16 in Fast Passive Parallel x16 drop down menu, and then enter a name in File name text box for the RBF file about to be generated;

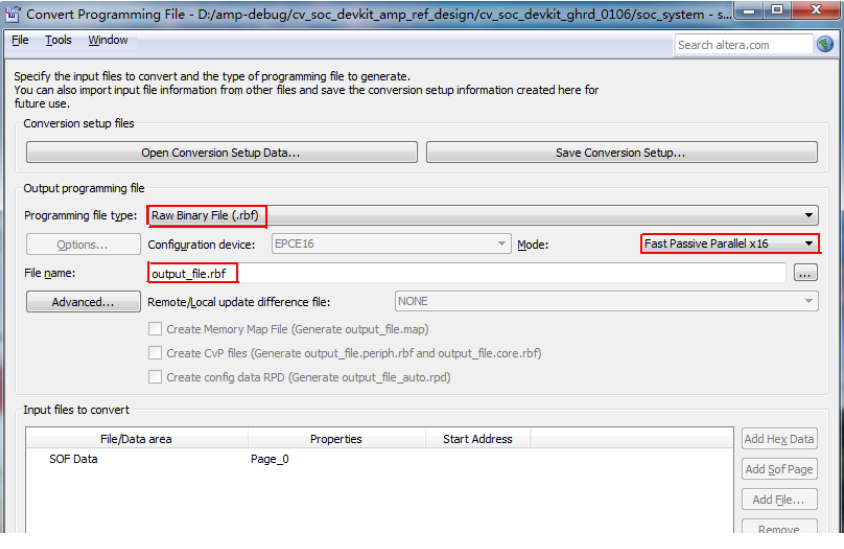

Figure 4-3 Parameters

3) Click SOF Data in Input files to convert box and click | Add File... on the right

to add sof file (take output\_files/soc\_system.sof of the current project as example) as shown below;

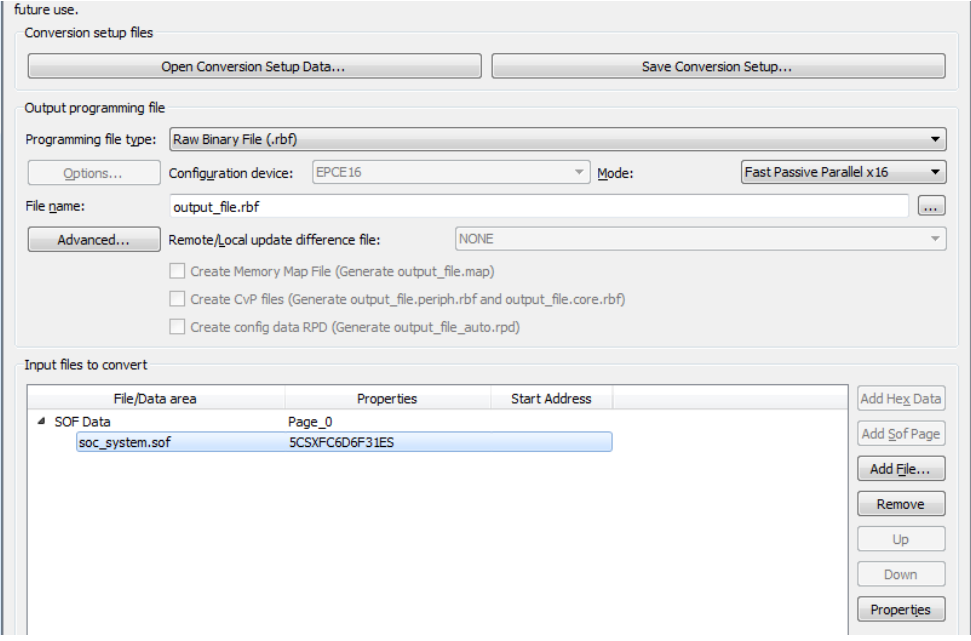

Add file to be converted Figure 4-4

4) Select the file you added in **Input files to convert** box and click Properties lon the right to determine if the generated file needs to be compressed as shown below; Click OK after you finish settings and click Generate to make a RBF file;

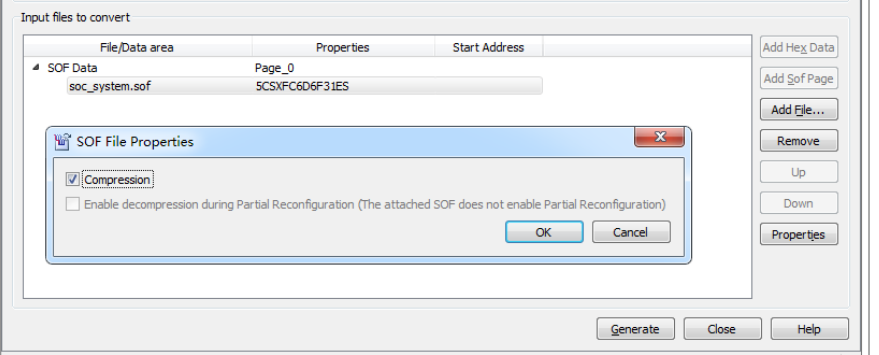

Figure 4-5 Compress RBF file or not

## Note:

- The default configuration of the Lark Board is to support uncompressed rbf file, if you want to use the compression rbf file, please modify the dip switch S12 status according to 2.4.10 DIP Switch
- If the system want to boot with the new rbf file, it is needed to rename the new rbf file to

soc\_system.rbf and replace the old file with the same name in OS

#### **System Update** 4.5

Lark Board can boot from a TF card or eMMC Flash. This chapter will respectively introduce the update of system images in TF card and eMMC Flash.

#### $4.5.1$ **Updating Images in TF Card**

There are two operating systems available for Lark Board. One of them is the original Linux system (hereafter called Linux system in short) which only has character interfaces but no graphics ones; the other is Debian system. The following contents will introduce how to write these systems into a TF card.

## **Writing Linux Images into TF Card**

There are three methods to write Linux system into a TF card. The first is using the pre-built image files provided by Embest to replace all the existing files; the second is using image files compiled by yourself to replace all the existing files; the third is using image files compiled by yourself to replace some of the existing files.

- Using the pre-built image files provided by Embest to replace all the existing files
- 1) Please visit http://www.embest-tech.cn/product/pingqubanxilie/lark-board-evaluation-bo ard.html to download the pre-build Linux image provided by Embest
- 2) Uncompress the file lark\_board\_SD.tar.bz2 under prebuild/sd\_card/ to generate lark\_board\_SD.img;
- 3) Download the tool Win32DiskImager from http://sourceforge.net/projects/win32diskimager/ and install it;

4) Run Win32DiskImager and click **For in the Image File** block to select files that need to be write into TF card; Click Device drop-down menu to select the drive of the TF card and click **Write** at the bottom of the window to start writing:

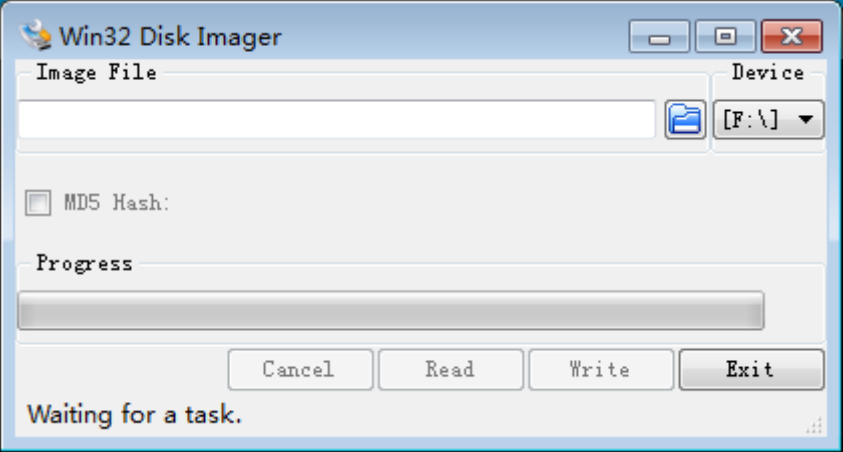

Figure 4-6 Win32 Disk Imager

5) After images are written into TF card, insert the card into the TF card slot on Lark Board and power on the board. Now the booting information can be seen in PuTTY terminal window (or other terminal window).

Using image files compiled by yourself to replace all the existing files After installation of Yocto is completed, a script file named mk\_sdimage.sh can be found under /opt/altera-linux/bin/. This file can merge all the files including kernel, DTB, preloader, u-boot and rootfs into a single complete image file, which can then be written into a TF card by Win32DiskImager. Please visit http://www.rocketboards.org/foswiki/Documentation/GSRD131SdCard to learn how to use mk\_sdimage.sh to merge these images.

Using image files compiled by yourself to replace some of the existing files

Before getting start to update TF card partially, let's take a look at the partitions of a TF card as shown below;

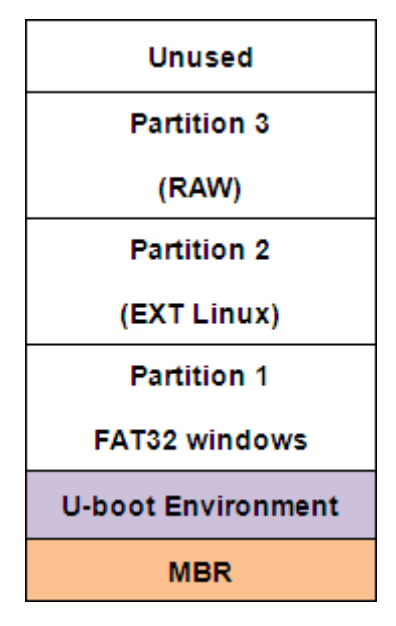

Figure 4-7 Partitions of TF card

The following table lists all the files in these partitions and their descriptions;

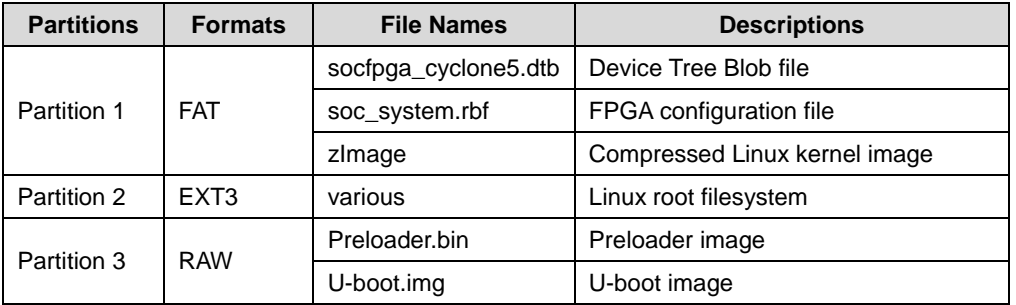

Table 4-3 Files in partitions

After learning about the partitions and files of a TF card, you are ready to update anyone of the partitions. The following table contains instructions that used to do SO.

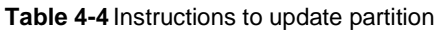

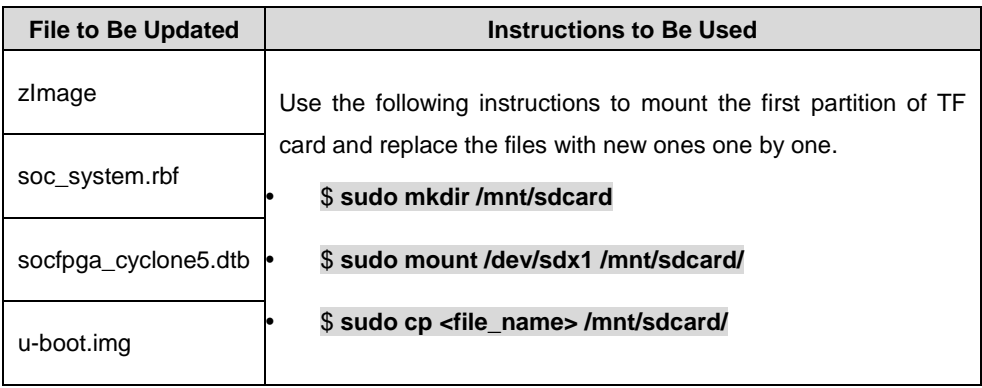

# mbest Embest Technology

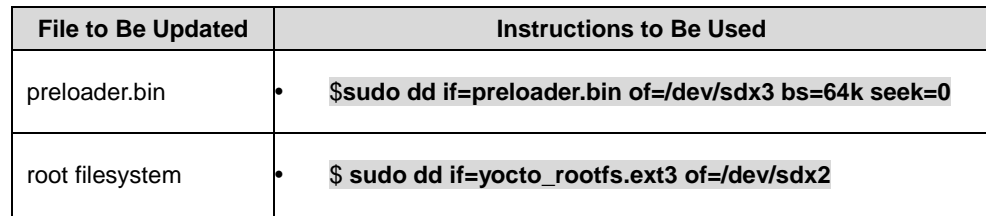

### Note:

- Soc\_system.rbf is a configuration file for FPGA. Please refer to "4.4.3 Generating FPGA RBF" for the information of how to make the file.
- Users can obtain the files listed in the table above from prebuild/sd card/ directory of the development package provided by Embest.

## **Writing Debian Images into TF Card**

A Debian filesysetm image has been included in Embest's development package.

Please follow the steps listed below to write Debian into a TF Card;

- 1) Prepare a TF card with memory space bigger than 4G (including 4G);
- 2) Execute the following instruction to repartition the TF card;
	- \$sudo fdisk /dev/sdb //repartition the TF card
- 3) Press **p** to display the partitions, and then press **d** to delete all partitions
- 4) Press Enter key after each one of character strings n, p, 3, 2048, +1024K, t, 3a2 (do not type commas) is typed; The same operations are required when typing  $n, p, 24096, +3G, t, 283$  and  $n, p, 1$ , <enter>, <enter>, t, 1, b, (each <enter> means press Enter key for one time) and then execute the following instructions:
	- \$w // save changes and quit
		- \$sudo mkdosfs /dev/sdb1 //set sdb1 to FAT format
	- \$sudo mkfs -t ext3 /dev/sdb2 //set sdb2 to EXT3 format
	- \$sudo tar vxjf debian.rootfs.tar.bz2
	- \$cd debian
	- \$mount /dev/sdb2 /mnt/sd
	- \$sudo cp -rf \* /mnt/sd

## Note:

- The use of fdisk could be different in different Linux distributions. Despite that, the first partition must be bigger than 20M in FAT, the second one should be a Linux partition bigger than 2G, and the third one should be bigger than 1M in RAW.
	- 5) Execute the following instructions to write preloader.bin saved under prebuild/sd card/ into the TF card;
		- \$sudo dd if=preloader.bin of=/dev/sdx3 bs=64k seek=0
		- \$sudo sync
	- 6) Copy zimage, socfpga cyclone5.dtb, soc system cv vga pcie adc.rbf and u-boot.img under prebuild/sd card/ to the first partition of TF card and rename soc system cv vga pcie adc.rbf to soc system.rbf;
	- 7) Insert the TF card onto Lard Board and power on the board. After Lark Board boots up, execute the following instructions in PuTTY terminal window (or other terminal window) to display Debian desktop on the screen.
		- root@localhost: # startx &

#### 4.5.2 **Updating Images in eMMC Flash**

There are three methods to update images in eMMC Flash: writing the whole system into eMMC Flash under Linux system, writing part of images into eMMC Flash under Linux system, and writing part of images into eMMC Flash under u-boot mode.

## Note:

Writing Whole System into eMMC Flash under Linux

A TF card that Linux system can boot from and a flash drive are required before

Ell Because there is only one TF/SD controller in HPS of Cyclone V SoC, the TF card and eMMC need to share one channel, which means TF card and eMMC Flash cannot be working simultaneously.

system images can be written into the card (if your TF card has not been written with a Linux system, please use the first method in "4.5.1 Writing Linux Images into TF Card" to build partitions in TF card). Please follow the steps listed below to update the whole system.

1) Create a folder named emmc under the root directory of your flash drive and copy emmc\_rootfs.tar.bz2, preloader.bin, u-boot.img, socfpga\_cyclone5.dtb and zimage under prebuild/emmc/ of Embest's development package or the images made by yourself into the folder as shown below;

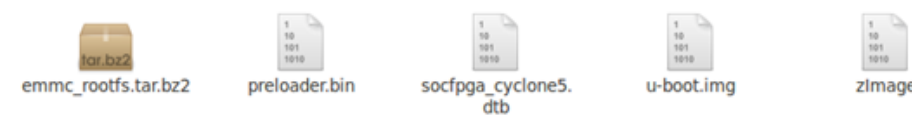

Figure 4-8 Files in flash drive

The following table contains descriptions for these files;

| <b>Files</b>         | <b>Descriptions</b>     |
|----------------------|-------------------------|
| emmc rootfs.tar.bz2  | Packaged EXT filesystem |
| preloader.bin        | Preloader               |
| u-boot.img           | U-boot image            |
| socfpga_cyclone5.dtb | DTB file                |
| zlmage               | Kernel image            |

Table 4-5 File descriptions

- 2) Copy ramdisk.gz.uboot under prebuild/emmc/ to the FAT partition of the TF card:
- 3) Connect your flash drive and the TF card to Lark Board and power on the board, and then press any key on PC's keyboard before the Putty window starts countdown in seconds to enter u-boot mode;
- 4) Execute the following instructions under U-boot mode;
	- run ramload
	- run fpgaload
	- run bridge\_enable\_handoff

Remove the TF card (if the TF card stays in the slot, the files would be written

into the card instead), and then execute the following command

run ramboot

## Note:

- The pre-built kernel will access FPGA resources by default, so FPGA configuration files need to be loaded before the kernel starts running. If the kernel image you are working with does not involve any FPGA resources, only "run ramboot" needs to be executed.
	- 5) After entering Shell mode of Linux system, run the script file /home/root/emmc.sh to update the whole system in eMMC Flash;
	- 6) Reboot Lark Board to boot from eMMC Flash:

## Writing Part of Images into eMMC Flash under Linux

## Note:

- Please remove the TF card before booting Lark Board, or the files would be written into the card instead.
- This method is not suited for filesysetm update in eMMC Flash.

After Lark Board successfully boots up from eMMC Flash, the instructions contained in the following table can be used to replace the individual image in each partition of eMMC Flash;

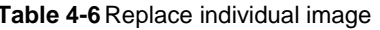

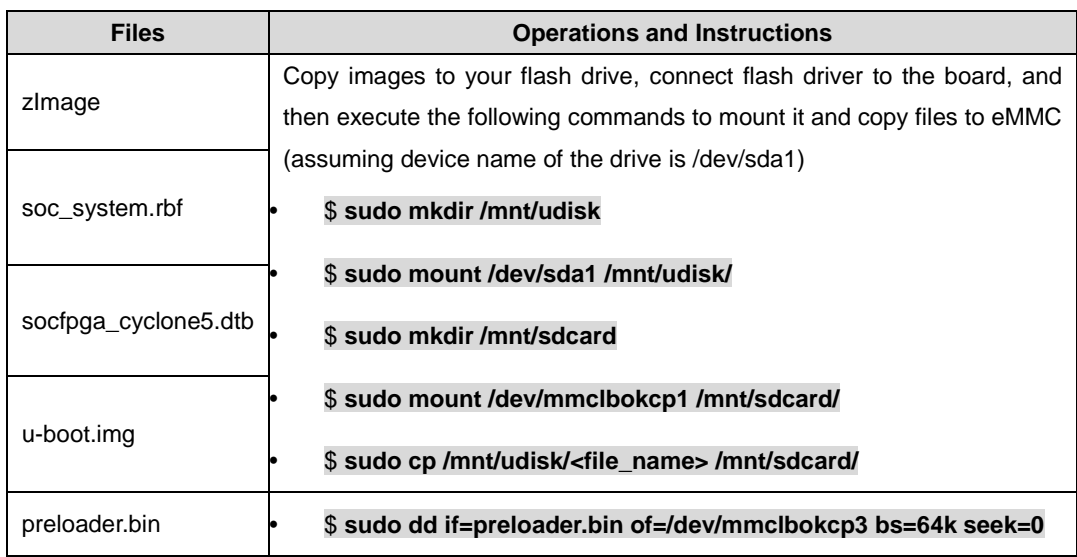

## Writing Part of Images into eMMC Flash under U-boot

- 1) Create a TFTP server on your PC and use a network cable to connect Lark Board to the PC:
- 2) Power on Lark Board to boot up the system from either a TF card or eMMC Flash, and press any key on PC's keyboard before the Putty window starts countdown in seconds to enter u-boot mode, and then execute the following instructions to rescan eMMC Flash (if a TF card is used to boot the system, please remove it before execute the following instruction);
	- *<u>Smmc</u>* rescan
- 3) Execute the following instructions to set Lark Board's IP address and TFTP server's IP and MAC addresses (the addresses used below are examples; please change them according to your network configurations);
	- setenv ipaddr 192.192.192.200
	- setenv serverip 192.192.192.100
	- setenv ethaddr fc:64:21:55:a4:11
- 4) Execute the following instructions to update preloader;
	- tftp 0x1000000 preloader.bin
	- mmc write 0x1000000 0x800 0x200
	- mmc read 0x2000000 0x800 0x200
	- cmp.b 0x1000000 0x2000000 0x40000

## Note:

The instruction "mmc" operates based on blocks (1 block=512byte). The instructions used above write a 256KB file named preloader.bin at offset 0x100000. Verification is required after writing in order to ensure that data has been written correctly.

- 5) Execute the following instructions to update u-boot;
	- tftp 0x1000000 u-boot.img
	- fatwrite mmc 0:1 0x1000000 u-boot.img uboot size
- 6) Execute the following instructions to update kernel and DTB file;
	- tftp 0x1000000 socfpga\_cyclone5.dtb
	- fatwrite mmc 0:1 0x1000000 socfpga\_cyclone5.dtb dtb\_size  $\ddot{\phantom{a}}$
	- tftp 0x1000000 zlmage
	- fatwrite mmc 0:1 0x1000000 zlmage zlmage\_size

## Note:

- When using "fatwrite" to update kernel and DTB file, the uboot\_size, dtb\_size and zimage\_size should be replaced with the actual bytes of the file represented in HEX, for example, zimage has a size of 1MB, so zimage\_size should be replaced with "0x100000".
	- 7) Execute the following instructions to update Yocto filesystem;
		- tftp 0x1000000 yocto\_rootfs.ext3
		- mmc write 0x1000000 0x3800 0x48bb4

The 0x48bb4 above stands for file size with unit in blocks (1 block=512bvte).

## **4.6 Introduction to Drivers**

This chapter will introduce the main drivers contained in the system kernel of Lark board and their source code paths. The working principle of MMC/SD, Frame Buffer and ADC drivers will be covered too.

The following table contains descriptions for the main drivers and the path to their source code:

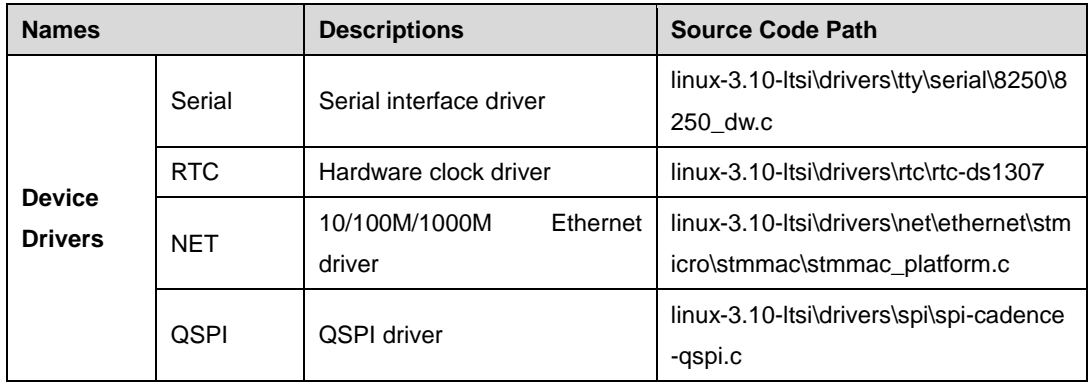

## Table 4-7 Drivers

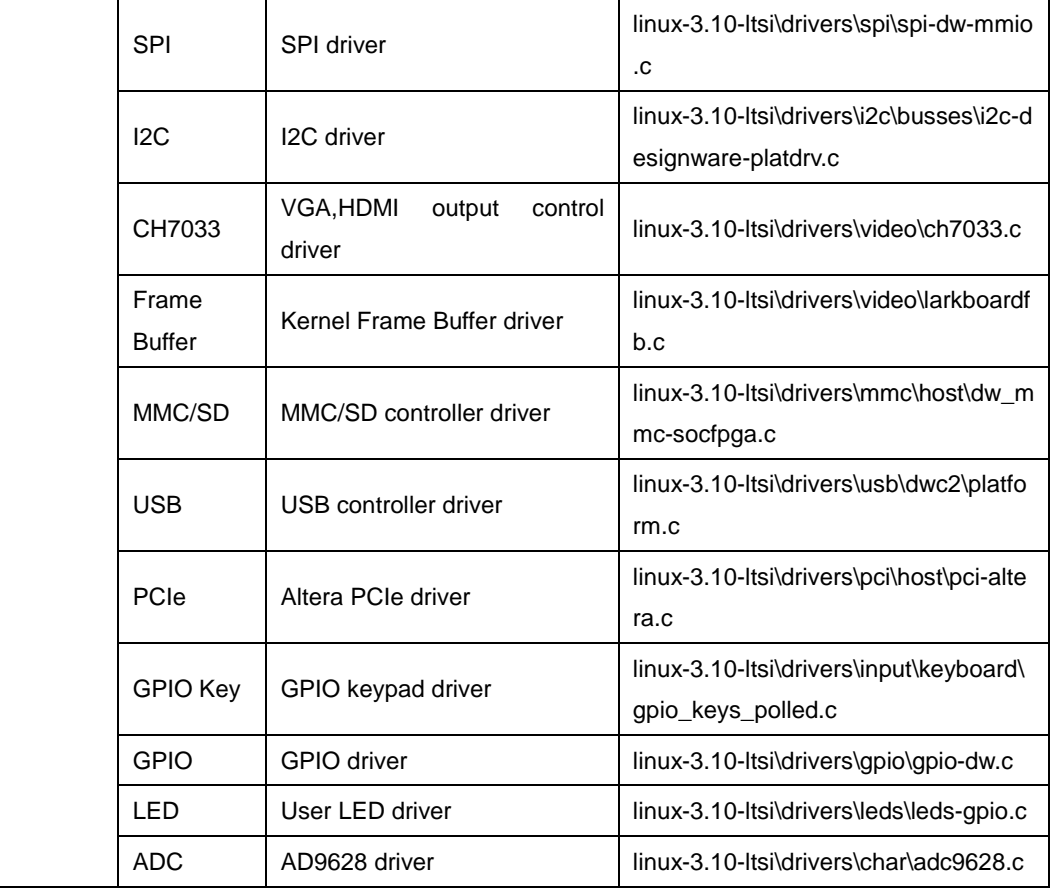

#### $4.6.1$ **MMC/SD Driver**

The MMC/SD card drivers under Linux system typically include four parts - SD/MMC core, mmc\_block, mmc\_queue and SD/MMC driver

- **MMC/SD core:** implements the structure independent core code in operations  $\bullet$ related to MMC/SD;
- mmc\_block: implements driver structure used when SD/MMC cards work as  $\bullet$ block devices;
- mmc\_queue: implements management of request queue;  $\bullet$
- $\bullet$ MMC/SD driver: implements controller drivers;

The following figure illustrates how the four parts of MMC/SD driver work in the whole system;

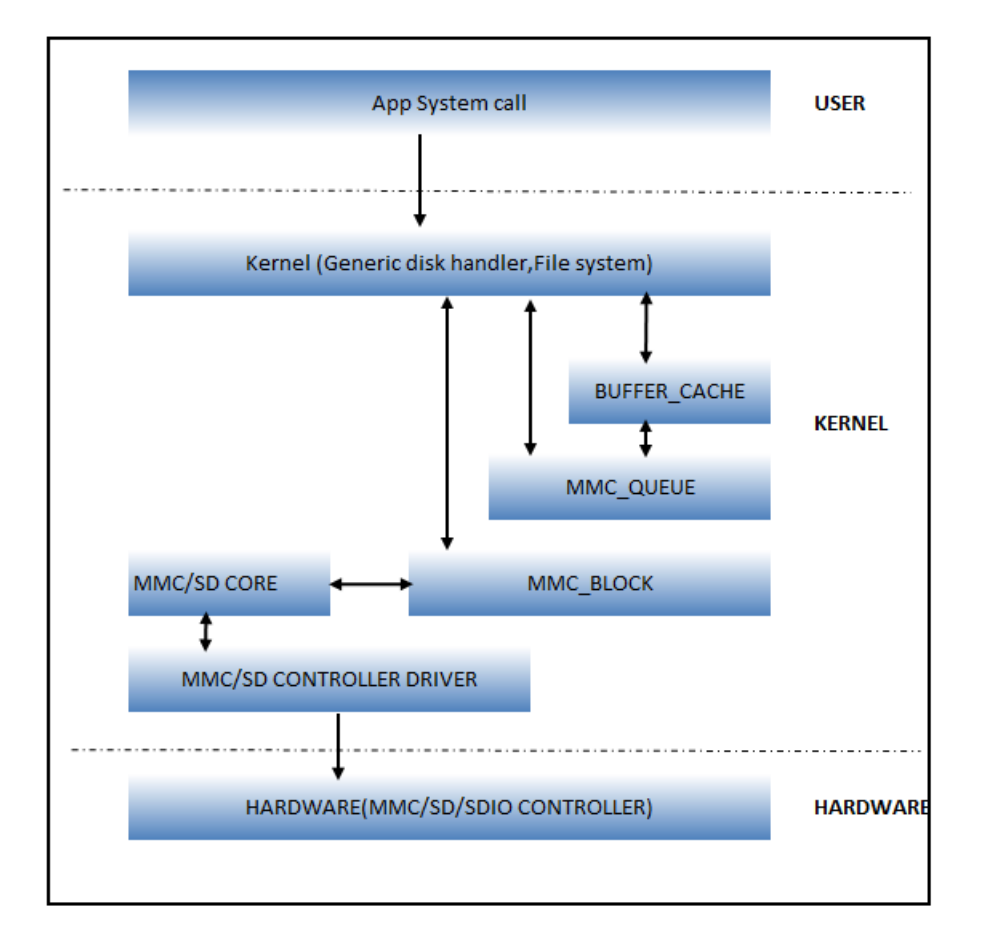

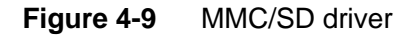

The following table lists the addresses of reference files for MMC/SD driver;

Table 4-8 Reference files for MMC/SD driver

|                        | linux-3.10-ltsi/drivers/mmc/host/dw_mmc-socfpga.c |
|------------------------|---------------------------------------------------|
| <b>Reference Files</b> | linux-3.10-ltsi/drivers/mmc/host/dw_mmc-pltfm.c   |
|                        | linux-3.10-ltsi/drivers/mmc/host/dw_mmc.h         |
|                        | linux-3.10-ltsi/drivers/mmc/host/dw_mmc.c         |

## 4.6.2 Frame Buffer Driver

The frame buffer of Lark Board relies on the Virtual Frame Buffer Device driver (please refer to vfb.c file) in kernel to fulfill its function. The driver sets different display configurations based on the parameters provided by u-boot. There are three default display modes: 4.3" LCD@480x272, 7LCD@800x480 and VGA@1024x768. Additionally, the driver needs to set a variety of parameters including operating clocks (10MHz for 4.3" LCD, 30MHz for 7" LCD, 65MHz for VGA), frame reader, and clocked video output IP for

FPGA display control interfaces based on the display modes. Please visit http://www.altera.com/literature/ug/ug\_vip.pdf#performance\_performance\_to\_learn\_more about these settings.

The following figure shows the data flowing out from frame buffer;

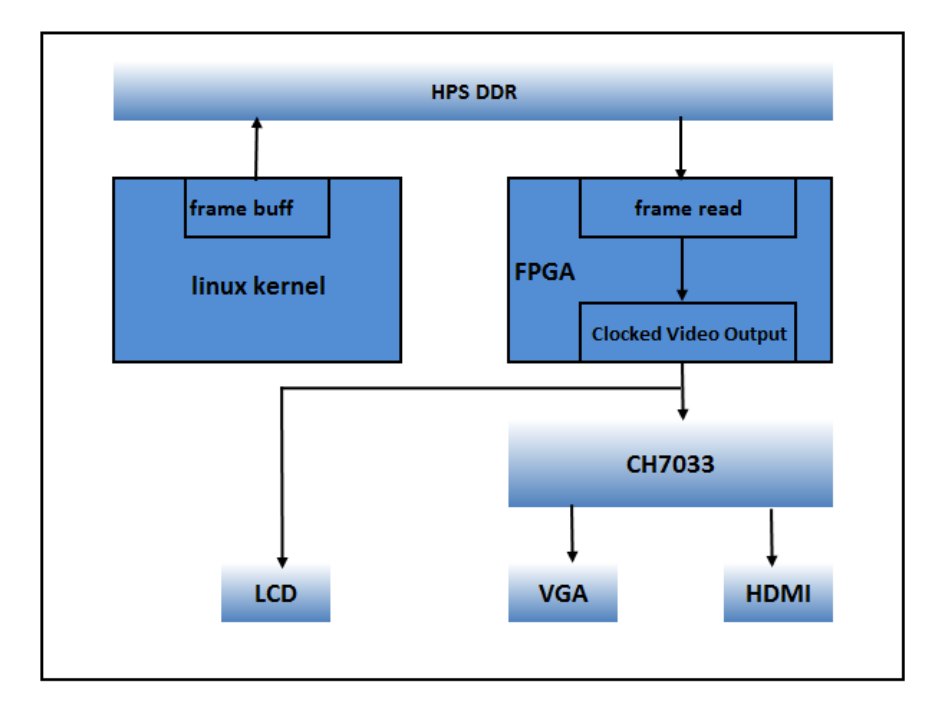

Figure 4-10 Data flow from Frame Buffer

The display interface is controlled by FPGA. In detail, the input and output control are controlled respectively by Altera's Frame Reader and Clocked Video Output IP. The data stream from FPGA is sent to two destinations, one is LCD interface, and the other is CH7033 - a video encoder that converts data into VGA and HDMI signal.

The following table lists the addresses of reference files;

Table 4-9 Reference files for Frame Buffer

|                        | linux-3.10-ltsi/drivers/video/larkboardfb.c |
|------------------------|---------------------------------------------|
| <b>Reference Files</b> | linux-3.10-ltsi/include/linux/fb.h          |
|                        | linux-3.10-ltsi/drivers/video/fbmem.c       |

## 4.6.3 ADC Driver

The following figure shows how the ADC AD9628 works;

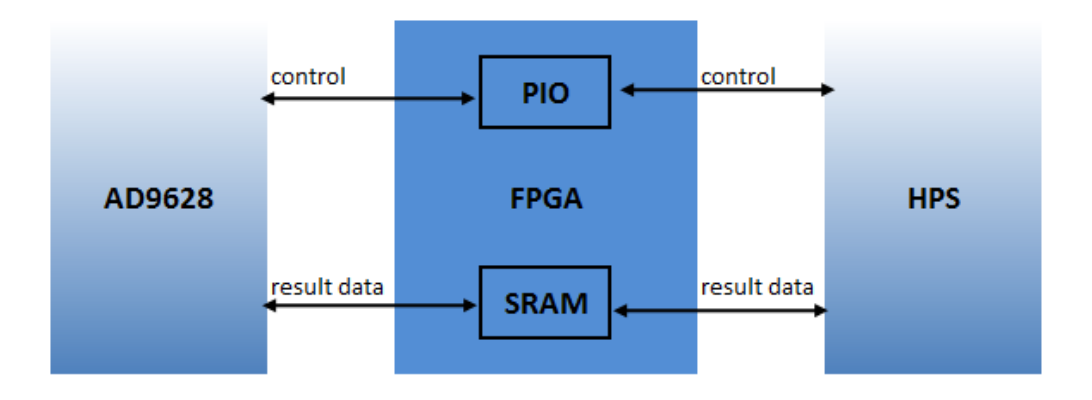

Figure 4-11 ADC working principle

The ADC AD9628 is initialized by ADC driver of Linux, which emulates SPI time sequence by controlling the I/O ports of FPGA to implement ADC initialization. The default configurations of ADC includes 105MHz working frequency, enabled dual-channel, 1.8V CMOS data output and 12-bit conversion results.

FPGA reads 1024 conversion results on the dual channels each time and write all of them into SRAM in one operation. These results has a work length of 32 bits of which the lower 16 bits are the data from ADC channel 1 and the higher 16 bits are the data from ADC channel 2.

The ADC driver of Linux obtains ADC conversion results by reading the SRAM of FPGA. each channel has 12 valid bits and stores data in complement format; the data needs to be processed before it can be used by users.)

The following figure shown the process of reading ADC conversion results at Linux user space;

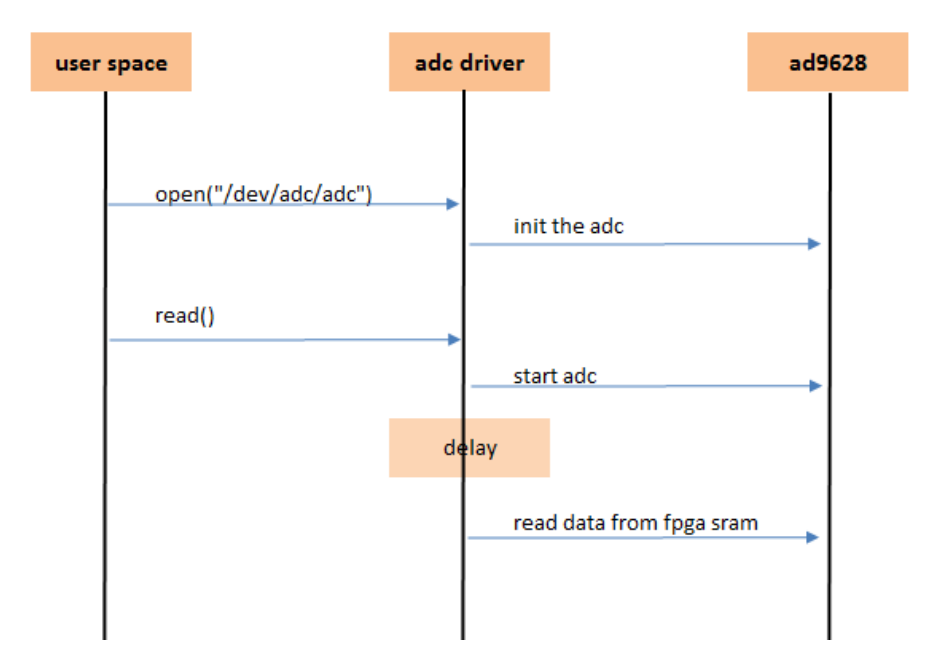

Figure 4-12 Reading conversion results

The ADC driver in the kernel is implemented in a form of character device, so users only need to read the device at Linux user space to obtain ADC conversion results.

The following table lists the addresses of reference files;

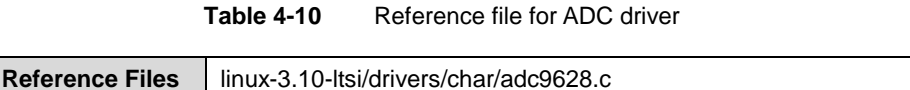

## **4.7 Configuring Display Modes**

The Linux system of Lark Board supports VGA and HDMI output, as well as LCD displays with different screen size. Users can modify display parameters under u-boot mode.

#### $4.7.1$ **VGA/HDMI Output**

CH7033 video encoder chip provides VGA and HDMI output simultaneously by default and u-boot has default settings for VGA/HDMI display mode. Therefore, there is no need to modify the configurations under most circumstances. The following instructions are used only if the default settings of u-boot have been changed and need to be restored.

SOCFPGA CYCLONE5 # seteny dispmode VGA

SOCFPGA CYCLONE5 # saveenv

## 4.7.2 Configuring for 7" LCD

Execute the following instructions under u-boot to configure settings for 7" LCD;

- SOCFPGA CYCLONE5 # setenv dispmode LCD7
- SOCFPGA\_CYCLONE5 # saveenv

#### $4.7.3$ **Configuring for 4.3" LCD**

Execute the following instructions under u-boot to configure settings for 4.3" LCD;

- SOCFPGA\_CYCLONE5 # setenv dispmode LCD4\_3
- SOCFPGA\_CYCLONE5 # saveenv

## **4.8 Example Applications**

This chapter will introduce how to test the devices on Lark Board by using example applications included in the Linux system; please note the following contents are based on the premise that Lark Board boots from a TF card, hence it might be necessary for you to install Linux system on a TF card by using the first method in "4.5.1 Updating Images in TF Card".

## 4.8.1 LED Test

The HPS can control D27-D30 LED indicators on Lark Board. Please execute the following instructions in PuTTY terminal window to implement LED test; (D27 is attached to hps\_led0, D28 to hps\_led1, D29-D30 are handled in a similar pattern)

- root@socfpga\_cyclone5:~# echo 1 > /sys/class/leds/hps\_led0/brightness  $\bullet$
- root@socfpga\_cyclone5:~#echo 1 > /sys/class/leds/hps led1/brightness
- root@socfpga\_cyclone5:~#echo 1 > /sys/class/leds/hps\_led2/brightness
- root@socfpga\_cyclone5:~# echo 1 > /sys/class/leds/hps\_led3/brightness
- root@socfpga\_cyclone5:~#echo 0>/sys/class/leds/hps\_led0/brightness
- root@socfpga\_cyclone5:~# echo 0> /sys/class/leds/hps\_led1/brightness
- root@socfpga\_cyclone5:~# echo 0> /sys/class/leds/hps\_led2/brightness
- root@socfpga\_cyclone5:~# echo 0> /sys/class/leds/hps\_led3/brightness

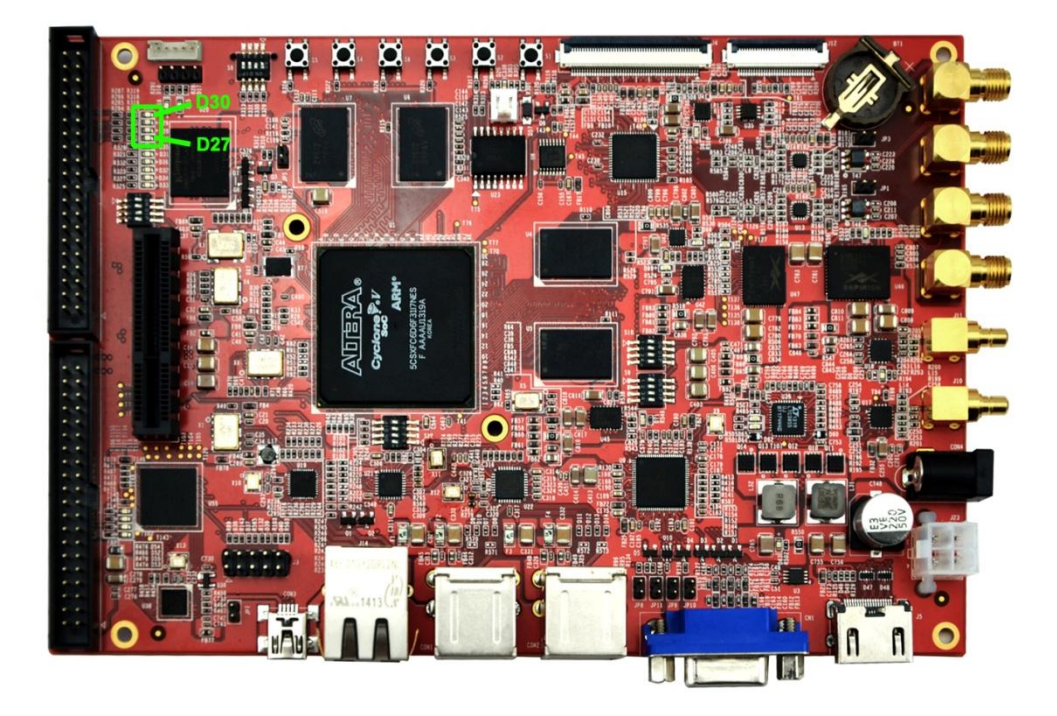

Figure 4-13 D27-D30 on Lark Board

#### $4.8.2$ **Button (Keypad) Test**

HPS can receive and process the input signals from buttons S3-S6 on Lark Board. The buttons are driven by gpio\_keys\_polled driver of the kernel. Please execute the following instructions in PuTTY terminal window to implement test;

- root@socfpga\_cyclone5:~# cd ~/
- root@socfpga\_cyclone5:~ # ./key\_test

When pushing the buttons one by one, the following information will be printed in PuTTY terminal window:

Table 4-11 Information returned when pushing buttons

| keycode is 103, value is 1 |  |
|----------------------------|--|
| keycode is 103, value is 0 |  |
| keycode is 104, value is 1 |  |
| keycode is 104, value is 0 |  |
| keycode is 105, value is 1 |  |

keycode is 105, value is 0 keycode is 106, value is 1 keycode is 106, value is 0

### Note:

- Pressing "Ctrl+C" can exit this example application. The same way can be applied to exit the example applications in the following contents.
- Equilibrary Pushing and releasing buttons will trigger two input events.
- This application read events from /dev/input/event0/ by default. If it is required to test a keypad or mouse, the source code of the application should be modified accordingly.

## 4.8.3 PCIe Test

A PCIe-to-xHCI Host Controller module (hereafter called PCIe module in short) will be used here to test PCIe interface. Please follow the steps listed below to implement test;

- 1) Connect the PCIe module to Lark board and power on the board;
- 2) PuTTY terminal window prints the following identification information of PCIe controller;

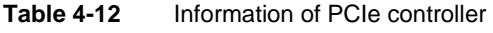

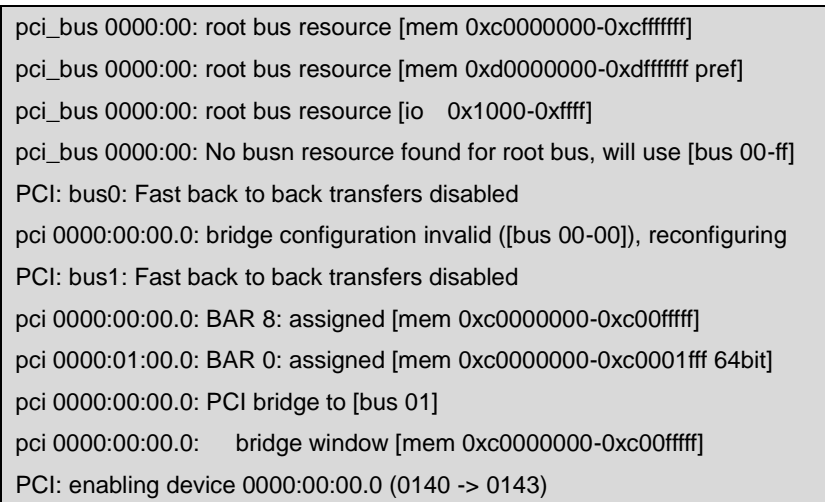

3) The identification information of the PCIe module is printed in PuTTY terminal window as shown below;

> **Table 4-13** Information of PCIe module

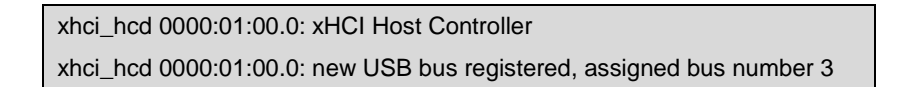

4) The identification information of the flash drive on PCIe module is printed in PuTTY terminal window as shown below; (a 8G flash drive has already been inserted to the module)

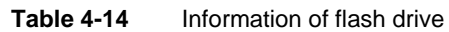

usb-storage 2-1:1.0: USB Mass Storage device detected scsi0 : usb-storage 2-1:1.0 scsi 0:0:0:0: Direct-Access Kingston DataTraveler 2.0 1.00 PQ: 0 ANSI: 4 sd 0:0:0:0: [sda] 15131636 512-byte logical blocks: (7.74 GB/7.21 GiB) sd 0:0:0:0: [sda] Write Protect is off sd 0:0:0:0: [sda] Write cache: disabled, read cache: enabled, doesn't support DPO or FUA sda: sda1 sd 0:0:0:0: [sda] Attached SCSI removable disk

#### $4.8.4$ **Network Interface Test**

1) Testing network interface under u-boot

Please execute the following instructions under u-boot to implement test (a TFTP server built on a PC is required; the IP and MAC addresses below should be modified based your network);

- setenv ethaddr 08:20:30:23:45:10
- setenv ipaddr 192.192.192.64
- setenv serverip 192.192.192.201
- tftp 0x1000000 zlmage
- ping 192.192.192.201
- 2) Testing network interface under Linux

Execute the following instructions in PuTTY terminal window to implement test;

- ifconfig eth0 192.192.192.64
- ping 192.192.192.201
- tftp -g -r zlmage 192.192.192.201

## 4.8.5 ADC Test

The ADC on Lark Board supports dual-channel differential input. If it is a single-ended input, please short the jumper JP1 (channel A) or JP3 (channel B) on the board as shown below; If it is a differential input, there is no need to short jumpers;

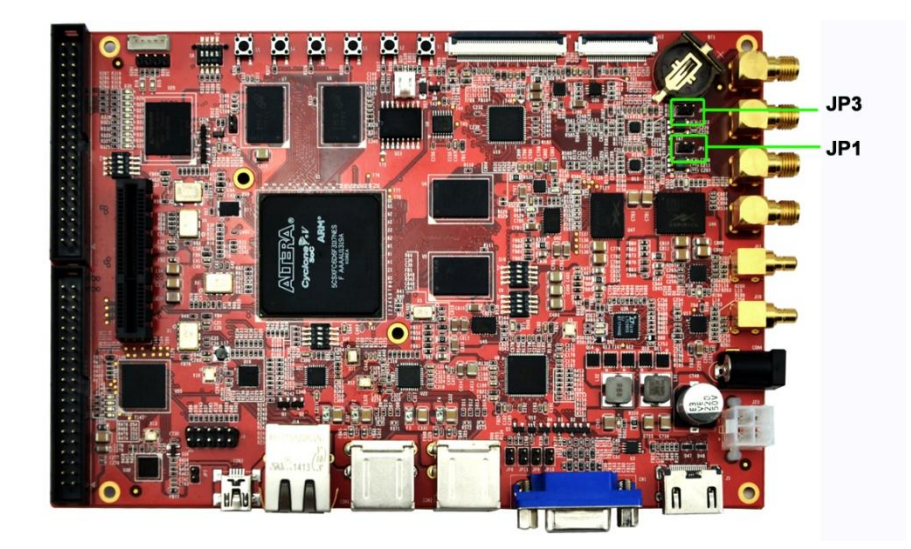

Figure 4-14 Jumper JP1 and JP3

Please execute the following instructions in PuTTY terminal window to implement test;

- root@socfpga\_cyclone5:~# cd ~/
- root@socfpga\_cyclone5:~# ./adc\_test

PuTTY will print the signal frequencies and amplitudes of both channels as shown below;

Table 4-15 Signal frequencies and amplitudes

289:chanel0 frequency = 29.633789 Mhz, amplitude=1542 289:chanel1 frequency = 29.633789 Mhz, amplitude=2185

The source code of the example application adc\_test is under Linux APP package which

be downloaded from can http://www.embest-tech.com/product/pingqubanxilie/lark-board-evaluation-board.html.

## 4.8.6 CAM8000-D Camera Test

By default, the system of Lark Board does not support CAM8000-D camera module. Please follow the steps listed below to recompile kernel and RBF file in order to enable the support to the module.

- 1) Please execute the following instructions to add cam8000-d supports:
	- \$export

CROSS\_COMPILE=~/gcc-linaro-arm-linux-gnueabihf-4.7-2012.11-20121123\_linux/b in/arm-linux-gnueabihf-

- \$ make ARCH=arm larkboard\_lw\_defconfig
- \$ make ARCH=arm LOADADDR=0x8000

The zimage kernel generated after compilation.

Note: The new kernel image does not support PCIe, frame buffer and ADC function.

- 2) Uncompress camera.tar.bz2 under Linux APP package to obtain an executable file camera\_test and copy it together with soc\_system\_cv\_cam\_sdi.rbf saved under prebuild/sd\_card/ to the FAT partitions of the TF card, then rename the latter file to soc system.rbf;
- 3) Connect a CAM8000-D module and a 7" LCD to Lark Board:
- 4) Boot up Lark Board and execute the following instructions in PuTTY terminal window to implement test;
	- \$mount /dev/mmcblk0p1 /mnt
	- \$cd /mnt
	- \$./camera\_test

The images captured by the camera module now can be seen on LCD screen.

### Note:

The default output of the camera module is 7' LCD@800x480. If a 4.3" LCD is used, the output resolution set in FPGA project lark\_cv\_cam\_sdi should be changed to 480x272. If VGA or HDMI is used as video output, the driver for CH7033 needs to be added to Linux kernel apart from change in resolution of FPGA project.

## 4.9 Application Development and DS-5 Debugging

This section will introduce application development under Linux system through two examples, a LED application and a FFT application, and also talk about debugging in DS-5 IDE at the end of this section.

#### 4.9.1 **Development of LED Application**

This application realizes blinking of LED indicators by operating the file "/sys/class/leds/hps led%d/brightness".

The following table contains the source code of the application;

| #include <stdio.h></stdio.h>                                      |
|-------------------------------------------------------------------|
| #include <sys ioctl.h=""></sys>                                   |
| #include <sys time.h=""></sys>                                    |
| #include <sys types.h=""></sys>                                   |
| #include <fcntl.h></fcntl.h>                                      |
| #include <unistd.h></unistd.h>                                    |
| #include <stdlib.h></stdlib.h>                                    |
| #include <errno.h></errno.h>                                      |
|                                                                   |
|                                                                   |
| void setLEDBrightness(int ledno, int brightness)                  |
| $\{$                                                              |
| FILE *fp;                                                         |
| char dir[100];                                                    |
| char brightness_char[10];                                         |
|                                                                   |
| sprintf(dir, "/sys/class/leds/hps_led%d/brightness", brightness); |
|                                                                   |
| if $((fp = fopen(dir, "w")) == NULL)$ {                           |
| printf("Failed to open the file %s\n", dir);                      |
| }                                                                 |
| else {                                                            |
| fwrite(brightness_char, 1, sizeof(brightness_char), fp);          |
| fclose(fp);                                                       |
| }                                                                 |
| }                                                                 |
|                                                                   |

Table 4-16 **LED** application

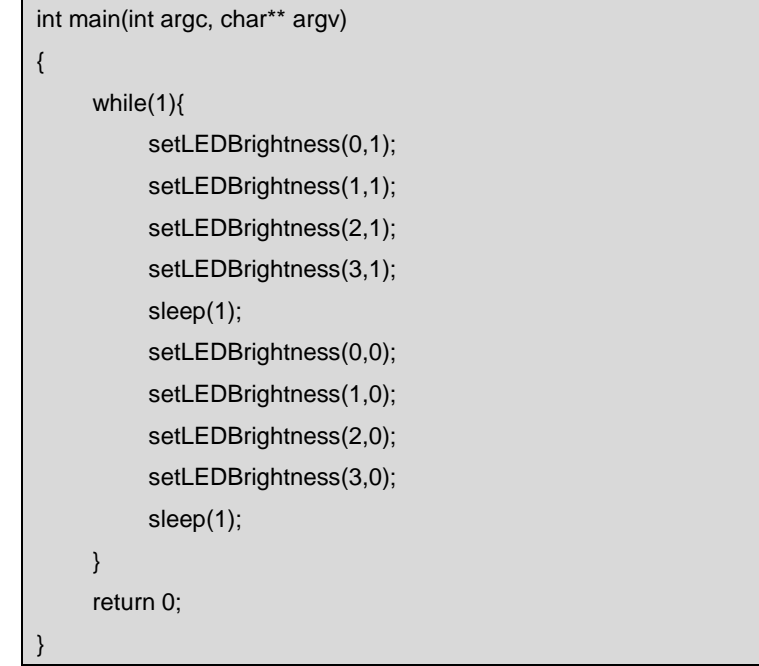

#### $4.9.2$ **Development of FFT Application**

The following table contains the source code of a simple FFT application. This application uses sampling points generated by sin library function as the input. Of course, the sampling output from ADC of Lark Board can be used for calculation too as long as the sin analog input is replaced with ADC's sampling data.

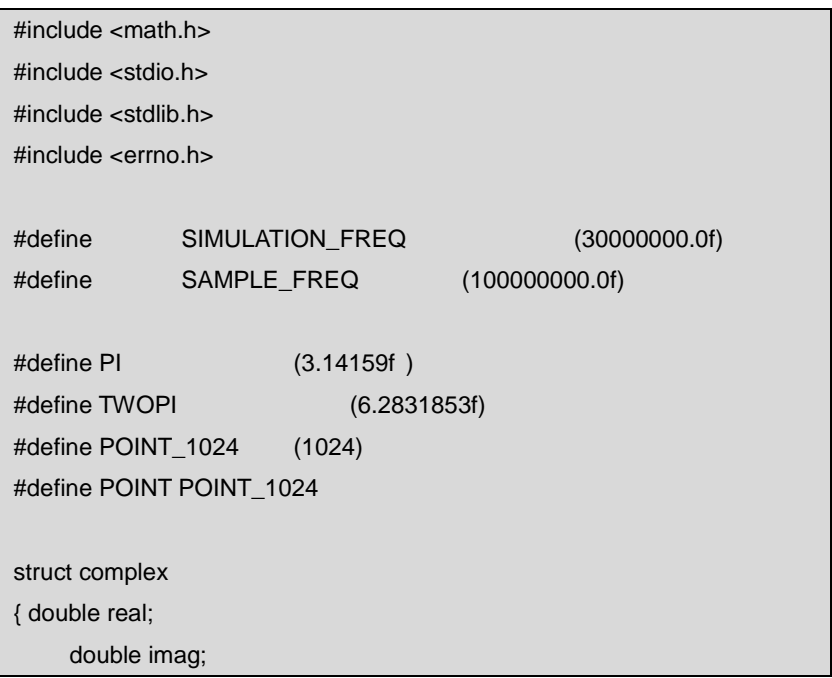

Table 4-17 FFT application

```
}complex;
float result[POINT];
struct complex s[POINT];
struct complex EE(struct complex c1, struct complex c2)
\{struct complex c3;
     c3.real= c1.real*c2.real - c1.imag*c2.imag;
     c3.imag = c1.real*c2.imag + c1.imag*c2.real;
     return (c3);
\}/*
* fft function
* xin is input buff
* N is the number of fft dot
^*/void fft(structcomplex *xin,intN)
\{int f, m, LH, nm, i, k, j, L;
     int le, B, ip;
     double p, ps;
     struct complex w, t;
     LH = N/2; \prime^* left hand \primef = N;
     for(m = 1;(f = f/2) != 1;m++); /* 2^m = N [ POINT_1024(m = 10) ]*/
     for(L = m; L >= 1; L--)\{le = pow((double)2, (int)L);B = le/2;
           for(j = 0; j \leq B - 1; j++)\{p = pow((double)2,(int)(m-L))^*ps = TWOPI/N<sup>*</sup>p;w.read = cos(ps);w.imag = -sin(ps);
                for(i = j; i < = N - 1; i = i + le)\{ip = i + B;t = \sin[i];
```

```
xin[i].real = xin[i].real + xin[ip].real;xin[i].imag
                                     = xin[i].imag + xin[ip].imag;
                      xin[ip].real = xin[ip].real - t.read;xin[ip].imag = xin[ip].imag - t.imag;xin[ip]
                                     = EE(xin[ip],w);
                \}\}\}/*change the address*/
     nm = N - 2:
     j = N / 2;for(i = 1;i <= nm;i++)\{if(i < j)\left\{ \right.t = \sin[j];\sin[j] = \sin[i];\sin[i] = t;\}k = LH;
           while(j \geq k)\{j = j - k;k = k/2;\}j = j + k;\}int main(int argc, char* argv[])
     int i = 0;
     int val;
     size_t write_len = 0;
     FILE * srcfp;
     FILE * resfp;
     double freq;
     if(argc != 3)\{printf("usages: %s src_file dest_file\n", argv[0]);
           exit(-1);
```
 $\mathcal{E}$ 

 $\}$ 

 $\{$ 

```
srefp = fopen(argv[1], "w");if(!srcfp)
     \{perror("open the source data failed");
           exit(-1);\}resfp = fopen(argv[2], "w");if(!resfp)
     \left\{ \right.perror("open the target file failed");
           exit(-1);\rightarrowfor(i=0;i<POINT;i++\{s[i].real = 4096 * sin(TWOPI * SIMULATION_FREQ * (i /
SAMPLE_FREQ));
           s[i].imag=0;
           val = (int)s[i].real;write_len = fwrite(&val, sizeof(int), 1, resfp); \frac{1}{2} save to file \frac{1}{2}if(write\_len != 1)\{perror("Save input sine wave to file has failed\n");
                 goto error_out;
           \}\}fft(s,POINT);
     double max;
     int max_num = 0;
     for(i = 0;i < POINT ;i++)\left\{ \right./* calculateamplitude */
result[i] = sqrt( s[i].real * s[i].real + s[i].imag * s[i].imag ) * 2 / POINT;val = (int) result[i];if (result[i] > max & 8 & i < POINT/2)\{max = result[i];max_name = i;
```
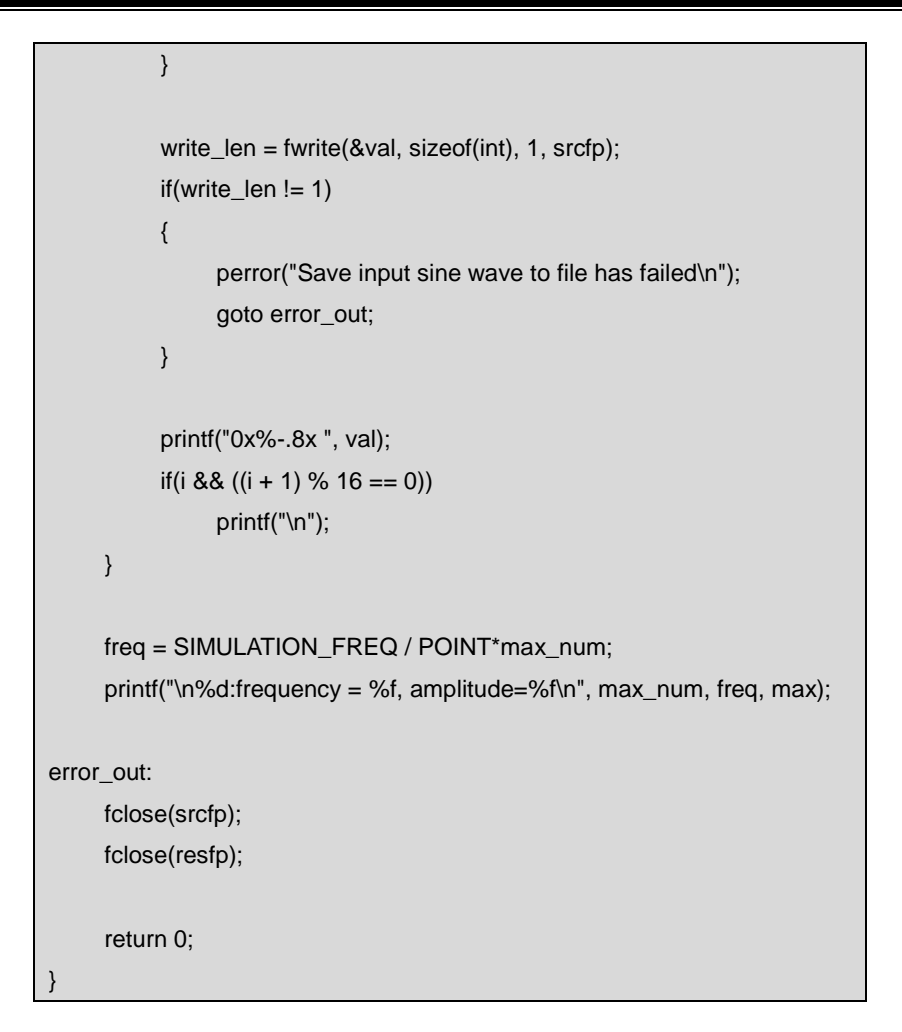

Please execute the following instruction to compile FFT application source code;

## arm-linux-gnueabihf-gcc fft.c -lm -o fft

Then execute the following instruction to run the application;

./fft in data out data

#### $4.9.3$ **DS-5 Debugging**

ARM DS-5 is an integrated development environment that supports the development on all the ARM processor core-based chips (Altera's DS-5 only supports Altera SoC) and features tracking, system performance analyzer, applications of real-time system emulator and compiler, and core space debugger. DS-5 is included in SoC EDS and thus there is no need to download it separately.

DSS-5 supports debugging of preloader and u-boot, as well as Linux kernel and applications. For detailed information on debugging, please refer to Altera's SoC EDS

77

manual at http://www.altera.com/literature/ug/ug\_soc\_eds.pdf.

# **Chapter 5 FPGA**

This chapter will briefly introduce the FPGA resources included in Altera Cyclone V SoC used on Lark Board, and will show you the detailed information about the FPGA function implemented on Lark Board, as well as the process of FPGA development introduced by using an example.

#### **FPGA Resources**  $5.1$

Lark Board uses a SoC from Cyclone V SX family with a code name 5CSXC6 which possesses the richest resources among all the family members. The following table shows a comparison among all the members of the family on their resources.

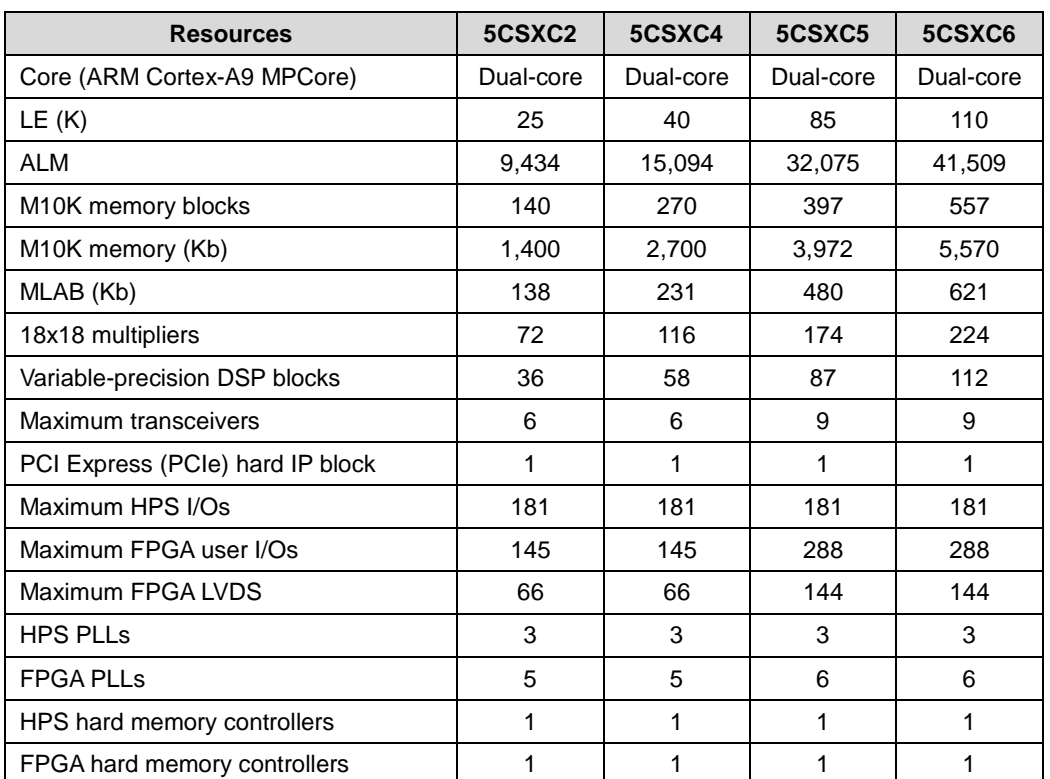

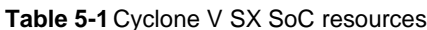

## 5.2 FPGA Development

FPGA development needs to be done on Quartus II platform. This platform integrates a

series of tool chain including Qsys, Nios II Software Building Tools for Edipse, MegaWizard Plug-In Manager, Programmer and SignalTap II Logic Analyzer, supporting a complete PLD development process from design input to hardware configurations.

 $\mathbf{H}$ Quartus be downloaded from can https://www.altera.com/download/sw/dnl-sw-index.jsp.

There are two versions available for Quartus II, one is Web version and the other is Subscription version. Please use the latter one to carry out FPGA development.

This document will not include the guide of using Quartus because Altera has provided a complete tutorial for the software at http://www.alteraforum.com.cn/showtopic-75.aspx.

This section will take the project lark\_cv\_cam\_sdi as the example to briefly introduce the development of FPGA camera.

Hardware required here includes a camera module and a 7" LCD. CAM8000-D will be the camera module used in the following contents.

#### $5.2.1$ **Building FPGA Project and Programming SOF File into FPGA**

- **FPGA** 1) Download all the files at http://www.embest-tech.com/product/pinggubanxilie/lark-board-evaluation-board .html and uncompress it:
- 2) Double-click lark assignment defaults.gpf under FPGA/demon/lark cv cam sdi to open the project file with Quartus II (if the file cannot be opened successfully, please check if Quartus II has been installed properly);
- 3) Click > on the tool bar at top of the software window to generate a SOF file:
- 4) Open Programmer as shown below:

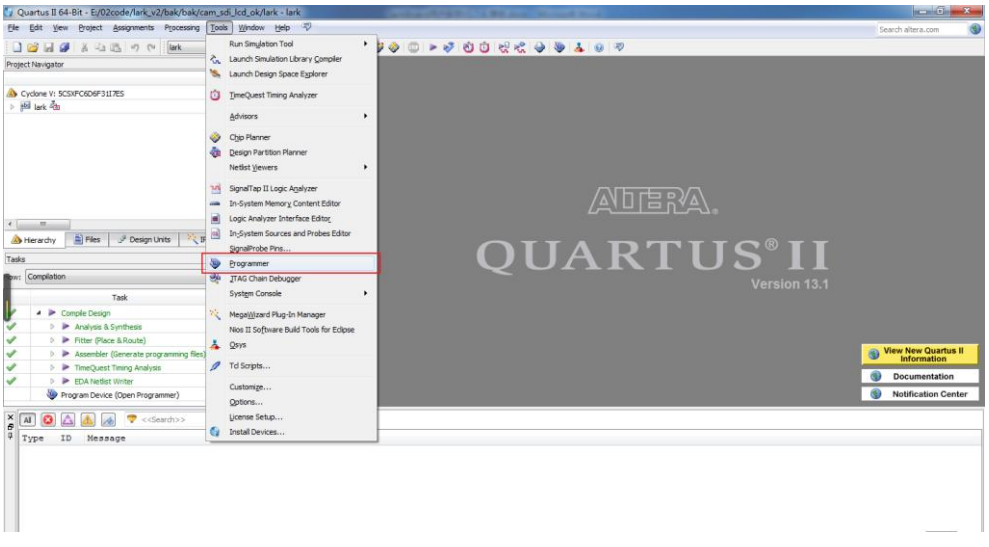

Figure 5-1 Open Programmer

5) Connect a CAM8000-D, a 7" LCD, a U-Blaster cable (either on-board USB Blaster II or an external USB Blaster II can be selected) and a 19V power adapter to the board. After board is powered on, the information marked in a red box as shown in the following figure indicates the connection is OK.

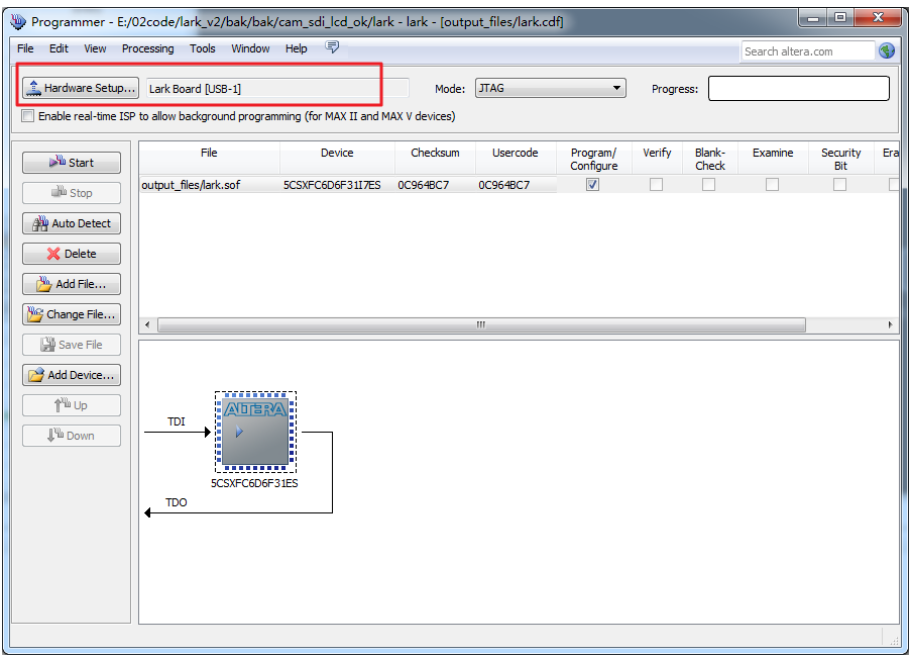

Figure 5-2 **Connection OK** 

6) Click Auto Detect in the left part of the window and select **6** 5CSXFC6D6ES as shown below;

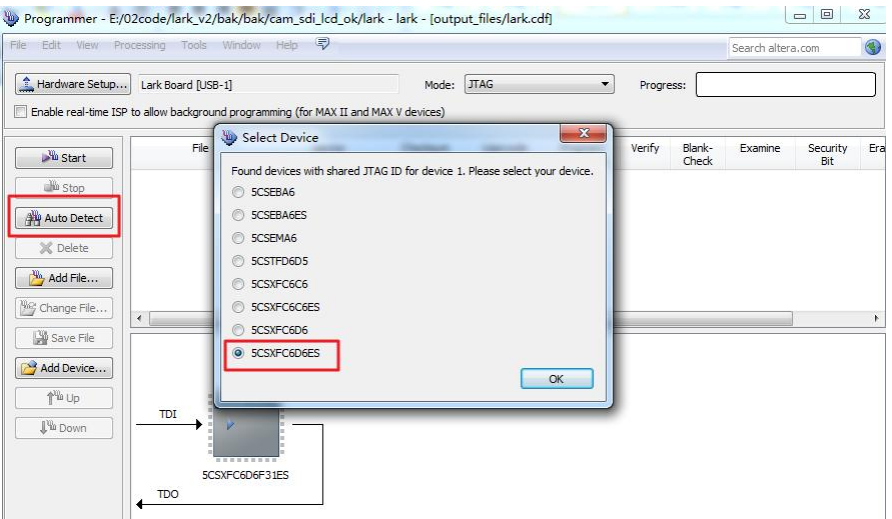

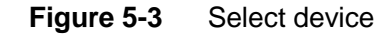

7) Click the device iconthen click Change File... to select sof file and finally click as shown below; Open Hardware Setup... Lark Board [USB-1] Mode: JTAG Progress: Enable real-time ISP to allow background programming (for MAX II and MAX V devices)  $\overline{F}$ Device Checksum Lisercode Program/<br>Configure Verify Blank-<br>Check Examine F)  $\mathbb{R}^{\frac{1}{2}}$  Start alla Stop Select New Programming File Auto Detect Look in: E:\02code\lark\_v2\bak\bak\cam\_sdi\_lcd\_ok\output\_files  $\overline{\phantom{a}}$ X Delete Type Date Modified Size My Compute  $\frac{N_0}{N_0}$  Add File... 7.1 MB sof File 2014/7/7 11:40:06 ark.sof  $\|$ <sub>3</sub> leizh Change File... Save File Add Device...  $\frac{1}{2}$  is up File name: lark.sof  $Qpen$ Files of type: Programming Files (\*.sof \*.pof \*.jam \*.jbc \*.ekp \*.jic)  $\blacktriangleright$   $\lbrack$  Cancel

Figure 5-4 Select file

Program/

Configure  $\blacksquare$ 8) Make sure the check box in the line of the .sof file is checked and click Start in the left part of the window as shown below to start downloading configuration files;

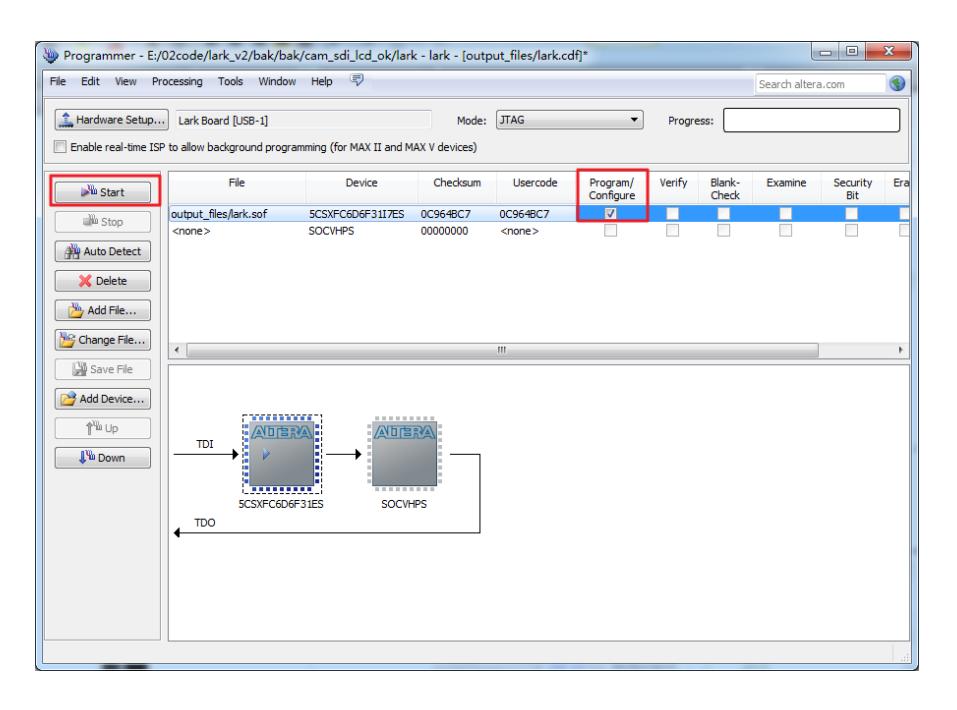

Figure 5-5 Download configuration files

9) A green bar will appear on the top-right corner of the window as shown below when download is completed 100%.

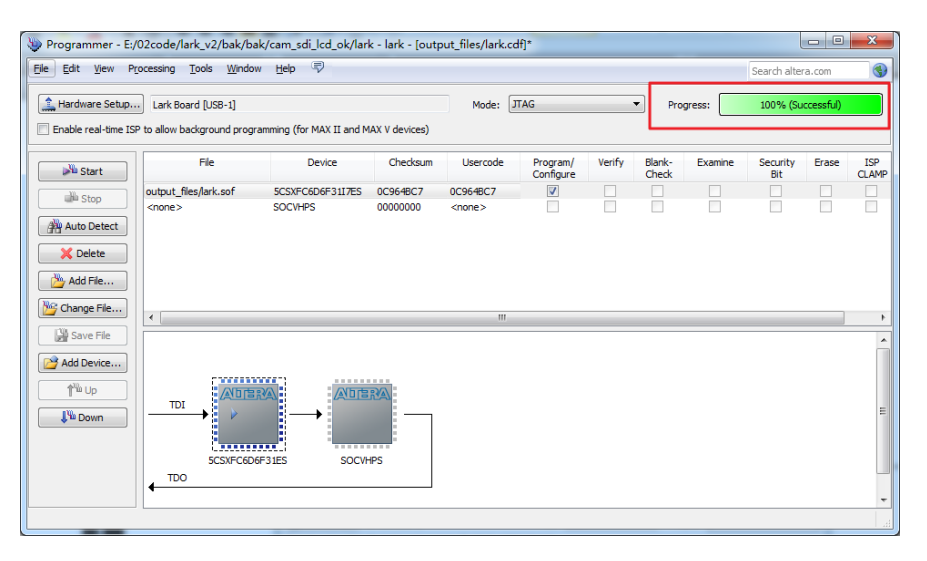

Figure 5-6 Download completed

#### $5.2.2$ **Elipse Debugging**

Please ensure that sof file has been downloaded to FPGA with the Programmer of Quartus, or there might be errors when using Eclipse.

All the following operations are carried out in Quartus II.

1) Creation of an Eclipse project

Please refer to the operations illustrated in the following figures;

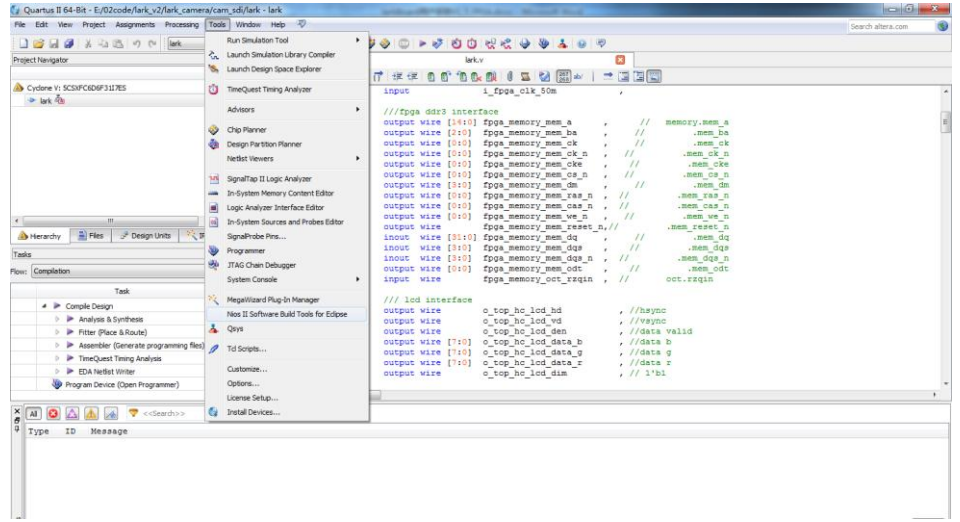

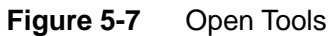

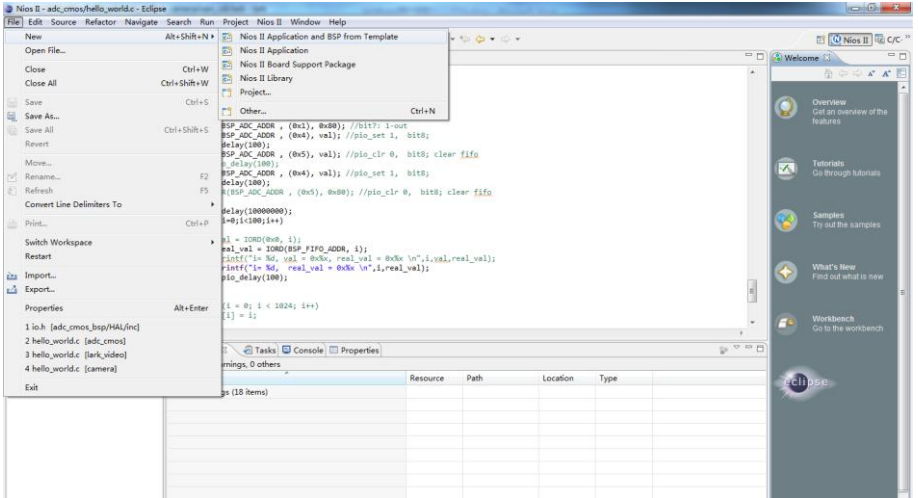

Figure 5-8 Open template

Please select SOPC file, name the project and finally click Finish as shown below to create a BSP based on SOPC;

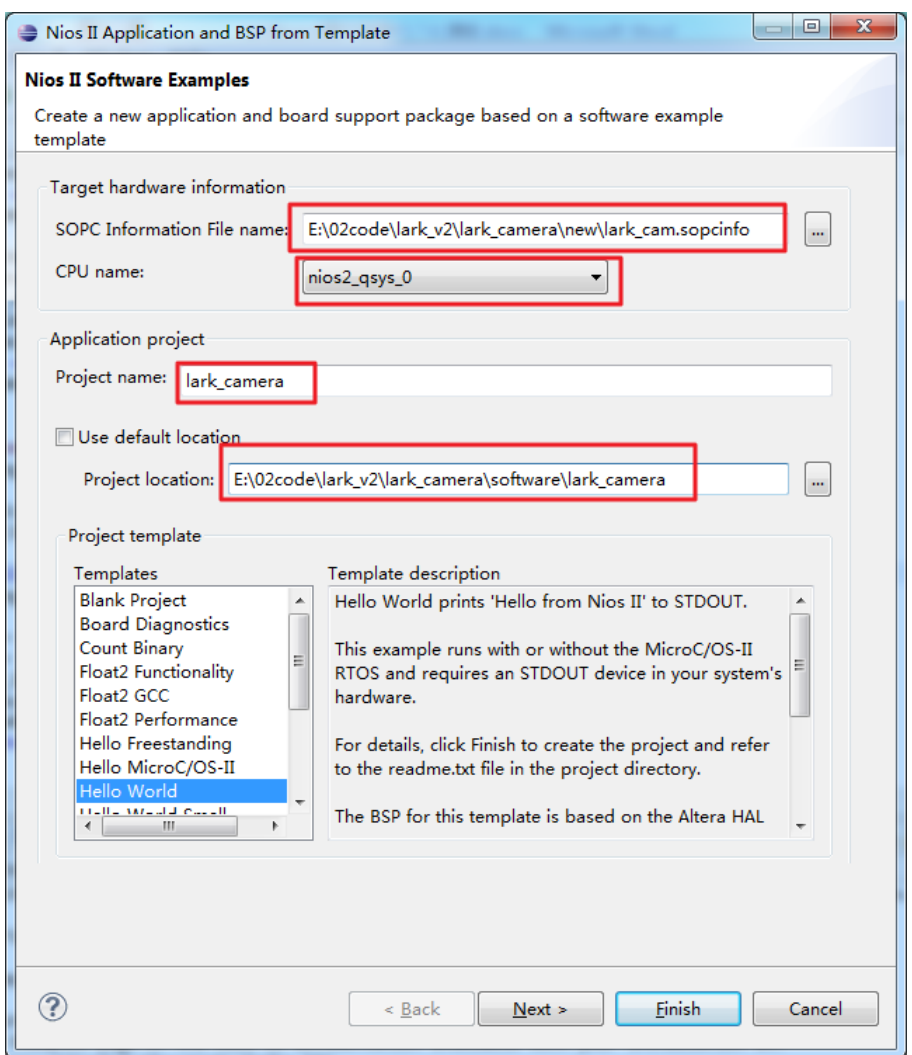

Figure 5-9 Template configuration

## 2) Compilation

Configure the relevant modules according to the addresses and buses provided by FPGA. The entry of Main() function is contained in hello\_world.c to which C code can be added for configuration. When all the operations are finished, you can start to compile the project;

| n - Eesk                                            | $127 - 63 - 67 - 67$                                                                                                    |                               | $0.0.0.1$ $0.0.7.1$ $0.0.7.1$ $0.0.7.0.0$                                                                                                    |            | C Nios II EL C/C. <sup>11</sup>                                                                    |
|-----------------------------------------------------|----------------------------------------------------------------------------------------------------|-------------------------------|----------------------------------------------------------------------------------------------------|------------|----------------------------------------------------------------------------------------------------|
| Project Explorer                                    | E El hello world.c & G io.h                                                                                                    |                               | $= 0$                                                                                                    | Welcome 33 | $=$ $\Box$                                                                                         |
| > <sup>p.6</sup> adc cr<br>> Sadc cr<br>till adc de | New<br>Go Into<br>Open in New Window                                                                                                    |                               | » (1), 0x80); //bit7: 1-out<br>٠<br>4), val); //pio_set 1, bit8;<br>5), val); //pio clr 0, bit8; clear fifo                                                                                                    |            | $\mathbb{R} \oplus \oplus \mathcal{L} \mathcal{L} \boxtimes$<br>Oyerview<br>Get an overview of the |
| adc_d4<br>camer <sup></sup><br>Camer X              | Copy<br>Paste<br>Delete                                                                                                    | $Cut+C$<br>$Cerl+V$<br>Delete | 4), val); //pio_set 1, bit8;<br>RxS), 0x80); //pio_clr 0, bit8; clear fifo                                                                                                    |            | <b>teatures</b>                                                                                    |
| <b>Slark vi</b><br>b S lark vi                      | Remove from Context<br>Source<br>Move<br>Rename                                                                                                | Ctrl+Alt+Shift+Down<br>F2     | FIFO ADDR. i):<br>0x%x, real val = 0x%x \n",i,yal,real val);<br>val - 0x%x \n".i.real val):                                                                                                    | $\infty$   | Tutorials<br>Go through tutorials                                                                  |
| ù.<br>r4                                            | Import<br>Export<br><b>Build Project</b>                                                                                                    |                               | $(++)$                                                                                                    |            | <b>Samples</b><br>Try out the samples                                                              |
| ES.                                                 | Clean Project<br>Refresh<br>Close Project<br><b>Close Unrelated Projects</b>                                                                   | FS:                           | (1), $0 \times 9$ ); //pio dir = $0 \times 7$ ;<br>$\equiv$<br>$5$ , $0xff$ );                                                                                                    |            | What's New<br>Find out what is new<br>Workbench                                                    |
|                                                     | <b>Build Configurations</b><br>Make Targets<br>Index                                                                                           | $^{52}$                       | ■ 50 H □ - M - -□<br>Properties                                                                                                    |            | Go to the workbench                                                                                |
|                                                     | Show in Remote Systems view<br>Convert To<br>Run As<br>Debug As<br>Profile As<br>Team<br>Compare With<br>Restore from Local History<br>Nios II |                               | orld" display_name="Hello World"><br>Nios II' to STDOUT.<br>p put the MicroC/OS-II RTOS and requires an STDOUT device in your system's hardware.<br>reate the project and refer to the readme.txt file in the project directory.<br>ased on the Altera HAL operating system.<br>software example relates to Nios II hardware design examples,<br>age of the Nios II documentation available with your installation at:<br>eds/documents/index.htm. | eclip:     |                                                                                                    |

Figure 5-10 Compile project

3) Run the project

After compilation is done, select Run configurations as shown below, and then you can run the project.

| Nios II - adc_cmos/hello_world.c - Eclipse                                      | File Edit Source Refactor Navigate Search Bun Project Nigs II Window Help                                                                                                    |           | <b>RECEIVED FOR SHIP</b>                                                                           |  |  |
|---------------------------------------------------------------------------------|----------------------------------------------------------------------------------------------------|-----------|----------------------------------------------------------------------------------------------------|--|--|
| <b>D-9888</b>                                                                   | Q Run<br>$CrI + F11$<br>$19 - 5 - 5 - 6 - 6 -$<br>$10 - 63 - c - 6$                                                                                                    |           | ET O Nios II ELIC/C."                                                                              |  |  |
| Project Explorer                                                                | F11<br>Debug<br><b>PD</b><br><b>R</b> hello                                                                                                    |           | <sup>12</sup> 0 Welcome 23<br><b>PR. PT.</b>                                                       |  |  |
| 日等 新平<br><b>ES</b> adc_cmos<br>> Sadc cmos bsp<br>till adc data                 | $71 - 0.05$<br>Run History<br>٠<br>set 1, hitB;<br>Run As<br>Run Configurations<br>Ir 0. bit8: clear fifo<br>Debug History<br>b set 1, bits;                                                                                                    | $\Delta$  | $\mathbb{R} \supset \mathbb{Q} \times \mathbb{A}^* \boxtimes$<br>Overview<br>Get an overwow of the |  |  |
| till adc data bsp<br><b>Til</b> camera<br>Ci camera bsp<br><b>ES lark video</b> | Debug As<br>$\lambda$<br>is clr 0, bit8; clear fifo<br>Debug Configurations<br>zen<br><b>External Tools</b><br>$\Omega$<br>٠                                                                                                    |           | fastures.<br><b>Tutorials</b><br>$\mathbf{v}$                                                      |  |  |
| S lark video bsp                                                                | $^{11}$<br>$val = LORD(0x0, 1)$ ;<br>real val = IORD(85P FIFO ADDR, i);<br>$^{11}$<br>printf("i= %d, wal = 0x%x, real wal = 0x%x \n",i,wal,real wal);<br>printf("i= %d, real val = 0x%x \n".i.real val);<br>gpio delay(100);                                                                |           | Go through tutorials<br><b>Samples</b><br>Try out the samples                                      |  |  |
|                                                                                 | //for(i = 0; i < 1024; i++)<br>$11 p[i] = 11$<br>$7 +$<br>unsigned int val;<br>IGNR(BSP ADC ADDR , (0x1), 0x0); //pio dir = 0x7;<br>IONR(BSP ADC ADOR , (0x5), 0xff);                                                                                                    | 国         | What's New<br>Find out what is new                                                                 |  |  |
|                                                                                 | while(1)                                                                                                    | ۰         | <b>Workbench</b><br>Go to the workpanch                                                            |  |  |
|                                                                                 | Problems 2 Tasks Console 2 DProperties                                                                                                    | ■副ピロ・門・甲口 |                                                                                                    |  |  |
|                                                                                 | Nios II Software Build Tools                                                                                                    |           |                                                                                                    |  |  |
|                                                                                 | <nios2-swexample display="" name="Hello World"><br/>Hello World prints 'Hello from Nios II' to STDOUT.<br/>This example runs with or without the MicroC/OS-II RTOS and requires an STDOUT device in your system's hardware.</nios2-swexample>                                               |           | ell).                                                                                              |  |  |
|                                                                                 | For details, click Finish to create the project and refer to the readme.txt file in the project directory.<br>The BSP for this template is based on the Altera HAL operating system.                                                                                                    |           |                                                                                                    |  |  |
|                                                                                 | For information about how this software example relates to Nios II hardware design examples,<br>refer to the Design Examples page of the Nios II documentation available with your installation at:<br><installation_directory>/nios2eds/documents/index.htm.<br/></installation_directory> |           |                                                                                                    |  |  |

Figure 5-11 Run configurations

The images captures by camera module will be displayed on LCD after the project running is finished.

## 4) Update BSP bottom-level software

The steps above have accomplished a successful running. If FPGA code is changed, the BSP bottom-level files in Eclipse need to be updated in order to synthesize a new .sopc file. To do so, please right-click lark\_video\_bsp in the left part of the window and select Generate BSP as shown below;

| <b>19 国国国国</b>                 |                                                 | $B - B - B - G - 5 - 0 - 4 - 0 + 0 + 1 - 1 - 0 - 0 - 0$         | <b>C Nios II</b> Ed C/C- <sup>19</sup>                         |
|--------------------------------|-------------------------------------------------|-----------------------------------------------------------------|----------------------------------------------------------------|
|                                |                                                 |                                                                 | $=$ $-$                                                        |
| Project Explorer               | <sup>co</sup> [] [ E hello world.c [ ] [ c lo.h | IOWR(BSP ADC ADDR , (0x1), 0x80); //bit7: 1-out                 | □□ © Welcome 33                                                |
|                                | 物数 血の                                           | val); //pio set 1, bit8;<br>×.                                  | $\mathbb{C} \oplus \oplus \mathbb{A}^* \mathbb{A}^* \boxtimes$ |
| $\geq$ $\frac{1}{2m}$ adc_cmos | New                                             |                                                                 |                                                                |
| > 15 adc_cmor                  | Go Into                                         | val); //pio_clr @, bits; clear fifo                             | Overview                                                       |
| till adc data                  | Open in New Window                              | val); //pio_set 1, bit8;                                        | Get an overview of the<br><b>teatures</b>                      |
| till adc data                  | Copy<br>$Ctrl + C$                              | \$), 0x80); //pio_clr 0, bit8; clear fifo                       |                                                                |
| Camera<br>camera b             | Paste<br>$Crel+V$                               |                                                                 |                                                                |
| > ES lark video X              | Delete<br>Delate                                |                                                                 | <b>Tutorials</b>                                               |
| > S lark video                 |                                                 |                                                                 | $\infty$<br>Go through tutorials                               |
|                                | Remove from Context<br>Ctrl+Alt+Shift+Down      |                                                                 |                                                                |
|                                | Source                                          | * [FO ADDR, i);<br>bókx, real val = 0x6x \n",i, val, real val); |                                                                |
|                                | Move                                            | al - Oxfor \n", i, real val);                                   | Samples.                                                       |
|                                | F2<br>Rename                                    |                                                                 | Try out the samples                                            |
| ù.                             | Import                                          |                                                                 |                                                                |
| τÄ                             | Export                                          |                                                                 |                                                                |
|                                |                                                 |                                                                 | What's New                                                     |
|                                | <b>Build Project</b>                            |                                                                 | Find out what is new                                           |
|                                | Clean Project                                   |                                                                 |                                                                |
| āY.                            | FS<br>Refresh                                   | $0x0$ ); //pio dir = $0x7$ ;<br>Bxff);                          |                                                                |
|                                | Close Project                                   |                                                                 | <b>Workbench</b>                                               |
|                                | Close Unrelated Projects                        |                                                                 | Go to the workbench                                            |
|                                | <b>Build Configurations</b>                     | ж.                                                              |                                                                |
|                                | Make Targets                                    | Properties                                                      | ■ ※ 後 B 品 (5 图 d B + rj + * D                                  |
|                                | Index                                           | II Hardwarel nios2-download (14-6-30 下午4:26)<br>٠               |                                                                |
|                                |                                                 | device 1, instance 0x00                                         | edD                                                            |
|                                | Show in Remote Systems view                     | <b>M0410C8:</b>                                                 |                                                                |
|                                | Convert To.                                     | alue was not specified<br>fied: value was not specified         |                                                                |
|                                | Run As                                          | it)                                                             |                                                                |
|                                | Debug As                                        | ٠                                                               |                                                                |
|                                | Profile As                                      | ٠                                                               |                                                                |
|                                | Team                                            | ¥                                                               |                                                                |
|                                | Compare With                                    | ¥                                                               |                                                                |
|                                | Restore from Local History                      |                                                                 |                                                                |
|                                | Nios II                                         | Nios II Command Shell<br>٠                                      |                                                                |
|                                | Run C/C++ Code Analysis                         | Generate RSP                                                    | 臬<br>$\epsilon$<br>ter.                                        |
|                                |                                                 | <b>BSP Editor</b>                                               |                                                                |
| n*<br>多い                       | Alt+Enter<br>Properties                         | and the first party of                                          |                                                                |

Figure 5-12 Generate BSP

5) Recompilation and running

Repeat the step 2 and 3 to accomplish running of the project.

The images captures by camera module will be displayed on LCD after the running is finished.

## 5.3 FPGA Function Implementation on Lark Board

The FPGA function implemented on Lark Board include input/output of camera video, input/output of SDI high-speed serial data, data exchange on PCIe interface, and input of ADC data. This chapter will introduce how these functions are implemented.

Note:

- The FPGA development package provided by Embest can be downloaded from http://www.embest-tech.com/product/pinggubanxilie/lark-board-evaluation-board.html.
- The package includes two Quartus projects, lark-cv\_pcie\_rp and lark\_cv\_cam\_sdi. The former integrates LCD/VGA/HDMI output, ADC and PCIe function; the latter integrates camera and SDI function;

#### $5.3.1$ **Input of Camera Video**

The clock and data pins of camera interface of FPGA are connected to the camera interface of Lark Board. Camera interface is compliant with BT601/BT656 protocol and needs the operating clock provided by FPGA. Lark Board supports 640x480 input resolution and FPGA provides a clock frequency at 25MHz. Camera module transmits video data depending on the pixel clock generate by itself.

CAM8000-D camera module will be taken as the example here. The register configurations for CAM8000-D include resolution of 640x480 and YUV422 video format. Each pixel of YUV422 format has 16 bits while the input has only 8 bit, and therefore two adjacent bytes constitute a complete pixel.

The following figure shows four pixels, [Y0 U0 V0] [Y1 U1 V1] [Y2 U2 V2] [Y3 U3 V3]. The saved code stream is Y0 U0 Y1 V1 Y2 U2 Y3 V3, and the mapped pixel points are [Y0 U0 V0] [Y1 U1 V1] [Y2 U2 V2] [Y3 U3 V3].

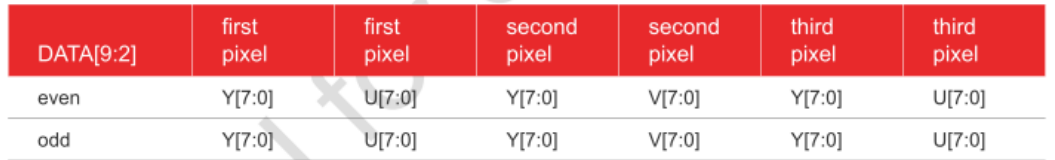

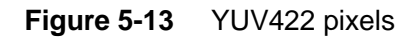

There are two important control signals, i\_cam\_vs AND i\_cam\_hs contained in the input of CAM8000-D. The former one is field synchronization signal and the latter one is the data-valid signal for line input. This is slightly different from VESA standard, so signal standards needs to be complied with each other before the interface conversion can be accomplished.

The video data of progressive scanning is controlled by line n and field synchronization signals. The following figure shows the signal time sequence;

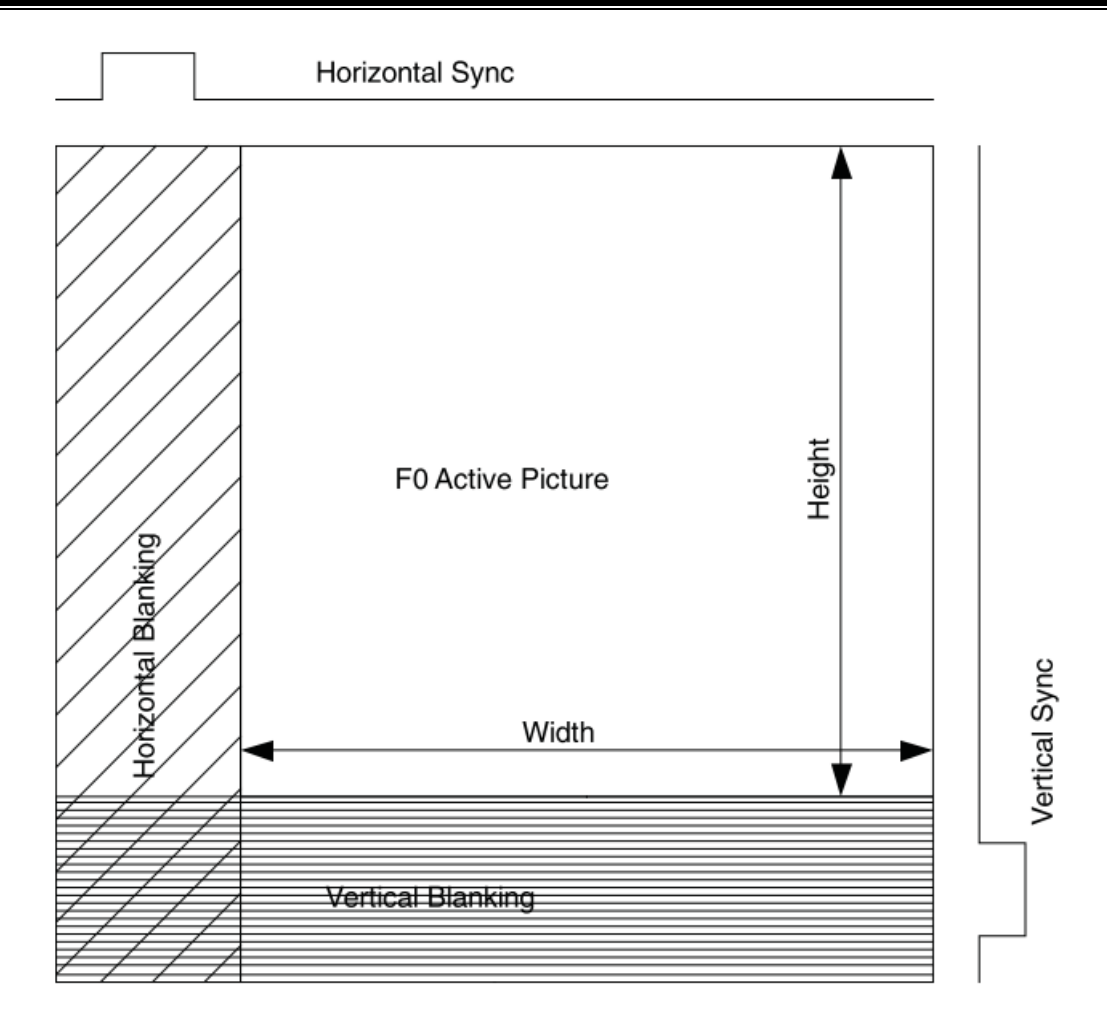

Figure 5-14 Signal time sequence

## 5.3.2 Output of Camera Video

This section will show you how the video data flows from camera into FPGA and is finally displayed. The following figure illustrates the whole process from input to output of video data.

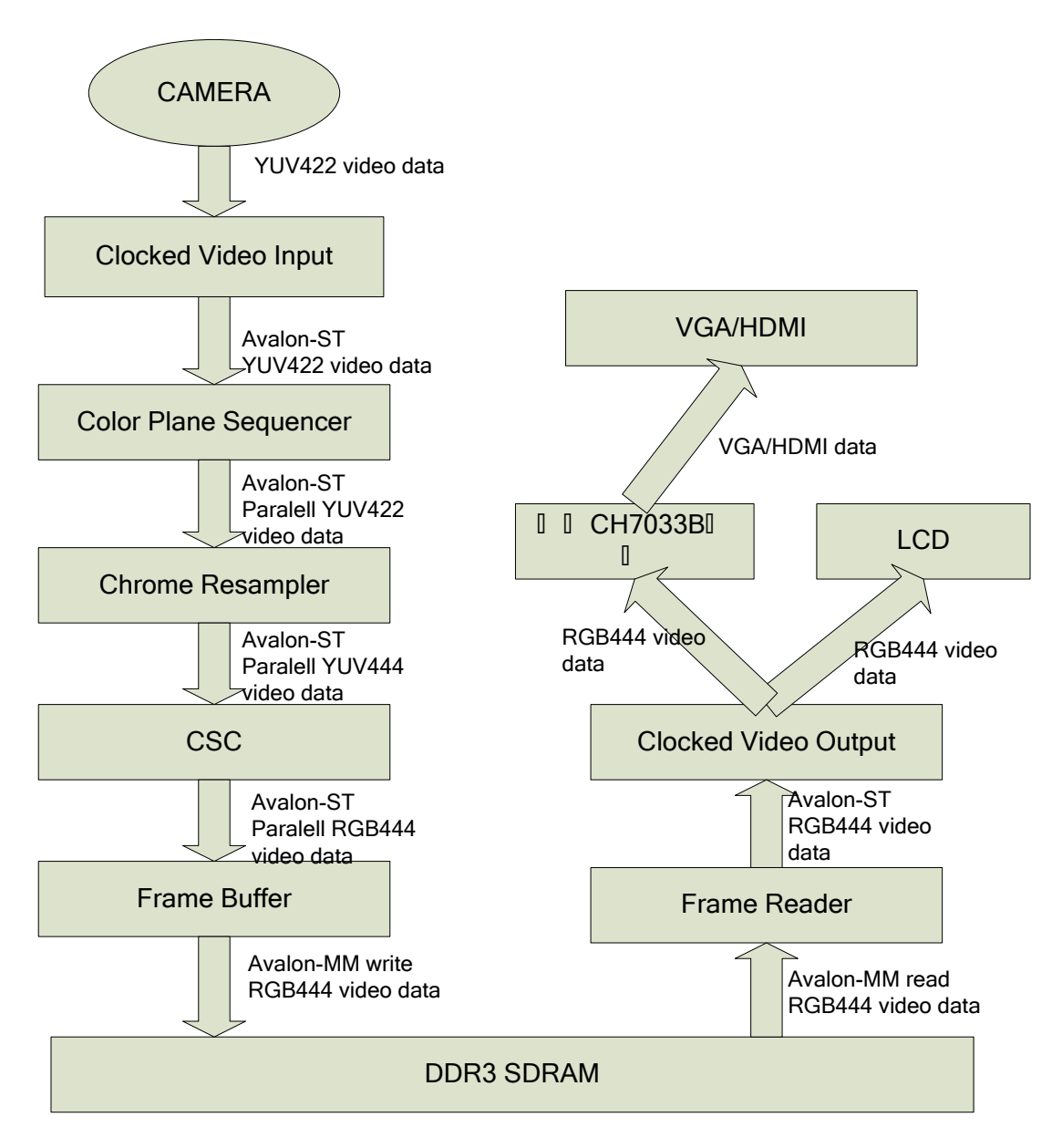

Figure 5-15 Input and output of video data

The figure above shows that the input data is converted from sequential YUV422 format into parallel YUV422 data, then converted into parallel YUV444 data, and finally converted into parallel RGB444 data that is aligned with LCD time sequence. During the data conversion, importance should be attached to the sequence of two adjacent 8-bit data because the sequence of chrominance and brightness signals will influence the display effect. After the data is converted into RGB format, it goes into frame buffer and then the DDR3 memory of FPGA. Frame reader reads the data at the corresponding address and sends it to an appropriate display.

The main formats of video data are shown below. Each format has been given a name

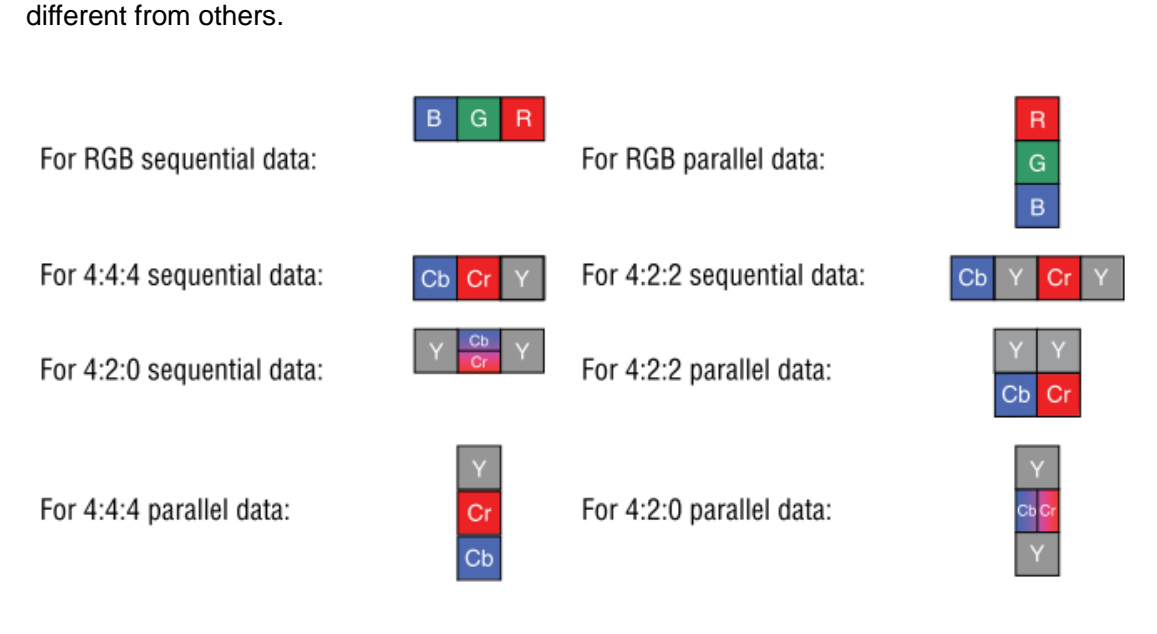

Figure 5-16 Video data formats

The connections between control signal and data signal in QSYS design file are shown below. For detailed configurations, please refer to lark\_cam.sys of project source code.

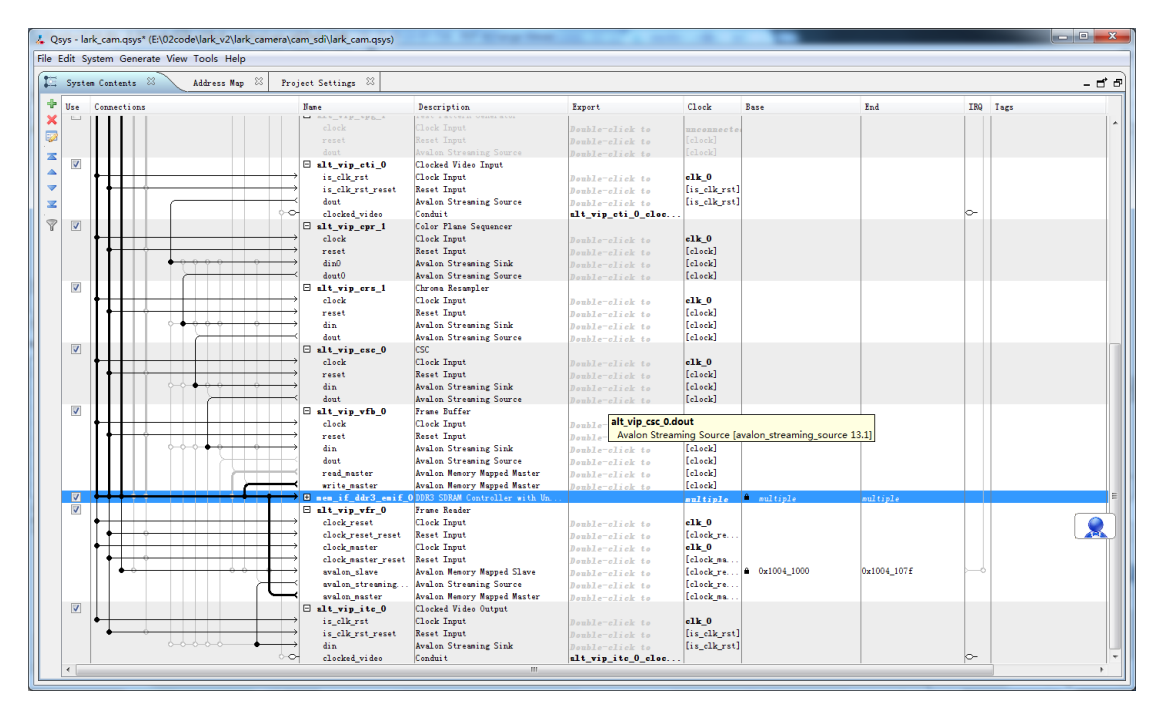

Figure 5-17 Connections between control and data signals

In addition, there is an option named "user control" during the use of IP core. This option allows access to IP core through HPS under Linux system. By configuring the registers provided by IP core or reading the status of the registers, software can implement operations and control over IP core.

## 5.3.3 LCD/VGA/HDMI Video Output

Lark Board provides LCD, VGA and HDMI video output modes. These modes share the same source - the output from FPGA. The following contents will introduce how there modes work, as well as HDMI I2S audio output and FPGA register configurations.

## 1) Output for LCD

Images can be displayed on LCDs as long as the output is compliant with RGB444 video format. The output resolution and parameter settings depend on the size of the LCD used. The following two figures show the parameter settings for a 7" LCD with a resolution of 800x480;

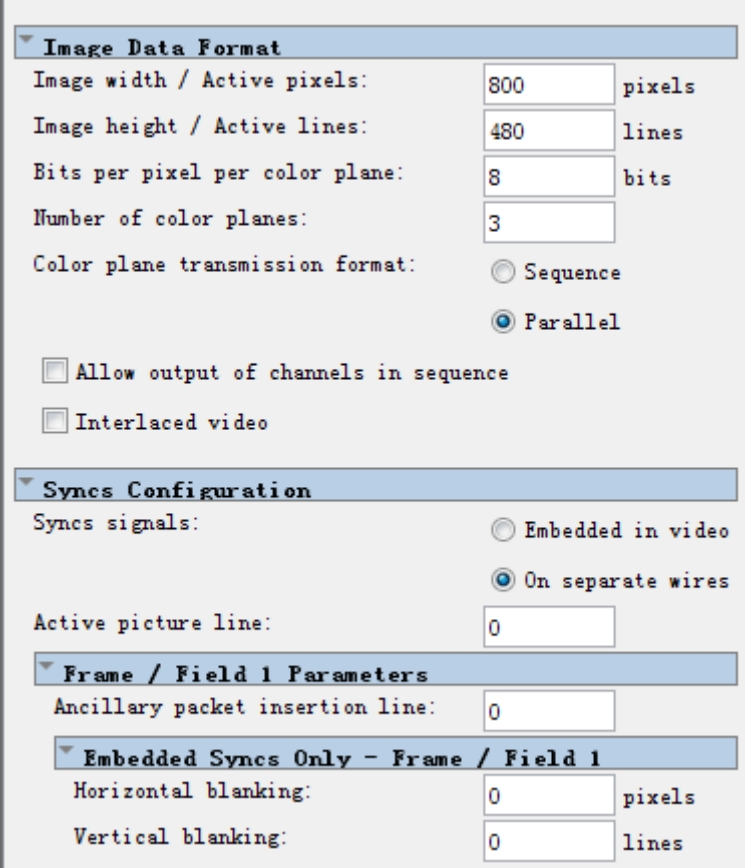

Figure 5-18 Settings for 7" LCD 1

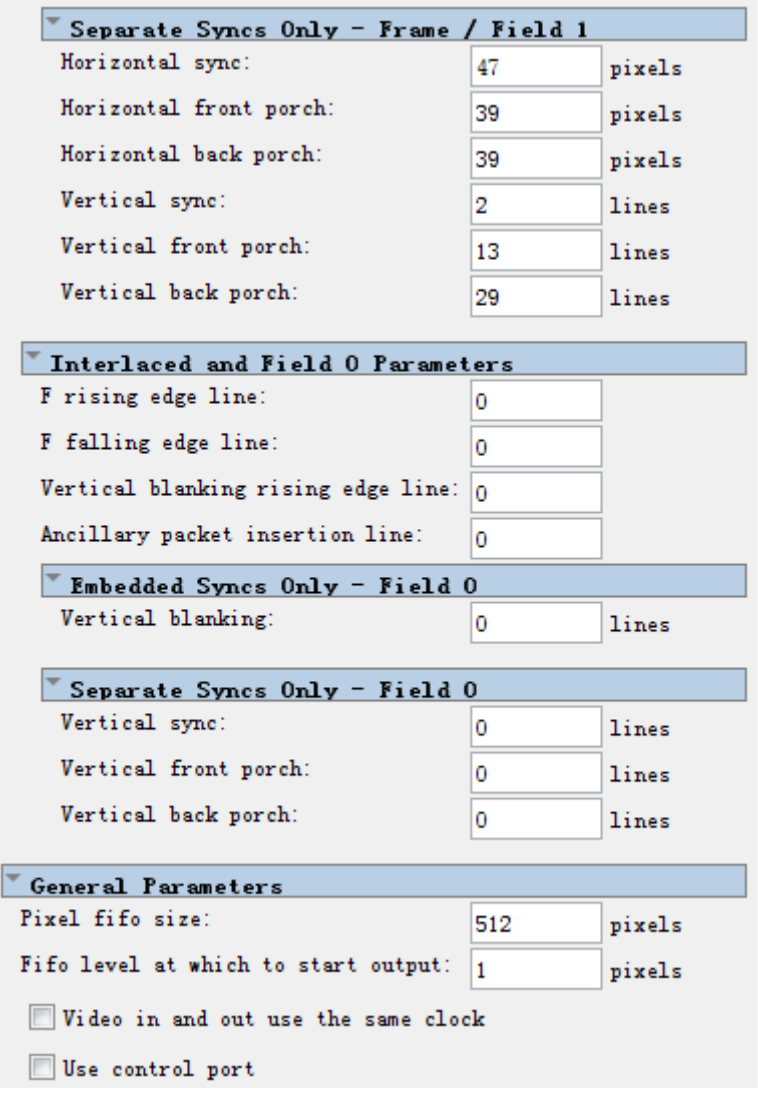

Figure 5-19 Settings for 7" LCD 2

By using a simple QSYS project, the LCD output interface can be tested quickly to see if it is working properly. For example, Test Pattern Generator can be used to generate colored stripes or single-color background in LCD data format as shown below;

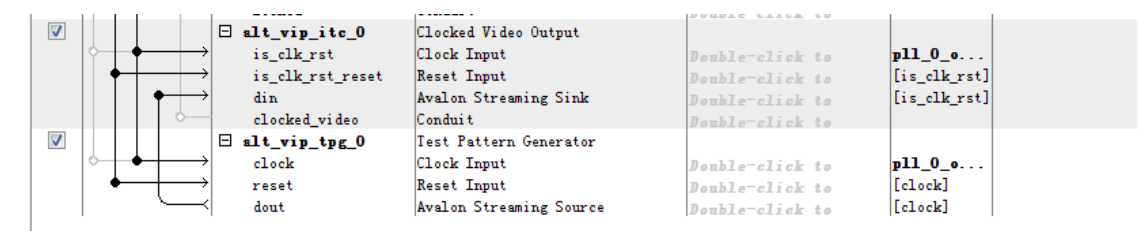

Figure 5-20 Test LCD output interface

## 2) VGA/HDMI Output

The video data is sent by FPGA to CH7033B chip which then configures the data based on software settings and sends it out. Please refer to the source code of BSP for register configurations. The following figure shows the working flow inside CH7033B;

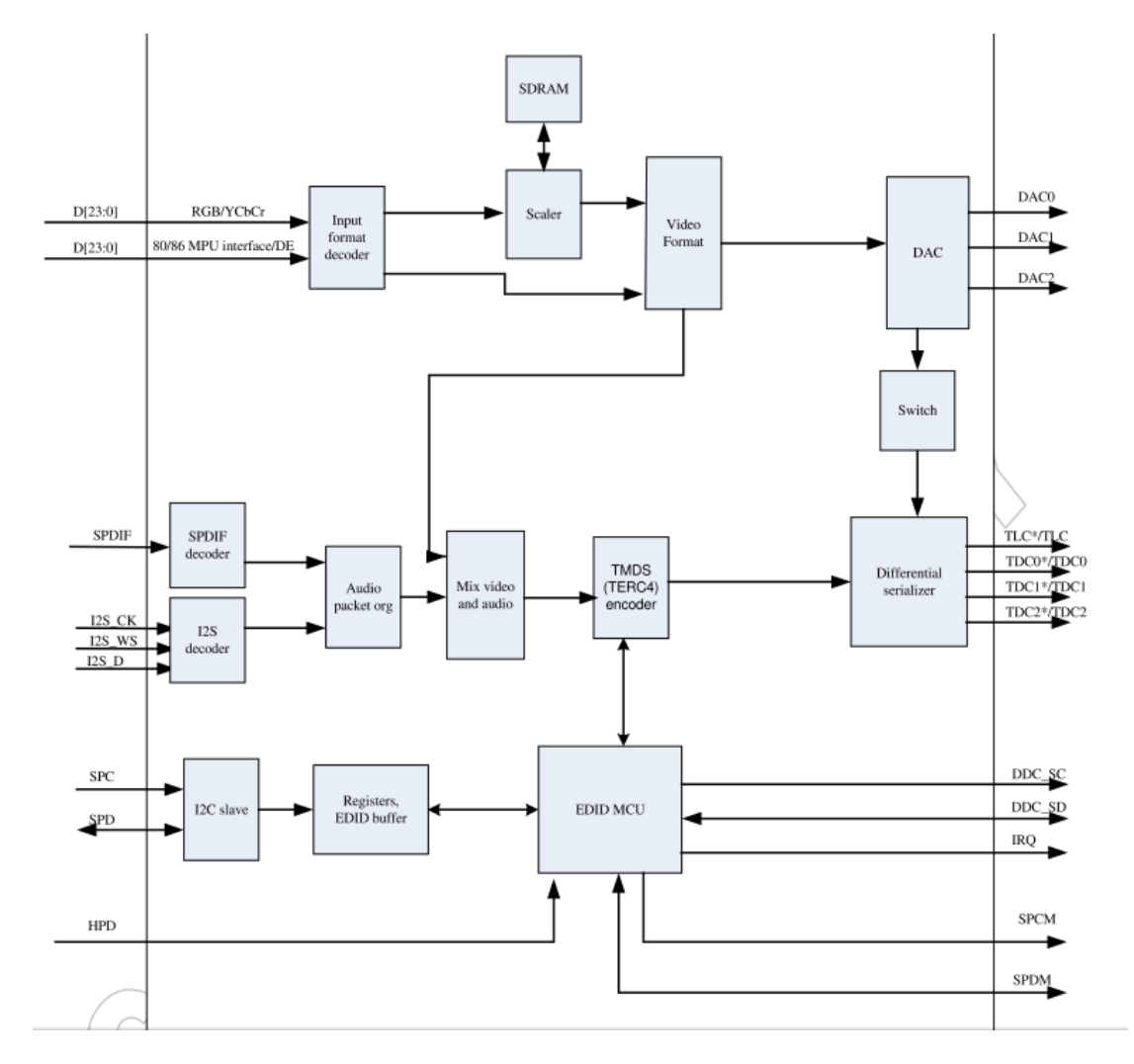

Figure 5-21 Working flow inside CH7033B

## 3) FPGA Register Configurations

In order to facilitate control and altering configurations by software for video output, FPGA provides three configurable register interfaces. The configurations include resolution, clock selection and width of various synchronization signals (please refer to the source code linux/drivers/video/larkboardfb.c for details). The output clocks for different resolutions are listed below.

- 1024x768, 65Mhz output clock  $\bullet$
- 800x480 (7-inch), 30Mhz output clock

480x272 (4.3-inch), 10Mhz output clock

## 4) HDMI I2S Audio Output

Audio data from FPGA is processed by CH7033 which then sends it out to HDMI bus. FPGA adopts 24-bit mono output that is the format supported by CH7033. The lower 16 bits of the output are the valid audio data. The audio output is sinusoidal waveforms with 350Hz and 440Hz respectively for left and right channel.

The following figure shows the format of audio data;

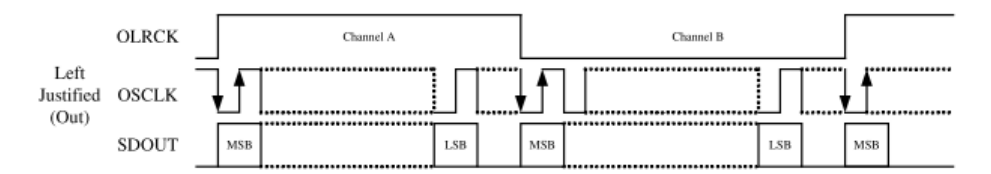

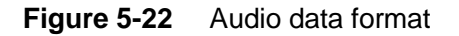

Please follow the steps listed below to implement I2S audio test;

- Please refer to "4.5 System Update" to update the system of Lark Board and then connect a HDMI display to the board;
- Copy the test program I2S\_test that is contained in Linux  $\bullet$ APP/camera.tar.bz2 of the development package to the FAT partition of a

TF card:

- Execute the following instructions after the board boots up successfully;
- \$mount /dev/mmcblk0p1 /mnt
- \$cd /mnt
- \$./I2S\_test

Now y the HDMI display is making a continuous sound similar to hands-free sound made by telephones.

#### 5.3.4 **Input/output of SDI Video**

SDI is an abbreviation of Serial Digital Interface. It supports SD-SDI, HD-SDI and 3G-SDI at different data rates.

Lark Board basically depends on SDI IP core to implement serial-to-parallel or parallel-to-serial conversion in both RX and TX directions. The data between RX IP and TX IP is stored temporarily in FIFO so as to ensure clock-domain crossing data synchronization on reception and transmission. The following figure shows how SDI IP core works.

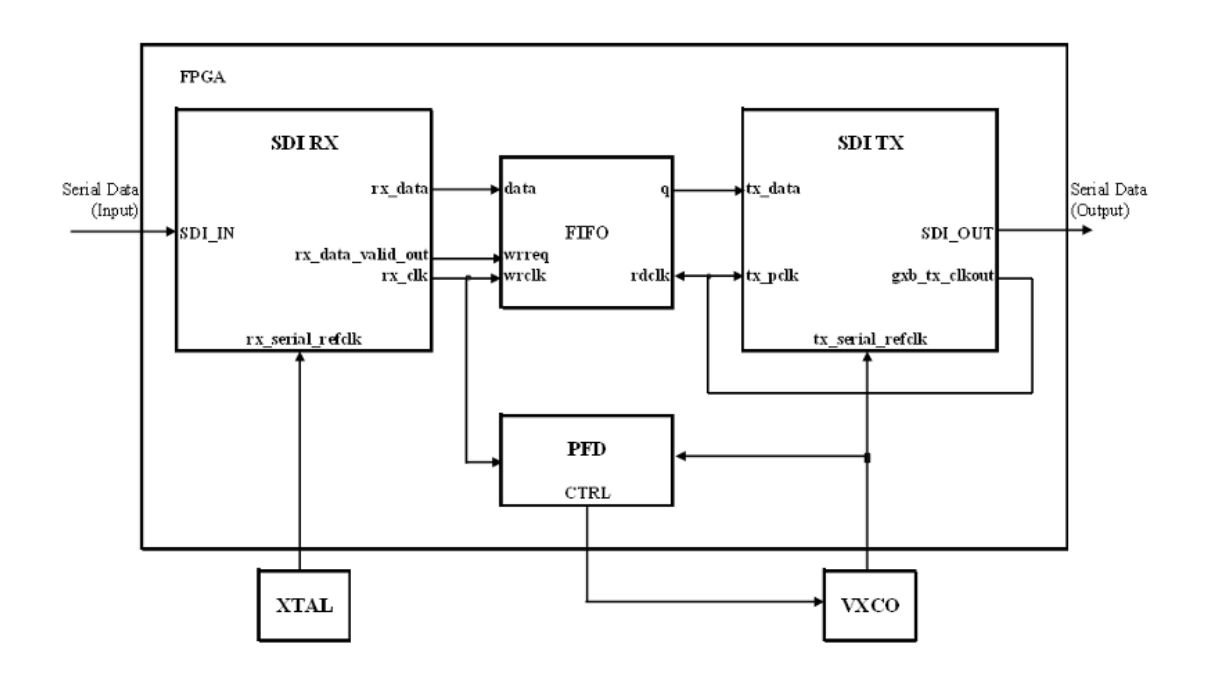

Figure 5-23 Working principle of SDI IP core

The following figure shows a complete chain of data flow;

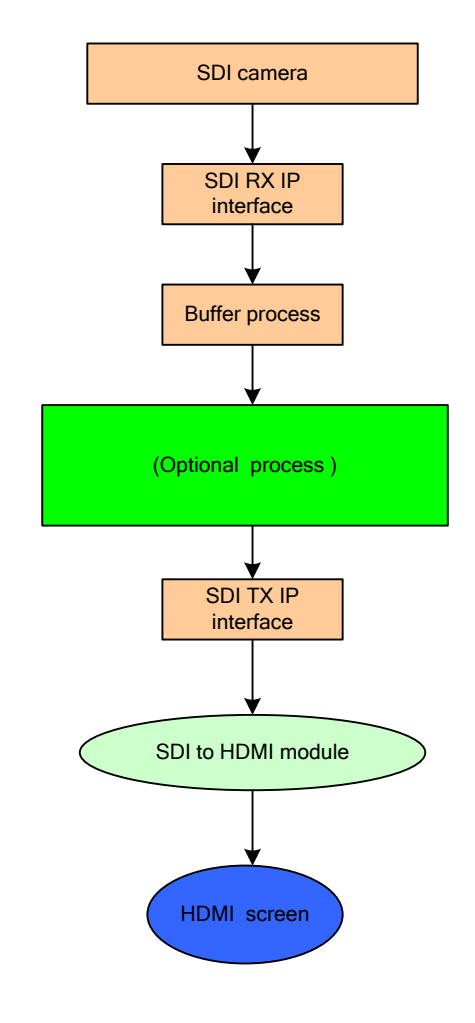

Figure 5-24 Complete data flow

The following configurations are required when generating SDI IP core in MegaWizard Plug-In Manager.

Copyright © 2014 Embest Technology

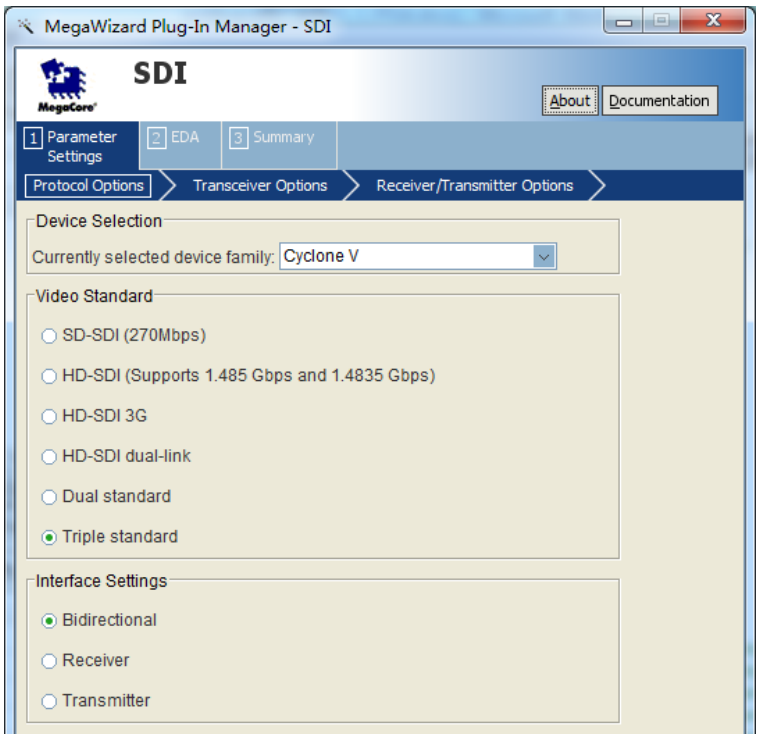

## Figure 5-25 Configurations of SDI IP core 1

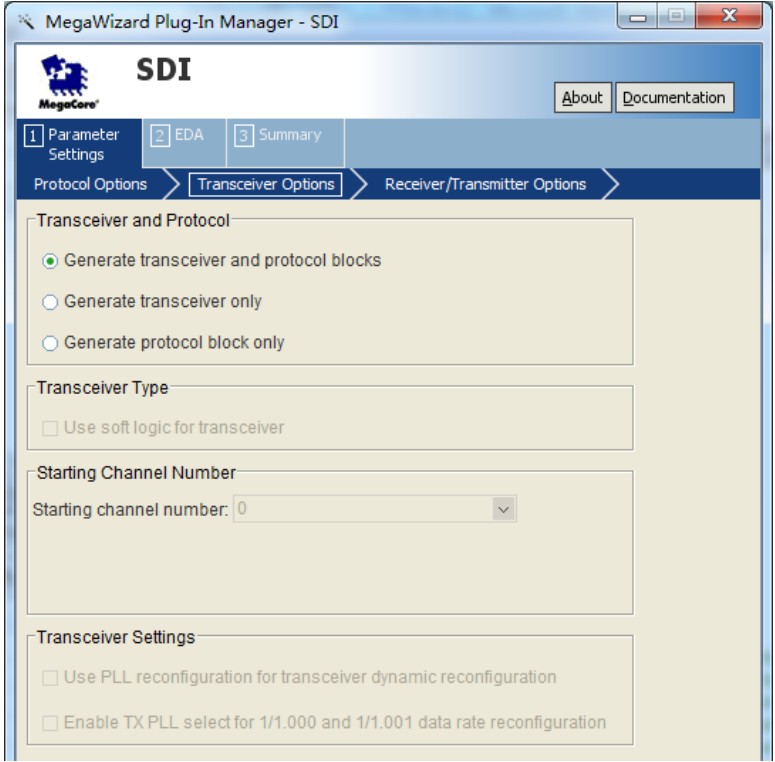

Figure 5-26 Configurations of SDI IP core 2

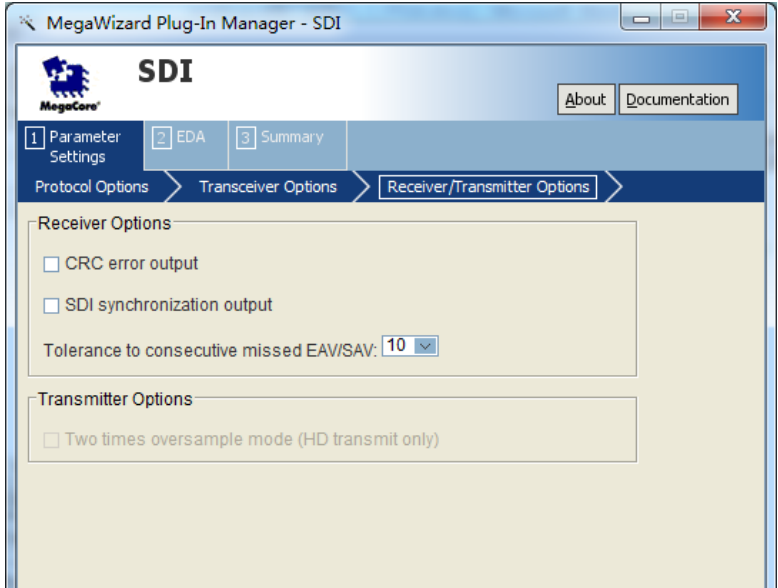

Figure 5-27 Configurations of SDI IP core 3

## 5.3.5 Input Data from ADC

Lark Board has two set of SMD hardware interfaces. Since the hardware does not support LVDS differential input, CMOS single-ended input is adopted currently.

The data flowing to FPGA comes from the on-board chip AD9628 which produce digital signal embedded with data clock. Please refer to the source code in BSP (linux-3.10-ltsi/drivers/char/adc9628.c) for the register configurations of AD9628.

The data comes from a signal generator that is connected to SMA is sent to AD9628 and then FPGA, and finally goes into SRAM. There are two processing approaches for the stored data: the first is a method applied inside FPGA; the stored data will be processed with Digital Down Conversion (DDC) and then fetched at a variable rate by a Cascade Integrator Comb (CIC); the second is reading the data via HPS by software and then getting it under Fast Fourier Transformation (FFT) to see if the data frequency calculated is consistent with the anticipated. Lark Board adopts the second approach.

AD9628 uses SPI bus for configuration. The bus has three signal lines; clock signal, chip selection signal and dual-direction data signal. It is not working with standard SPI protocol. Lark Board utilizes GPIO output to emulate SPI time sequence so that register configurations for ADC can be accomplished. The PIO IP core is used for dual-direction input

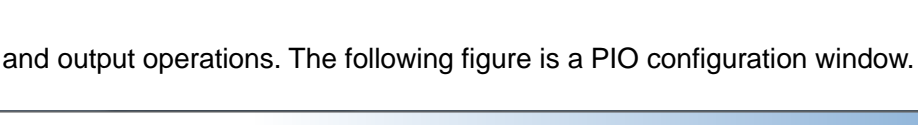

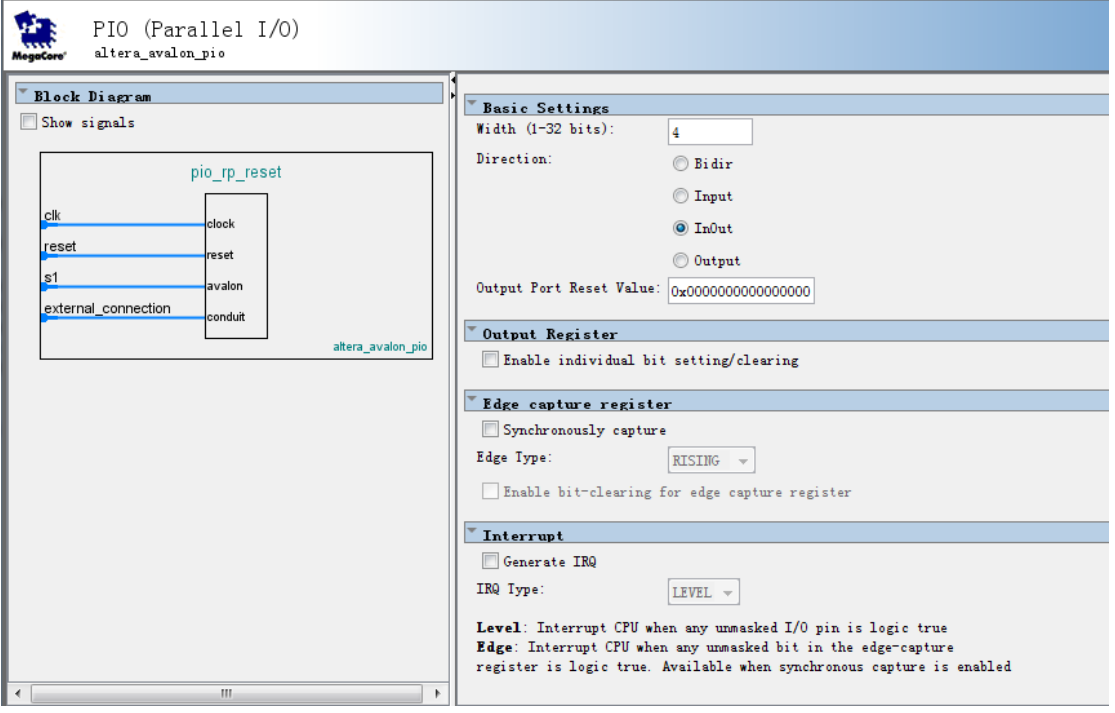

Figure 5-28 PIO configurations

Additionally, AD9628 can be set to test mode under which FPGA receives test data without the need to connect SMA interface.

## 5.3.6 PCIe Function

PCIe supports serial P2P transmission under full-duplex mode at high speed with high bandwidth. A device connected to it has an exclusive channel and does not have to share the bus bandwidth. PCIe is mainly used for the function including active power management, error reports, end-to-end reliable transmission, hot plugging and quality of service (QoS).

PCI Express supports two types of interrupts. One is the traditional PCI INTx which interrupts host's chip request with signal. The other is MSI (Message Signaled Interrupt) which operates edge trigger and transmits through memory-write processing.

Lark Board has a X4 PCIe slot that supports X1, X2 and X4 adapter board. Root complex mode is selected including MSI interrupt.

Avalon-MM Cyclone V Hard IP for PCI Express is used to implement PCIe function. The

following figure shows PCIe IP core interface, of which the hip\_serial is an input/output port for external data.

| pcie cv hip avmm 0  |           |           |                         |  |
|---------------------|-----------|-----------|-------------------------|--|
| <u> refclk</u>      | clock     | clock     | coreclkout              |  |
| npor                | conduit   | reset     | nreset_status_          |  |
| hip_ctrl            | conduit   | avalon    | RP Master_              |  |
| Rxmlrq              | interrupt | conduit   | reconfig_to_xcvr        |  |
| reconfig_from_xcvr  | conduit   | conduit   | reconfig_busy_          |  |
| reconfig clk locked | conduit   | conduit   | hip_serial_             |  |
| Txs                 | avalon    | conduit   | hip_pipe                |  |
| Cra                 | avalon    | interrupt | Cralrq                  |  |
|                     |           |           | altera poie ov hip avmm |  |

Figure 5-29 PCIe IP interface

The following figure shows the connections and configurations of PCIe in QSYS;

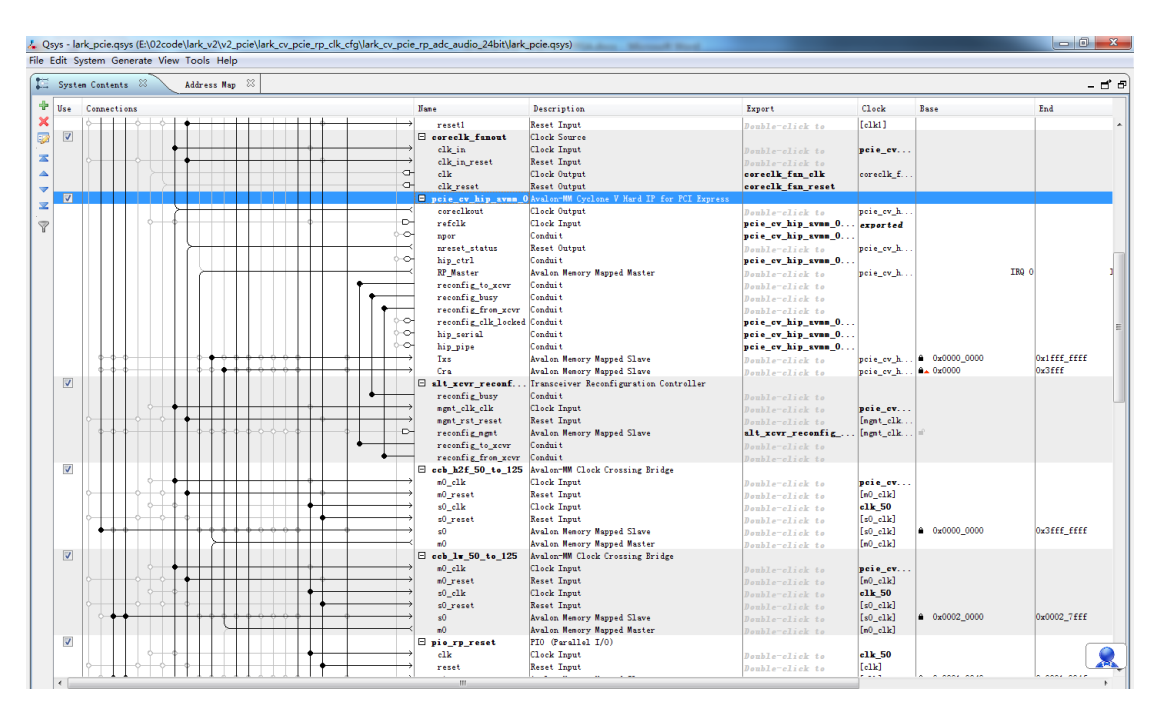

Figure 5-30 PCIe connections in QSYS

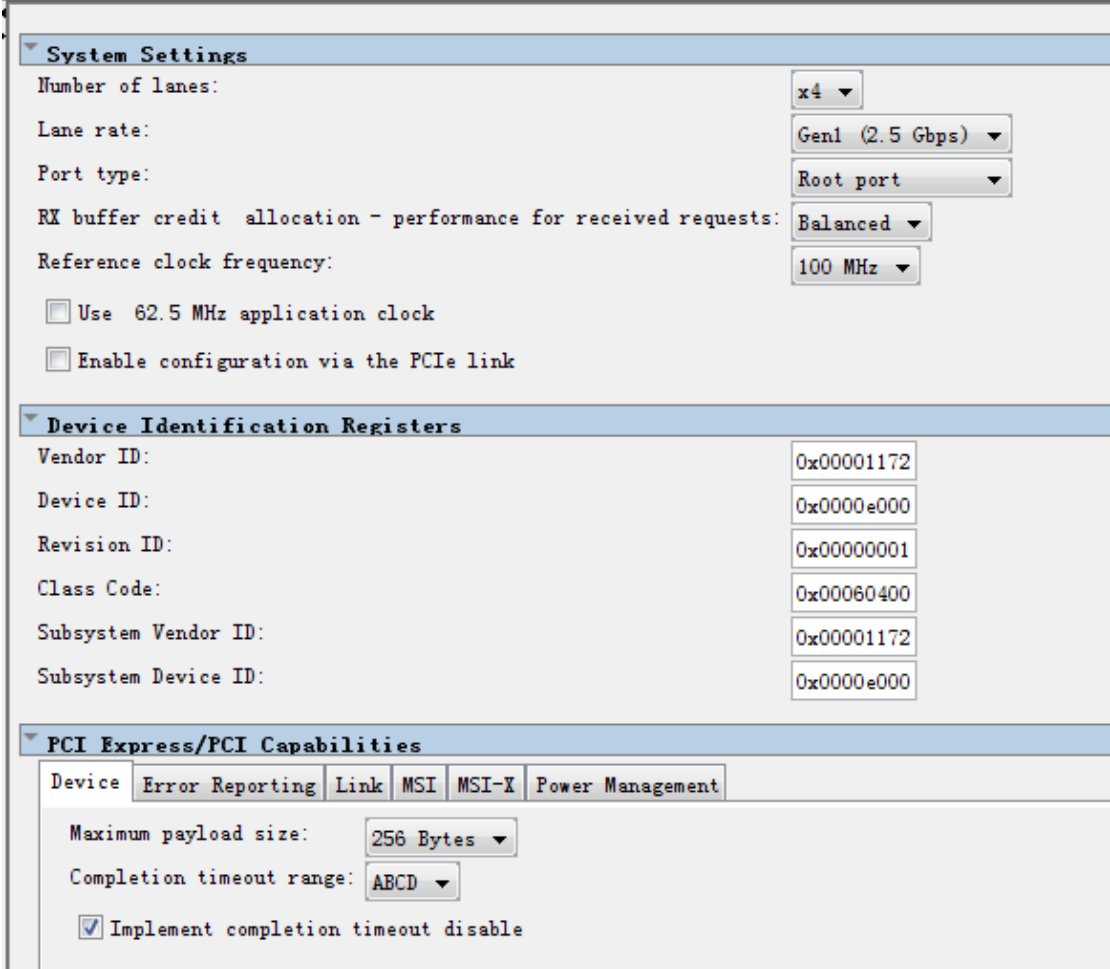

Figure 5-31 PCIe configurations in QSYS 1

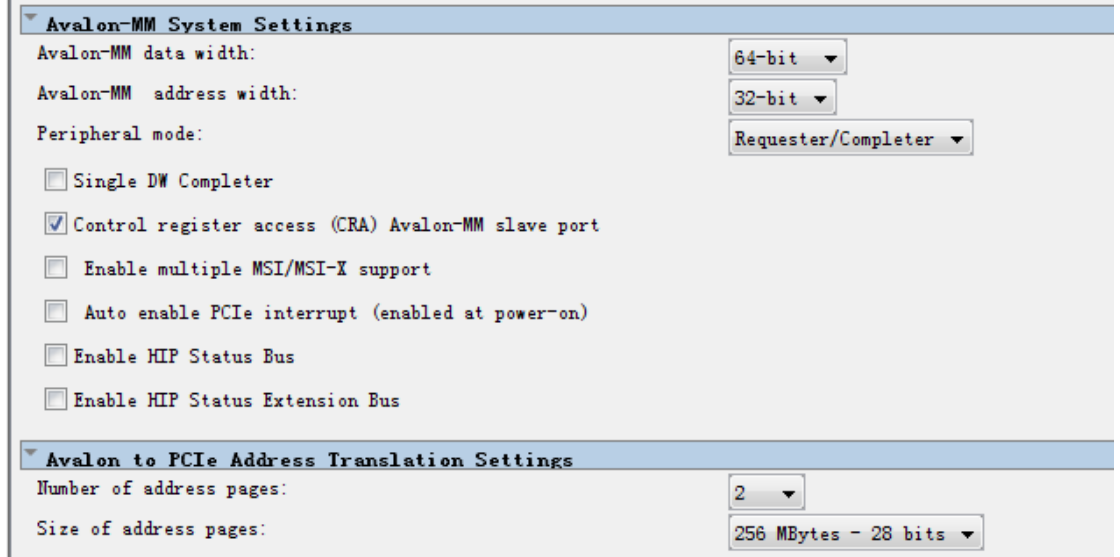

Figure 5-32 PCIe configurations in QSYS 2

According to the configurations shown above, HPS is connected to IP interface and extend 4 sets of PCIe transceiving ports to the top layer of FPGA through hip\_serial, and

E.
then to the PCIe slot on Lark Board to implement PCIe communication.

# **Technical Support and Warranty**

## **Technical Support**

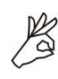

Embest Technology provides its product with one-year free technical support including:

- Providing software and hardware resources related to the embedded products of Embest Technology;
- Helping customers properly compile and run the source code provided by Embest Technology;
- Providing technical support service if the embedded hardware products do not function properly under the circumstances that customers operate according to the instructions in the documents provided by Embest Technology;
- Helping customers troubleshoot the products.

The following conditions will not be covered by our technical support service. We will take appropriate measures accordingly:

- Customers encounter issues related to software or hardware during their development process;
- Customers encounter issues caused by any unauthorized alter to the embedded operating system;
- Customers encounter issues related to their own applications;
- Customers encounter issues caused by any unauthorized alter to the source code provided by Embest Technology;

# **Warranty Conditions**

1) 12-month free warranty on the PCB under normal conditions of use since the sales of the product;

- 2) The following conditions are not covered by free services; Embest Technology will charge accordingly:
	- Customers fail to provide valid purchase vouchers or the product identification tag is damaged, unreadable, altered or inconsistent with the products.
	- Products are damaged caused by operations inconsistent with the user manual:
	- Products are damaged in appearance or function caused by natural disasters (flood, fire, earthquake, lightning strike or typhoon) or natural aging of components or other force majeure;
	- Products are damaged in appearance or function caused by power failure, external forces, water, animals or foreign materials;
	- Products malfunction caused by disassembly or alter of components by customers or, products disassembled or repaired by persons or organizations unauthorized by Embest Technology, or altered in factory specifications, or configured or expanded with the components that are not provided or recognized by Embest Technology and the resulted damage in appearance or function;
	- Product failures caused by the software or system installed by customers or inappropriate settings of software or computer viruses;
	- Products purchased from unauthorized sales:
	- Warranty (including verbal and written) that is not made by Embest Technology and not included in the scope of our warranty should be fulfilled by the party who committed. Embest Technology has no any responsibility;
- 3) Within the period of warranty, the freight for sending products from customers to Embest Technology should be paid by customers; the freight from Embest to customers should be paid by us. The freight in any direction occurs after warranty period should be paid by customers.
- 4) Please contact technical support if there is any repair request.

#### Note:

Embest Technology will not take any responsibility on the products sent back without the permission of the company.

### **Contact Information**

### **Technical Support**

Tel: +86-755-25635626-872/875/897 Email: support@embest-tech.com

### **Sales Information**

Tel: +86-755-25635626-863/865/866/867/868 Fax: +86-755-25616057 Email: globalsales@embest-tech.com

### **Company Information**

Website: http://www.embest-tech.com

Address: Tower B 4/F, Shanshui Building, Nanshan Yungu Innovation Industry Park, Liuxian Ave. No. 1183, Nanshan District, Shenzhen, Guangdong, China (518055)

### **X-ON Electronics**

Largest Supplier of Electrical and Electronic Components

*Click to view similar products for [Other Tools](https://www.x-on.com.au/category/tools-supplies/tools/other-tools) category:* 

*Click to view products by* [Embest](https://www.x-on.com.au/manufacturer/embest) *manufacturer:* 

Other Similar products are found below :

[CR-05FL7--150R](https://www.x-on.com.au/mpn/viking/cr05fl7150r) [CR-05FL7--698K](https://www.x-on.com.au/mpn/viking/cr05fl7698k) [899-2-KT46](https://www.x-on.com.au/mpn/marathon/8992kt46) [899-5-KT46](https://www.x-on.com.au/mpn/marathon/8995kt46) [CR-0AFL4--332K](https://www.x-on.com.au/mpn/viking/cr0afl4332k) [CR-12FP4--260R](https://www.x-on.com.au/mpn/viking/cr12fp4260r) [CRCW04021100FRT7](https://www.x-on.com.au/mpn/vishay/crcw04021100frt7) [CRCW04021961FRT7](https://www.x-on.com.au/mpn/vishay/crcw04021961frt7) [5800-0090](https://www.x-on.com.au/mpn/coto/58000090) [CRCW04024021FRT7](https://www.x-on.com.au/mpn/vishay/crcw04024021frt7) [CRCW040254R9FRT7](https://www.x-on.com.au/mpn/vishay/crcw040254r9frt7) [CRCW0603102JRT5](https://www.x-on.com.au/mpn/vishay/crcw0603102jrt5) [59065-5](https://www.x-on.com.au/mpn/ohmite/590655) [00-8273-RDPP](https://www.x-on.com.au/mpn/gcelectronics/008273rdpp) [00-8729-](https://www.x-on.com.au/mpn/gcelectronics/008729whpp) [WHPP](https://www.x-on.com.au/mpn/gcelectronics/008729whpp) [593033](https://www.x-on.com.au/mpn/belfuse/593033) [593058](https://www.x-on.com.au/mpn/belfuse/593058) [593072](https://www.x-on.com.au/mpn/belfuse/593072) [593564100](https://www.x-on.com.au/mpn/belfuse/593564100) [593575](https://www.x-on.com.au/mpn/belfuse/593575) [593591](https://www.x-on.com.au/mpn/belfuse/593591) [593593](https://www.x-on.com.au/mpn/belfuse/593593) [011349-000](https://www.x-on.com.au/mpn/teconnectivity/011349000) [CRCW08052740FRT1](https://www.x-on.com.au/mpn/vishay/crcw08052740frt1) [LUC-012S070DSM](https://www.x-on.com.au/mpn/inventronics/luc012s070dsm) [LUC-](https://www.x-on.com.au/mpn/inventronics/luc018s070dsp)[018S070DSP](https://www.x-on.com.au/mpn/inventronics/luc018s070dsp) [599-2021-3-NME](https://www.x-on.com.au/mpn/marathon/59920213nme) [599-JJ-2021-03](https://www.x-on.com.au/mpn/marathon/599jj202103) [00-5080-YWPP](https://www.x-on.com.au/mpn/gcelectronics/005080ywpp) [5E4750/01-20R0-T/R](https://www.x-on.com.au/mpn/vishay/5e47500120r0tr) [LW1A-L1-GL](https://www.x-on.com.au/mpn/idec/lw1al1gl) [LW1A-P1-GD](https://www.x-on.com.au/mpn/idec/lw1ap1gd) [LW1L-A1C10V-GL](https://www.x-on.com.au/mpn/idec/lw1la1c10vgl) [LW1L-M1C70-A](https://www.x-on.com.au/mpn/idec/lw1lm1c70a) [0202-0173](https://www.x-on.com.au/mpn/coto/02020173) [00-9089-RDPP](https://www.x-on.com.au/mpn/gcelectronics/009089rdpp) [00-9300-RDPP](https://www.x-on.com.au/mpn/gcelectronics/009300rdpp) [CRCW2010331JR02](https://www.x-on.com.au/mpn/vishay/crcw2010331jr02) [01-1003W-8/32-10](https://www.x-on.com.au/mpn/concord/011003w83210) [601-GP-08-KT39](https://www.x-on.com.au/mpn/marathon/601gp08kt39) [601-JJ-06](https://www.x-on.com.au/mpn/marathon/601jj06) [601-SPB](https://www.x-on.com.au/mpn/marathon/601spb) [601YSY](https://www.x-on.com.au/mpn/marathon/601ysy) [602-JJ-03](https://www.x-on.com.au/mpn/marathon/602jj03) [602SPB](https://www.x-on.com.au/mpn/marathon/602spb) [602Z](https://www.x-on.com.au/mpn/marathon/602z) [603-JJ-07-FP](https://www.x-on.com.au/mpn/marathon/603jj07fp) [603-JJY-04](https://www.x-on.com.au/mpn/marathon/603jjy04) [604J](https://www.x-on.com.au/mpn/marathon/604j) [604-JJ-05](https://www.x-on.com.au/mpn/marathon/604jj05)